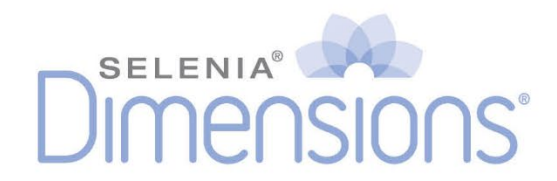

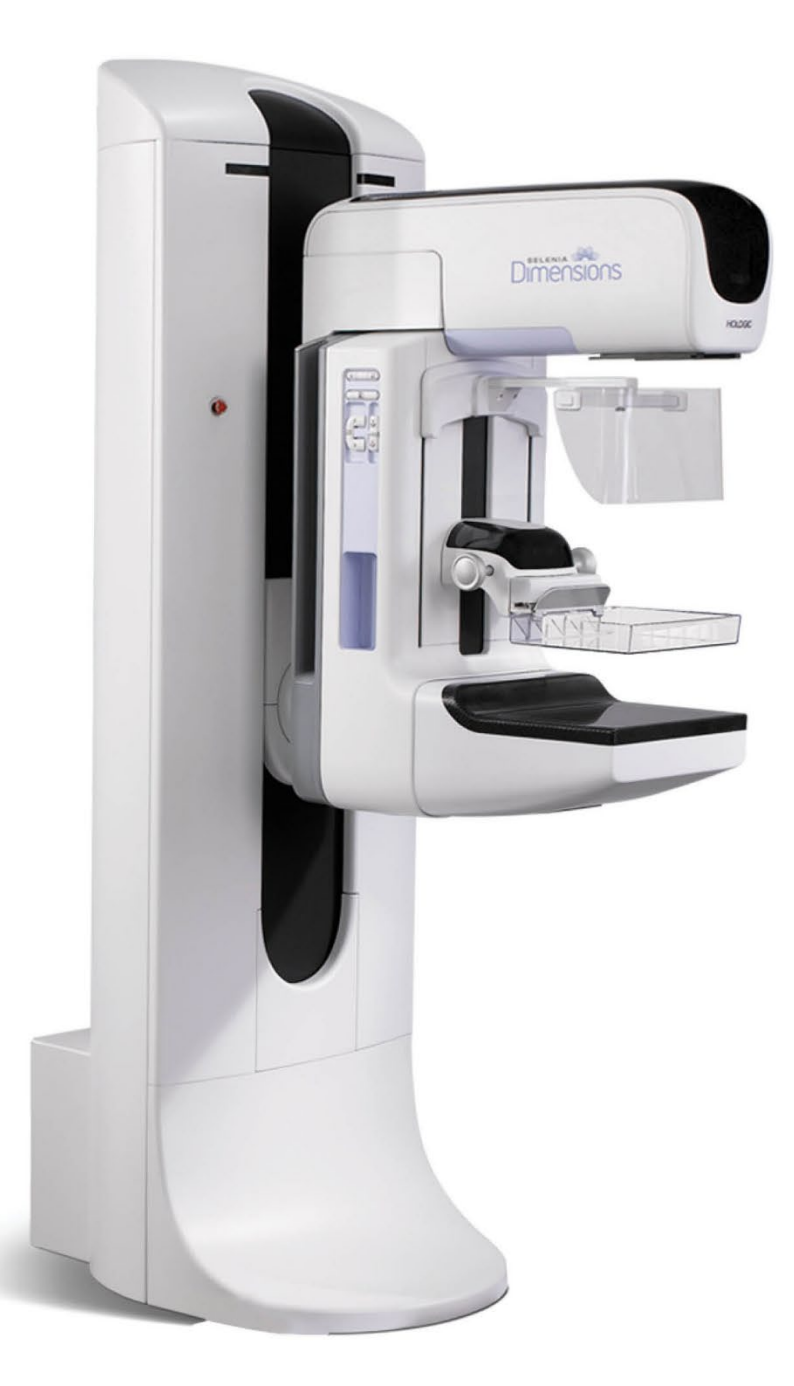

# **Bedienungsanleitung**

**MAN-11040-801 Revision 001**

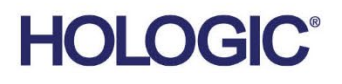

# **Selenia® Dimensions®**

Digitales Mammographie-System

Digitales Tomosynthese-System

# Bedienungsanleitung

für Software-Version 1.8 bei C-View

Artikelnummer MAN-11040-801 Revision 001 Februar 2024

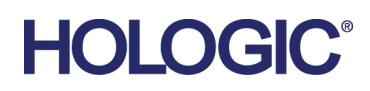

#### **Technischer Kundendienst**

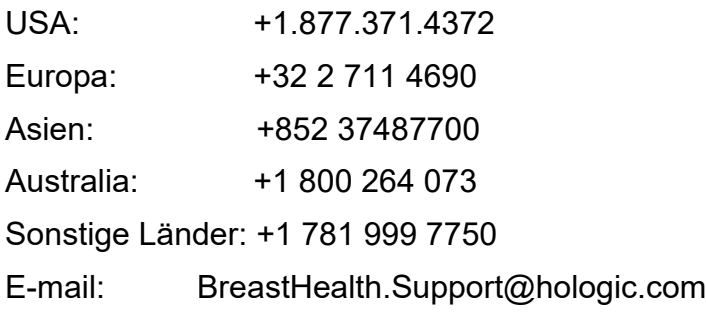

© 2024 Hologic, Inc. Gedruckt in den USA. Diese Bedienungsanleitung wurde ursprünglich in der englischen Sprache verfasst.

Hologic, C-View, Dimensions, FAST Paddle, Hologic Connect, HTC, I-View, SecurView und zugehörige Logos sind Marken und/oder eingetragene Marken von Hologic, Inc. und/oder seiner Tochtergesellschaften in den Vereinigten Staaten und/oder anderen Ländern. Alle Marken, eingetragenen Marken und Produktnamen sind das Eigentum ihrer jeweiligen Eigentümer.

Dieses Produkt kann durch ein oder mehrere US-amerikanische oder ausländische Patente, wie unter www.Hologic.com/patent-information angegeben, geschützt sein.

# **Inhalt**

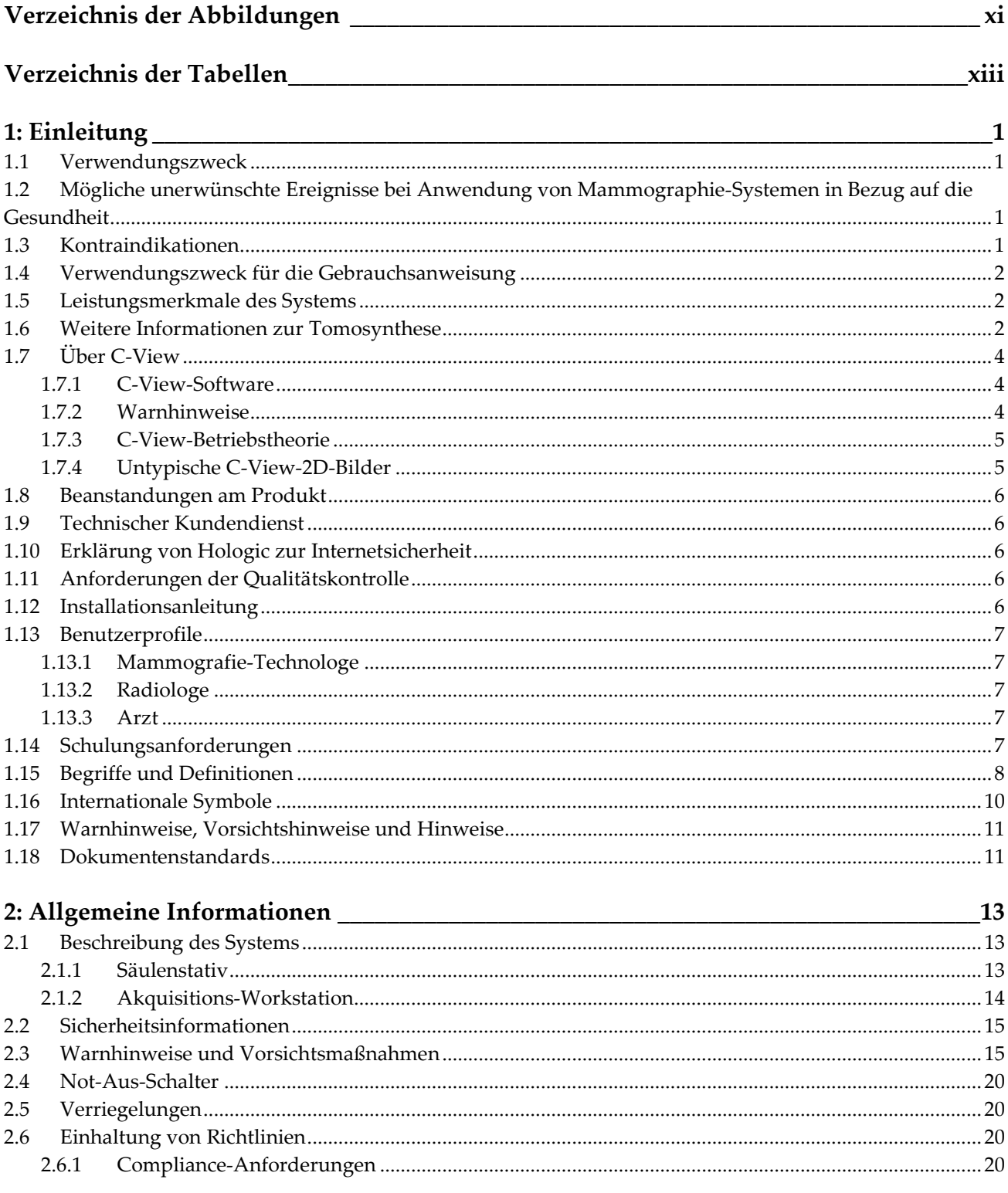

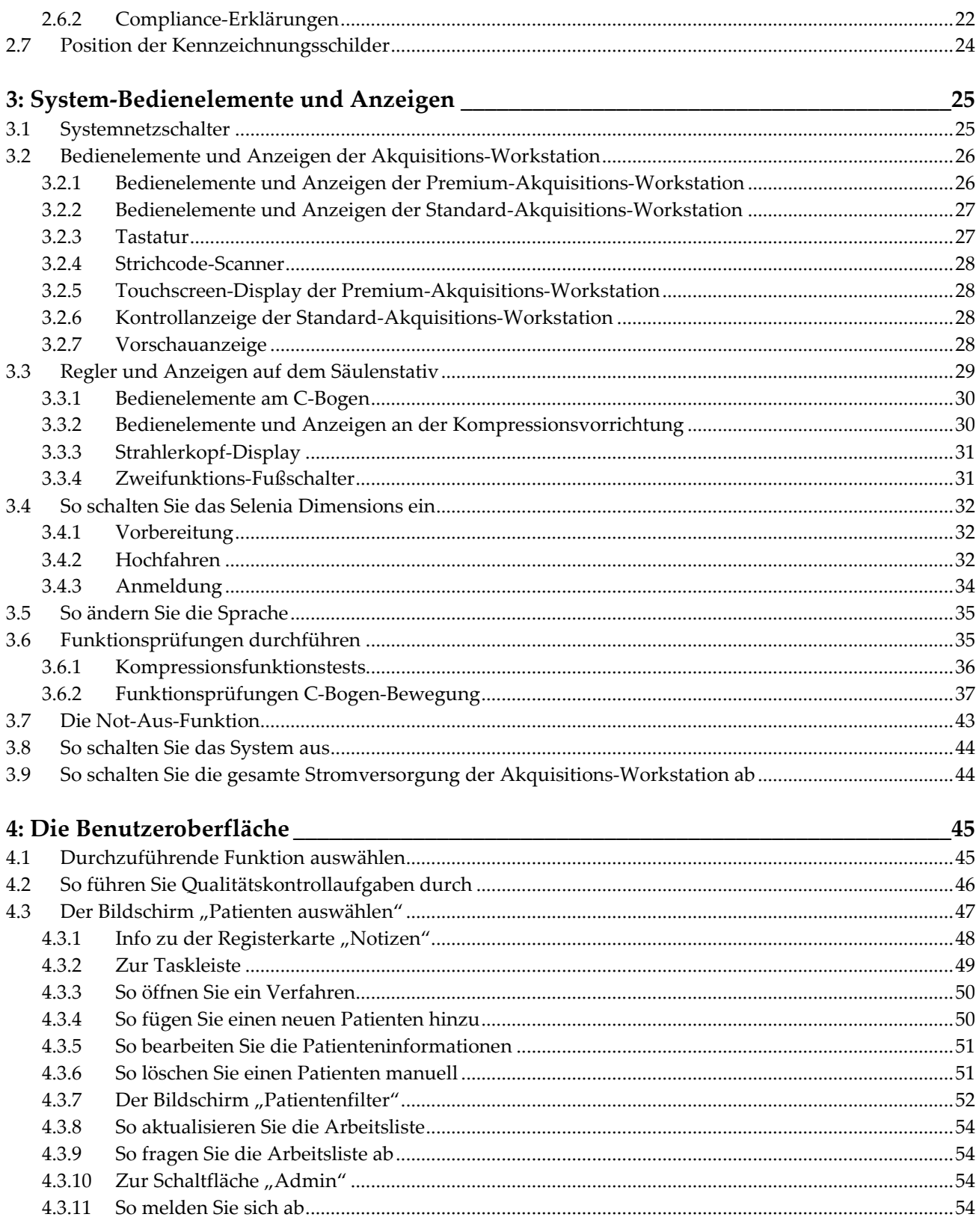

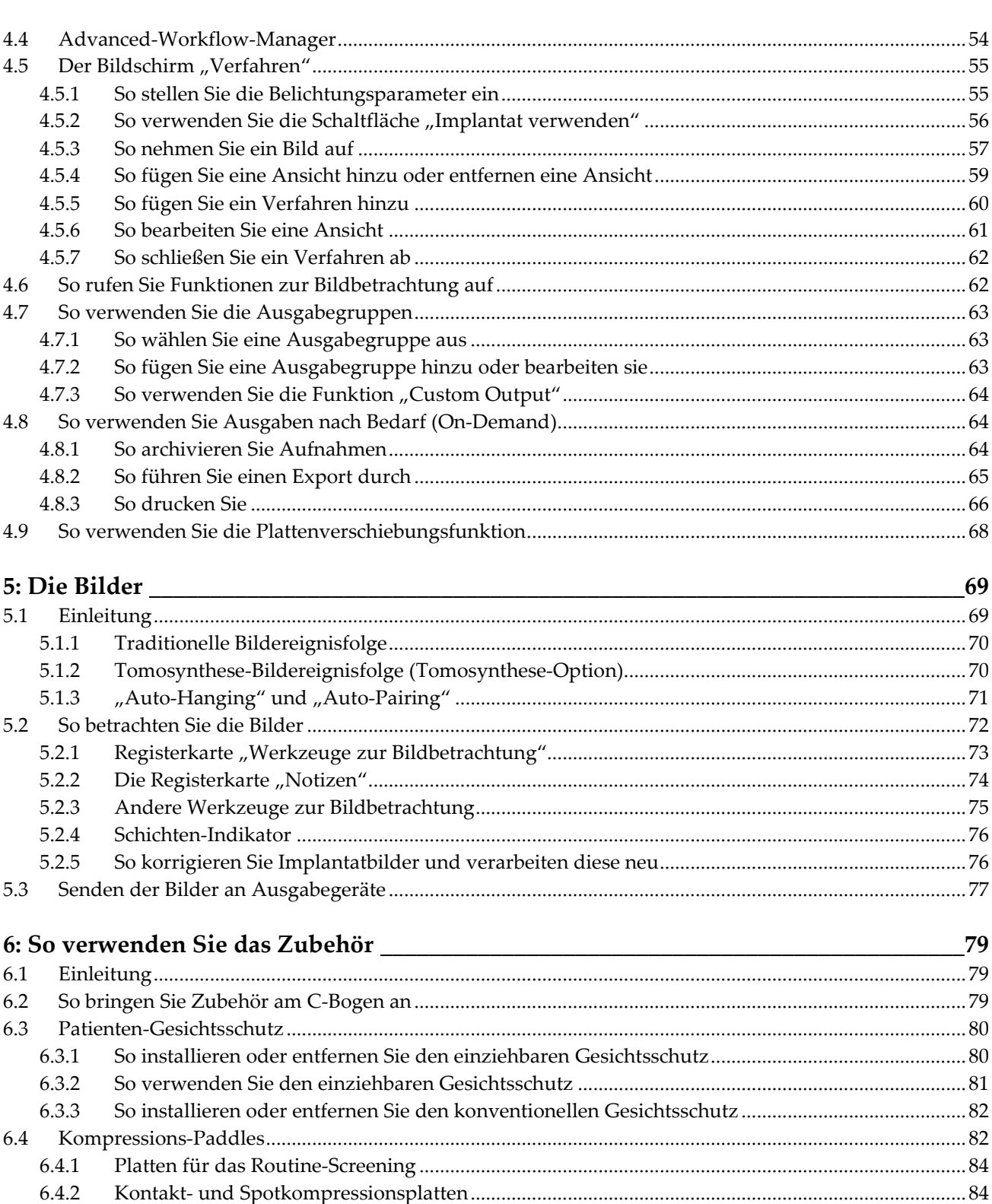

6.4.3

6.4.4

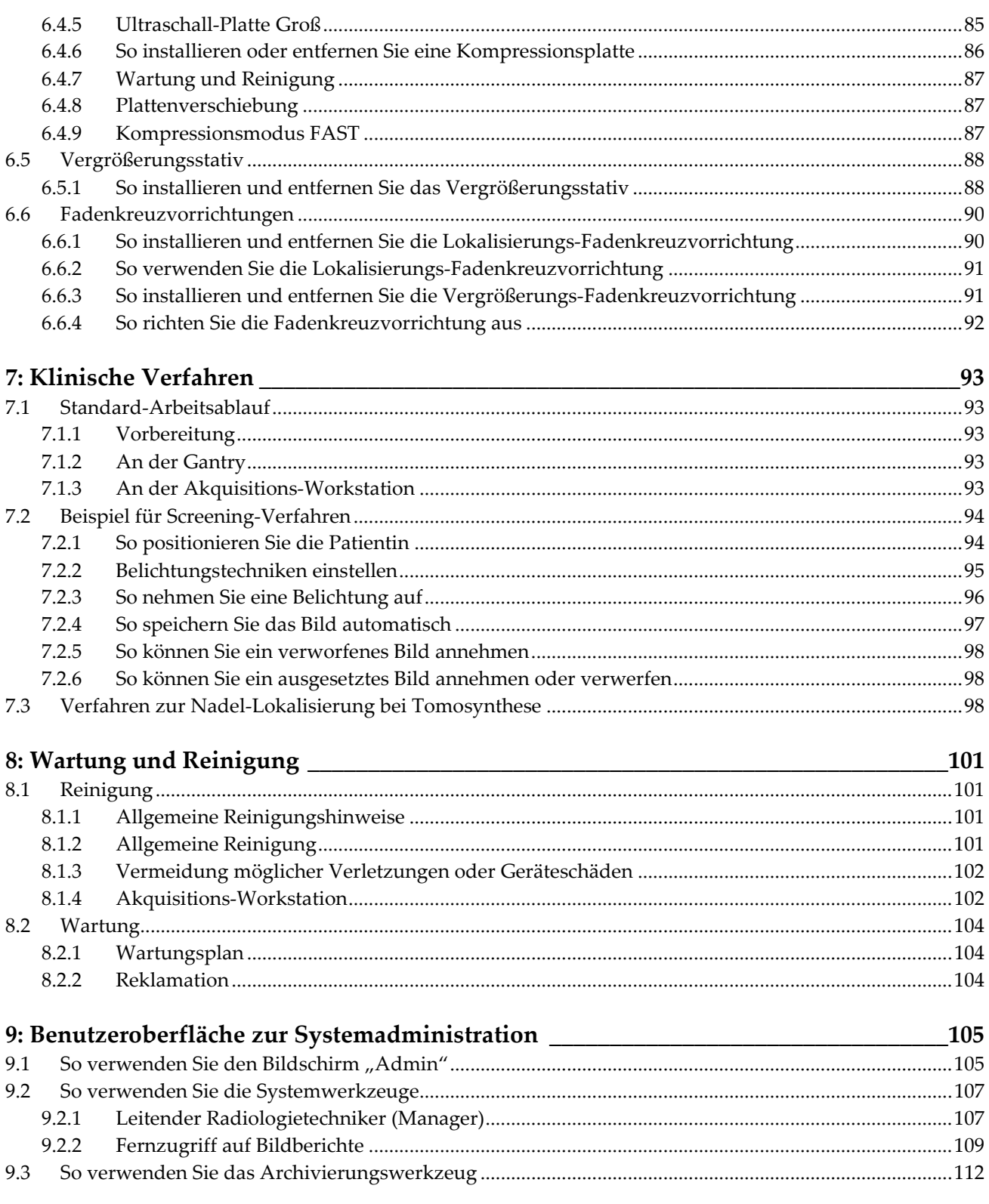

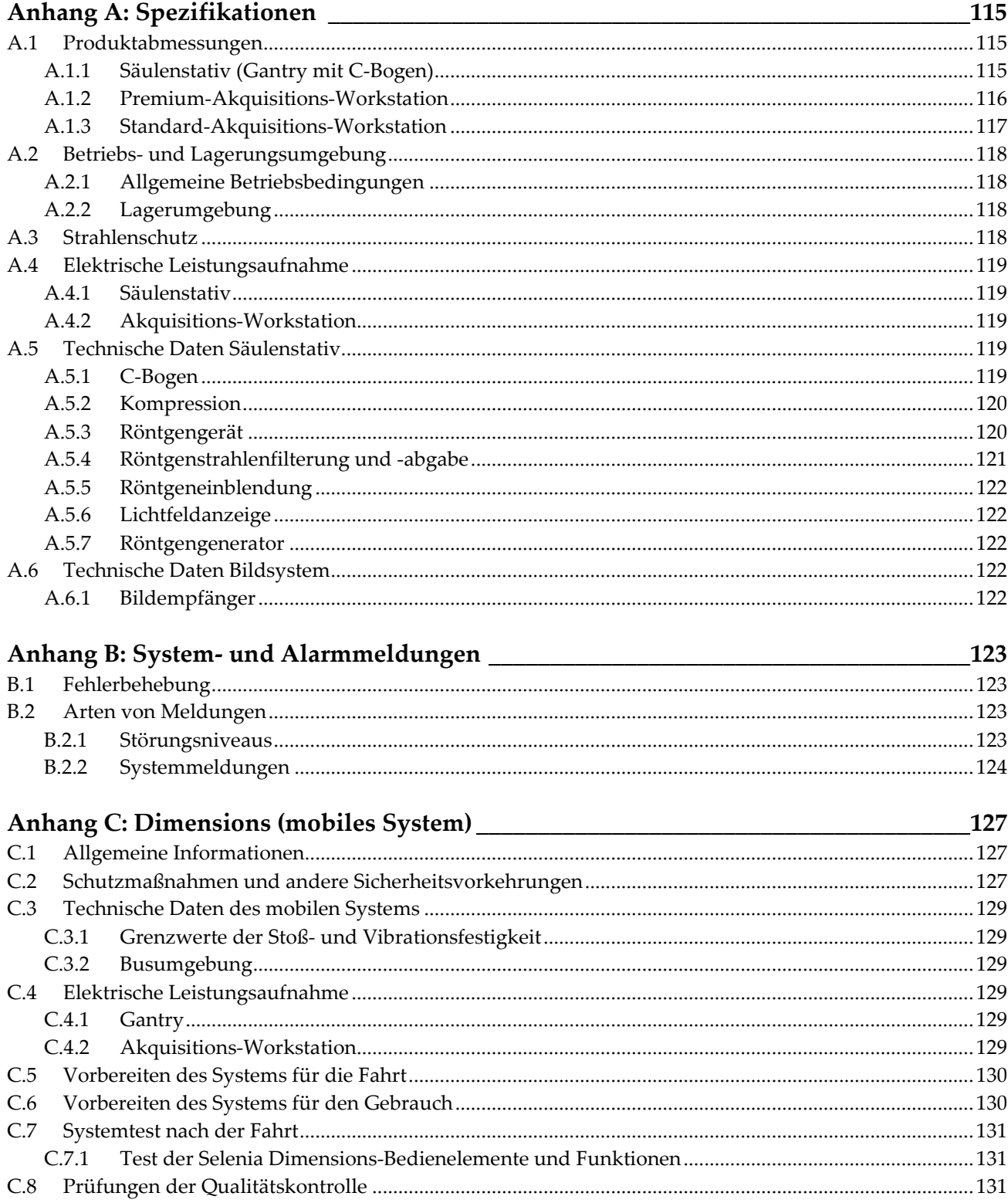

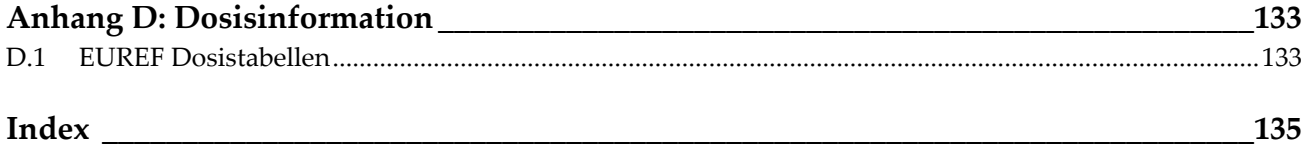

# <span id="page-10-0"></span>**Verzeichnis der Abbildungen**

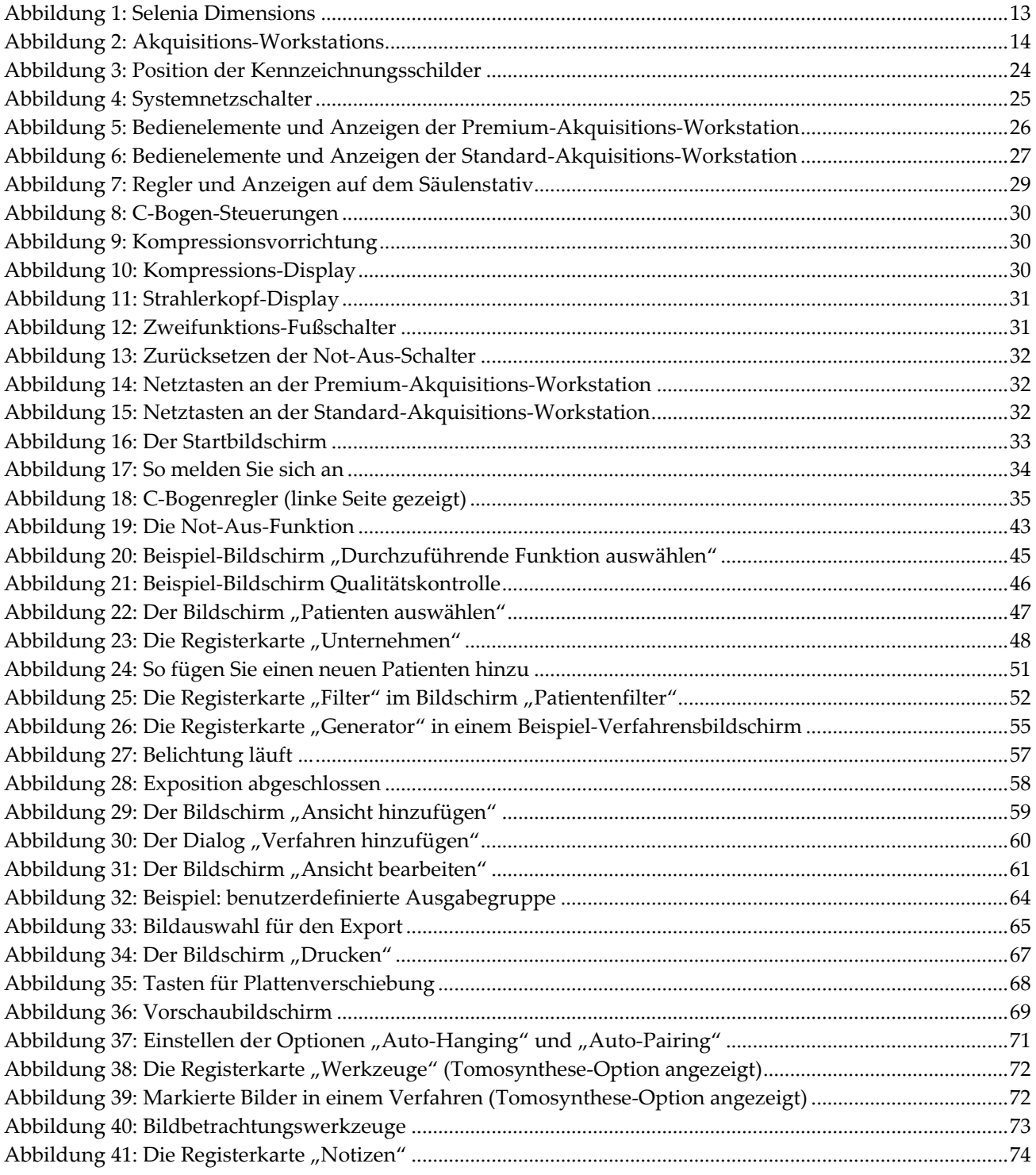

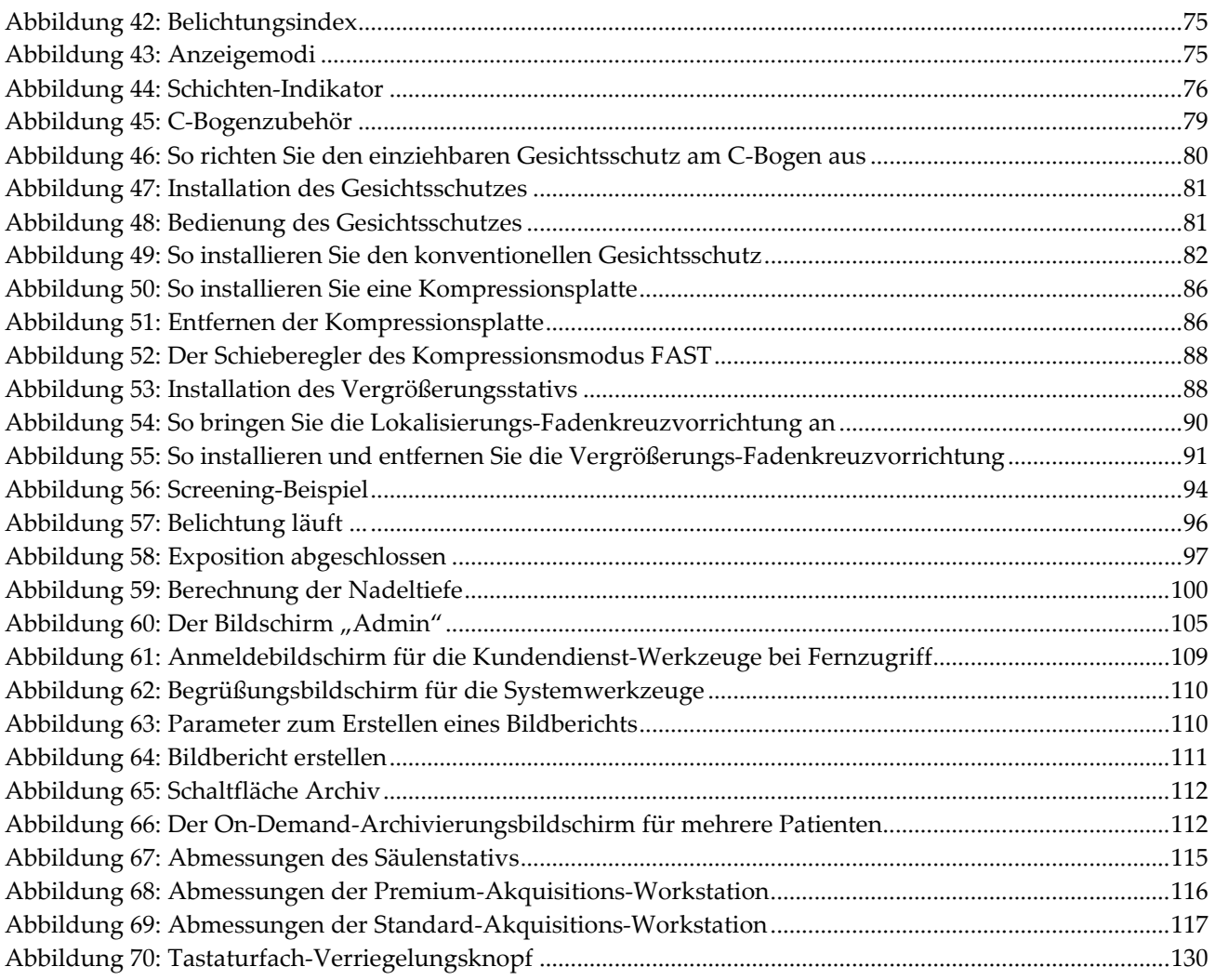

# <span id="page-12-0"></span>**Verzeichnis der Tabellen**

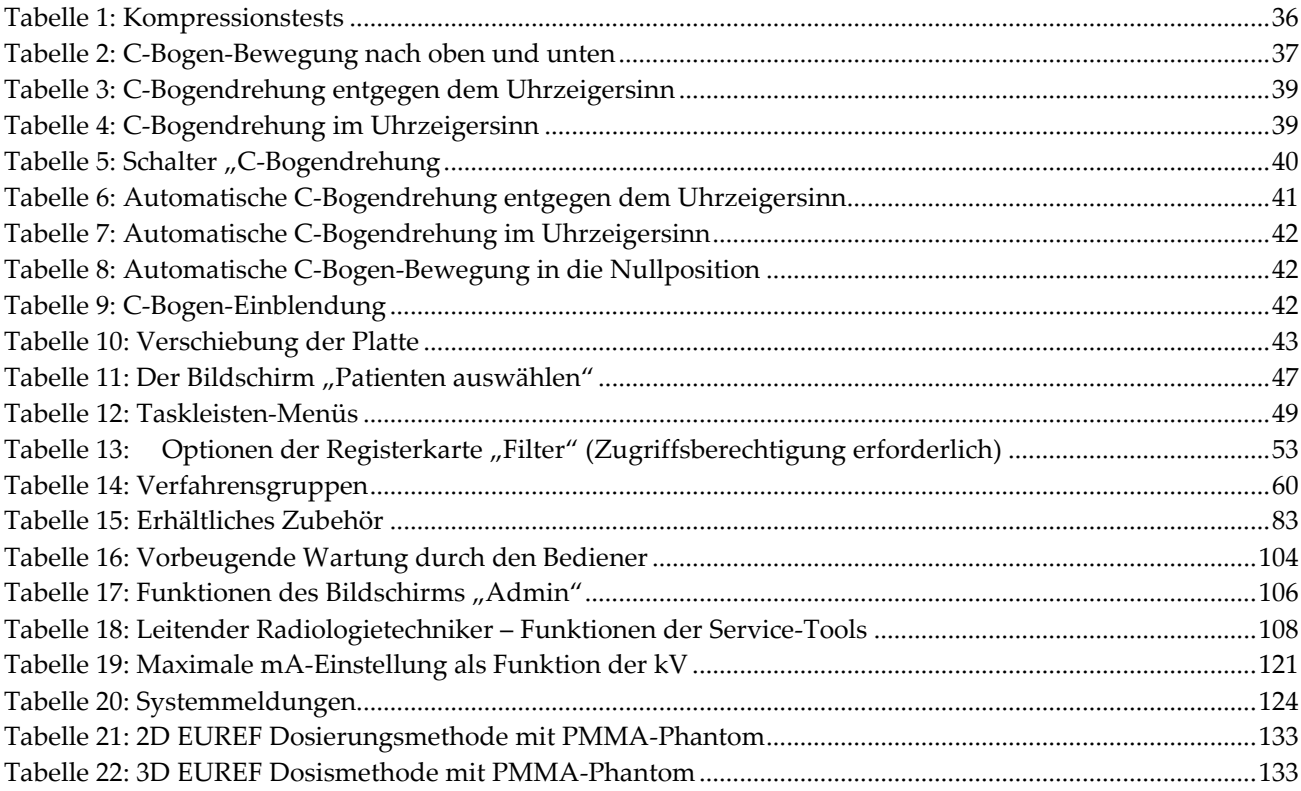

# **1:Einleitung Kapitel 1:**

 $R_{\rm x}$ Only

<span id="page-14-0"></span>Laut Bundesgesetz der USA darf dieses Instrument ausschließlich an einen Arzt oder auf dessen Anordnung verkauft werden.

# <span id="page-14-1"></span>**1.1 Verwendungszweck**

Das Hologic® Selenia® Dimensions® System erzeugt digitale Mammographiebilder, die zum Screening und zur Diagnose von Brustkrebs verwendet werden können. Das Selenia Dimensions (2D oder 3D) System ist für die Verwendung bei denselben klinischen Anwendungen wie ein 2D-Mammographiesystem konzipiert, das auch zum Screening von Mammogrammen verwendet wird. Das Selenia Dimensions System eignet sich besonders gut, um digitale 2D- und 3D-Mammographien zu erstellen. Jede Screening-Untersuchung kann aus Folgendem bestehen:

- einem 2D FFDM-Bildsatz oder
- einem 2D- und 3D-Bildsatz, wobei das 2D-Bild entweder ein FFDM- oder ein 2D-Bild sein kann, dass aus dem 3D-Bildsatz erstellt wurde

Außerdem kann das Selenia Dimensions System für eine zusätzliche diagnostische Abklärung der Brust verwendet werden.

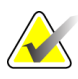

**Hinweis** In Kanada und Singapur ist die Tomosynthese für das Screening nicht zugelassen und muss zusammen mit einem 2D-Bild verwendet werden (entweder einem FFDM-Bild oder einem 2D-Bild, das aus einem 3D-Bildsatz erzeugt wurde).

# <span id="page-14-2"></span>**1.2 Mögliche unerwünschte Ereignisse bei Anwendung von Mammographie-Systemen in Bezug auf die Gesundheit**

Unten sehen Sie eine Liste der möglichen unerwünschten Ereignisse (wie Komplikationen) im Zusammenhang mit der Verwendung des Geräts (diese Risiken sind die gleichen, wie bei anderen Folienfilm- oder digitalen Mammographiesystemen):

- Übermäßige Kompression der Brust
- Überhöhte Röntgenstrahlung
- **Stromschlag**
- Infektionen
- Hautreizung, -abschürfungen oder Punktionswunden

#### <span id="page-14-3"></span>**1.3 Kontraindikationen**

Es sind keine Kontraindikationen bekannt.

## <span id="page-15-0"></span>**1.4 Verwendungszweck für die Gebrauchsanweisung**

Beim Arbeiten mit dem System stets die Gebrauchsanweisung zu Rate ziehen.

#### <span id="page-15-1"></span>**1.5 Leistungsmerkmale des Systems**

Das System bietet die Benutzeroberflächen zur Durchführung von Screening- und diagnostischen Mammogrammen:

- Konventionelle Mammografie mit einem digitalen Bildrezeptor, der die gleiche Größe hat wie ein großer Mammografiefilm.
- Tomosynthese-Scan mit einem digitalen Bildrezeptor, der die gleiche Größe hat wie ein großer Mammografiefilm (Tomosynthese-Option).
- Konventionelles digitales Mammogramm und Tomosynthese-Scan während einer Kompression (Tomosynthese-Option).

#### <span id="page-15-2"></span>**1.6 Weitere Informationen zur Tomosynthese**

Das Hologic Selenia Dimensions System erhielt die FDA-Zulassung für die Hologic 3D Mammographie-(Tomosynthese-)Option am 11. Feb 2011 (siehe PMA-Nummer P080003). Diese FDA-Zulassung gilt für das Screening und die diagnostische Bildgebung. Weitere Informationen sind auf der FDA-Website unter

*[http://www.fda.gov/MedicalDevices/ProductsandMedicalProcedures/DeviceApprovalsandClearan](http://www.fda.gov/MedicalDevices/ProductsandMedicalProcedures/DeviceApprovalsandClearances/Recently-ApprovedDevices/ucm246400.htm) [ces/Recently-ApprovedDevices/ucm246400.htm](http://www.fda.gov/MedicalDevices/ProductsandMedicalProcedures/DeviceApprovalsandClearances/Recently-ApprovedDevices/ucm246400.htm)* verfügbar.

Die Option Generated 2D (Generierte 2D) (C-Ansicht) in Verbindung mit der Tomosynthese erhielt die FDA-Zulassung am 16. Mai 2013 (siehe PMA-Nummer P080003 S001). Weitere Informationen sind auf der FDA-Website unter

*[http://www.fda.gov/medicaldevices/productsandmedicalprocedures/deviceapprovalsandclearances/](http://www.fda.gov/medicaldevices/productsandmedicalprocedures/deviceapprovalsandclearances/recently-approveddevices/ucm353734.htm) [recently-approveddevices/ucm353734.htm](http://www.fda.gov/medicaldevices/productsandmedicalprocedures/deviceapprovalsandclearances/recently-approveddevices/ucm353734.htm)* verfügbar.

Eine Liste mit wissenschaftlichen Veröffentlichungen über die Brust-Tomosynthese ist auf der Hologic-Website vorhanden. Die Mehrheit der Studien wurde mit dem auf dem Markt erhältlichen Hologic Selenia Dimensions 3D Mammographie-(Tomosynthese-) System durchgeführt. Beachten Sie die Veröffentlichung unter *<http://www.hologic.com/sites/default/files/Tomo-Bibliography-Rev-13.pdf>*.

Die Hologic-Website enthält verschiedene Whitepapers und Zusammenfassungen von Veröffentlichungen über Brustbildgebung. Beachten Sie die Dokumente unter *<http://www.hologic.com/en/learning-center/white-papers/breastimaging/>*.

Unabhängige Veröffentlichungen haben die Hologic Selenia Dimensions 3D Mammographiesysteme in populationsbasierten Screening-Verfahren in Europa untersucht. Die Ergebnisse zeigen übereinstimmend eine signifikante Zunahme der Erkennungsrate von Brustkrebs sowie eine Abnahme falsch-positiver Ergebnisse. Folgende Veröffentlichungen werden empfohlen:

**Integration of 3D digital mammography with tomosynthesis for population breastcancer screening (STORM): a prospective comparison study.** Ciatto S, Houssami N, Bernardi D, Caumo F, Pellegrini M, Brunelli S, Tuttobene P, Bricolo P, Fantò C, Valentini M, Montemezzi S, Macaskill P. Lancet Oncol. 2013 Jun;14(7):583-9. doi: 10.1016/S1470-2045(13)70134-7. Epub 2013 Apr 25. *<http://www.ncbi.nlm.nih.gov/pubmed/23623721>*

**Prospective trial comparing full-field digital mammography (FFDM) versus combined FFDM and tomosynthesis in a population-based screening programme using independent double reading with arbitration.** Skaane P, Bandos AI, Gullien R, Eben EB, Ekseth U, Haakenaasen U, Izadi M, Jebsen IN,

Jahr G, Krager M, Hofvind S. Eur Radiol. 2013 Aug;23(8):2061-71. doi: 10.1007/s00330-013-2820-3. Epub 2013 Apr 4. *<http://www.ncbi.nlm.nih.gov/pubmed/23553585>*

#### **Comparison of digital mammography alone and digital mammography plus tomosynthesis in a population-based screening program.**

Skaane P, Bandos AI, Gullien R, Eben EB, Ekseth U, Haakenaasen U, Izadi M, Jebsen IN, Jahr G, Krager M, Niklason LT, Hofvind S, Gur D. Radiology. 2013 Apr;267(1):47-56. doi: 10.1148/radiol.12121373. Epub 2013 Jan 7. *<http://www.ncbi.nlm.nih.gov/pubmed/23297332>*

#### **Two-view digital breast tomosynthesis screening with synthetically reconstructed projection images: comparison with digital breast tomosynthesis with full-field digital mammographic images.**

Skaane P, Bandos AI, Eben EB, Jebsen IN, Krager M, Haakenaasen U, Ekseth U, Izadi M, Hofvind S, Gullien R. Radiology. 2014 Jun;271(3):655-63. doi: 10.1148/radiol.13131391. Epub 2014 Jan 24 *<http://www.ncbi.nlm.nih.gov/pubmed/24484063>*

#### **Breast Cancer Screening Using Tomosynthesis in Combination With Digital Mammography**

Sarah M. Friedewald, MD1; Elizabeth A. Rafferty, MD2; Stephen L. Rose, MD3,4; Melissa A. Durand, MD5; Donna M. Plecha, MD6; Julianne S. Greenberg, MD7; Mary K. Hayes, MD8; Debra S. Copit, MD9; Kara L. Carlson, MD10; Thomas M. Cink, MD11; Lora D. Barke, DO12; Linda N. Greer, MD13; Dave P. Miller, MS14; Emily F. Conant, MD15

JAMA. 2014;311(24):2499-2507. doi:10.1001/jama.2014.6095 *<http://jama.jamanetwork.com/article.aspx?articleid=1883018>*

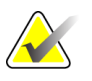

**WICHTIG:** Hologic empfiehlt den Benutzern dringend, sich mit den örtlichen und regionalen Bestimmungen vertraut zu machen. Diese Bestimmungen könnten Beschränkungen für verschiedene Arten der klinischen Anwendung vorsehen. Da die Bestimmungen im Laufe der Zeit weiterentwickelt und geändert werden können, wird eine regelmäßige Überprüfung empfohlen.

# <span id="page-17-0"></span>**1.7 Über C-View**

#### <span id="page-17-1"></span>**1.7.1 C-View-Software**

Die Software C-View™ verwendet verfügbare Bilddaten aus einer Tomosynthese-Akquisition, um mittels Tomosynthese-Akquisition ein 2D-Bild zu erzeugen (auch als "synthetisiertes" oder C-View-2D-Bild bezeichnet). Das C-View-2D-Bild wird erzeugt, ohne dass eine zusätzliche FFDM-Belichtung erforderlich ist. Das C-View-2D-Bild ist so konzipiert, dass es einer 2D-FFDM-Mammographie ähnelt und dem gleichen Zweck dient, wenn es im Rahmen eines Screenings mit Tomosynthese eingesetzt wird. Das C-View-2D-Bild wird in Kombination mit einem Tomosynthese-Bildsatz interpretiert und ist nicht zum Einsatz ohne die begleitenden Tomosynthese-Bilder zur klinischen Entscheidungsfindung oder Diagnose bestimmt.

#### <span id="page-17-2"></span>**1.7.2 Warnhinweise**

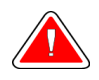

**Warnung: Treffen Sie keine klinische Entscheidung und stellen Sie keine Diagnose anhand der C-View-2D-Bilder, ohne den begleitenden Tomosynthese-Bildsatz zu prüfen.**

Verwenden Sie die C-View-2D-Bilder auf die gleiche Art und Weise, wie Sie konventionelle 2D-FFDM einsetzen würden, wenn Sie ein Screening mit Tomosynthese durchführen.

- Vergleichen Sie die C-View-2D-Bilder bei der Prüfung auf Bereiche von Interesse mit einer früheren 2D-Mammographie, falls vorhanden, und prüfen Sie dann die verbundenen Tomosynthese-Bilder sorgfältig.
- Untersuchen Sie sorgfältig den gesamten Tomosynthese-Bildsatz, bevor Sie eine klinische Entscheidung treffen.

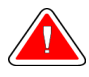

**Warnung: Das Erscheinungsbild eines C-View-2D-Bilds kann sich von jenem eines konventionellen 2D-FFDM-Bilds unterscheiden, wie sich 2D-Film- und FFDM-Bilder von verschiedenen Anbietern unterscheiden können.**

Die Benutzer müssen angemessen geschult und mit dem Erscheinungsbild von C-View-2D-Bildern vertraut sein, bevor sie sie zusammen mit Tomosynthese-Bildsätzen verwenden.

#### <span id="page-18-0"></span>**1.7.3 C-View-Betriebstheorie**

#### **Übersicht**

Die C-View-Software ist eine Bildverarbeitungsanwendung für die Nachbearbeitung der Pixeldaten von Tomosynthese-Daten, die mit einem Tomosynthese-Bildgebungssystem Selenia Dimensions 3D erfasst wurden, zur Erstellung eines 2D-Bilds. Das C-View-2D-Bild kann anstelle einer 2D-FFDM-Mammographie im Rahmen einer Screening-Studie mit Tomosynthese verwendet werden.

Die C-View-Software verarbeitet Tomosynthese-Daten, um 2D-Bilder zu erzeugen, die so konzipiert sind, dass sie einer 2D-FFDM-Mammographie ähneln und dem gleichen Zweck dienen, wenn sie im Rahmen eines Screenings mit Tomosynthese eingesetzt wird.

#### **Konfiguration**

Die C-View-Software verfügt nicht über vom Benutzer zu konfigurierende Einstellungen, die das Erscheinungsbild der resultierenden C-View-2D-Bilder beeinflussen. C-View-2D-Bilder werden entweder im Objektformat DICOM Breast Tomosynthesis Image mit einer einzelnen dicken Schicht oder im Objektformat DICOM Digital Mammography Image erzeugt. Der PACS-Administrator des Standorts kann zusammen mit den Hologic-Verbindungstechnikern das für die IT-Infrastruktur und Arbeitsstationen des Standorts am besten geeignete Ausgabeformat wählen. Jede DICOM-Kopfzeile eines C-View-2D-Bilds enthält die erforderlichen Informationen, um es von den begleitenden konventionellen 2D-Bildern oder Tomosynthese-Bildsätzen in der gleichen Ansicht zu unterscheiden. Eine Anmerkung ("C-View") wird ebenfalls in die Pixeldaten des C-View-2D-Bilds gebrannt.

#### **Arbeitsablauf**

Wie bei jeder bildgebenden Studie wählt der Techniker den Patienten aus und identifiziert die Art des durchzuführenden bildgebenden Verfahrens. Für eine Untersuchung mit C-View-2D-Bildern sind lediglich die Bildgebung des Patienten und der Abschluss der Studie erforderlich. Die C-View-Software selbst funktioniert direkt ohne Eingreifen eines Bedieners.

#### <span id="page-18-1"></span>**1.7.4 Untypische C-View-2D-Bilder**

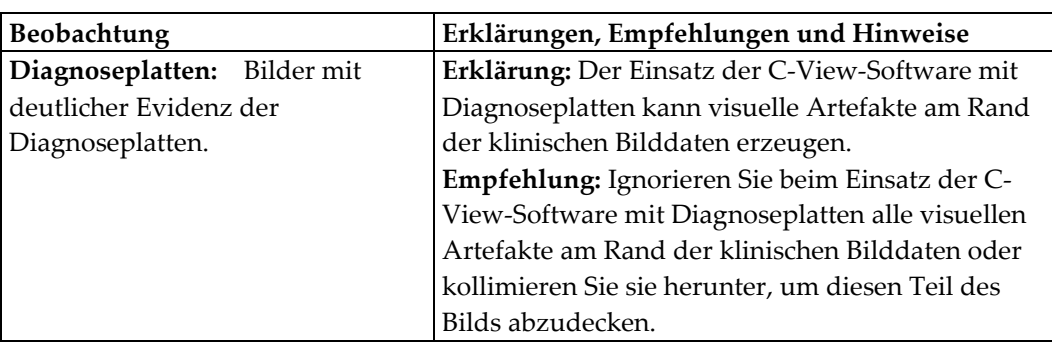

Die folgende Tabelle zeigt Details einer Situation an, die zu untypischen C-View-2D-Bildern führen kann.

## <span id="page-19-0"></span>**1.8 Beanstandungen am Produkt**

Richten Sie Beanstandungen oder Probleme mit der Qualität, Zuverlässigkeit, Sicherheit oder Leistung dieses Produktes an Hologic. Wenn das Gerät Patientenverletzungen verursacht oder dazu beigetragen hat, teilen Sie Hologic diesen Vorfall unverzüglich mit. (Kontaktinformationen siehe Titelseite.)

## <span id="page-19-1"></span>**1.9 Technischer Kundendienst**

Kontaktinformationen für Produktsupport finden Sie auf der Titelseite dieses Handbuchs.

## <span id="page-19-2"></span>**1.10 Erklärung von Hologic zur Internetsicherheit**

Hologic testet fortlaufend den aktuellen Zustand der Computer- und Netzwerksicherheit, um alle potenziellen Sicherheitsprobleme zu untersuchen. Bei Bedarf liefert Hologic Produktaktualisierungen.

Dokumente zu den besten Internetsicherheitspraktiken (Cybersecurity Best Practices) für Hologic-Produkte finden Sie auf der Hologic-Website.

# <span id="page-19-3"></span>**1.11 Anforderungen der Qualitätskontrolle**

Einrichtungen in den Vereinigten Staaten müssen das Qualitätskontrollhandbuch zur Aufstellung eines Qualitätssicherungs- und Qualitätskontrollprogramms verwenden. Die Einrichtung muss das Programm erstellen, um die Anforderungen des Mammography Quality Standards Act (MQSA) zu erfüllen oder um durch das ACR (American College of Radiology) oder ein anderes Akkreditierungsinstitut akkreditiert zu werden.

Einrichtungen außerhalb der USA können das Qualitätskontrollhandbuch als Richtlinie zur Aufstellung eines Programms verwenden, um die geltenden Normen und Vorschriften einzuhalten.

# <span id="page-19-4"></span>**1.12 Installationsanleitung**

Die Installationsanleitung finden Sie im Servicehandbuch.

# <span id="page-20-0"></span>**1.13 Benutzerprofile**

#### <span id="page-20-1"></span>**1.13.1 Mammografie-Technologe**

- Erfüllt alle Anforderungen bezüglich des Orts, an dem der Mammografie-Technologe arbeitet.
- Ist auf dem Mammografiesystem geschult.
- Ist in Mammografiepositionen geschult.
- Ist mit der Bedienung eines Computers einschließlich Peripheriegeräten vertraut.

#### <span id="page-20-2"></span>**1.13.2 Radiologe**

- Erfüllt alle Anforderungen bezüglich des Orts, an dem der Radiologe arbeitet.
- Ist mit der Bedienung eines Computers einschließlich Peripheriegeräten vertraut.

#### <span id="page-20-3"></span>**1.13.3 Arzt**

- Erfüllt alle Anforderungen bezüglich des Orts, an dem der Arzt arbeitet.
- Ist versiert in der Mammografie.
- Hat Erfahrung in der digitalen Bildgebung.
- Ist mit der Bedienung eines Computers einschließlich Peripheriegeräten vertraut.

#### <span id="page-20-4"></span>**1.14 Schulungsanforderungen**

In den USA müssen Benutzer eine Zulassung als Radiologie-Technologen besitzen und die Kriterien zur Durchführung von Mammografieverfahren erfüllen. Die Mammografiebenutzer müssen alle geltenden MQSA-Personalkriterien gemäß FDA-Richtlinien für herkömmliche und digitale Mammografieverfahren erfüllen.

Dem Anwender stehen mehrere Schulungsoptionen zur Verfügung, unter anderem:

- Anwendungsschulung vor Ort durch einen Hologic-Spezialisten für klinische Dienste
- Schulung am Arbeitsplatz vor Ort, auch Peer-Training genannt

Zudem enthält das Anwenderhandbuch Informationen zum Umgang mit dem System.

Alle Benutzer sind dafür verantwortlich, dass sie in der richtigen Anwendung des Systems geschult werden, bevor sie es an Patienten einsetzen.

Hologic haftet nicht für Verletzungen oder Schäden durch fehlerhafte Systembedienung.

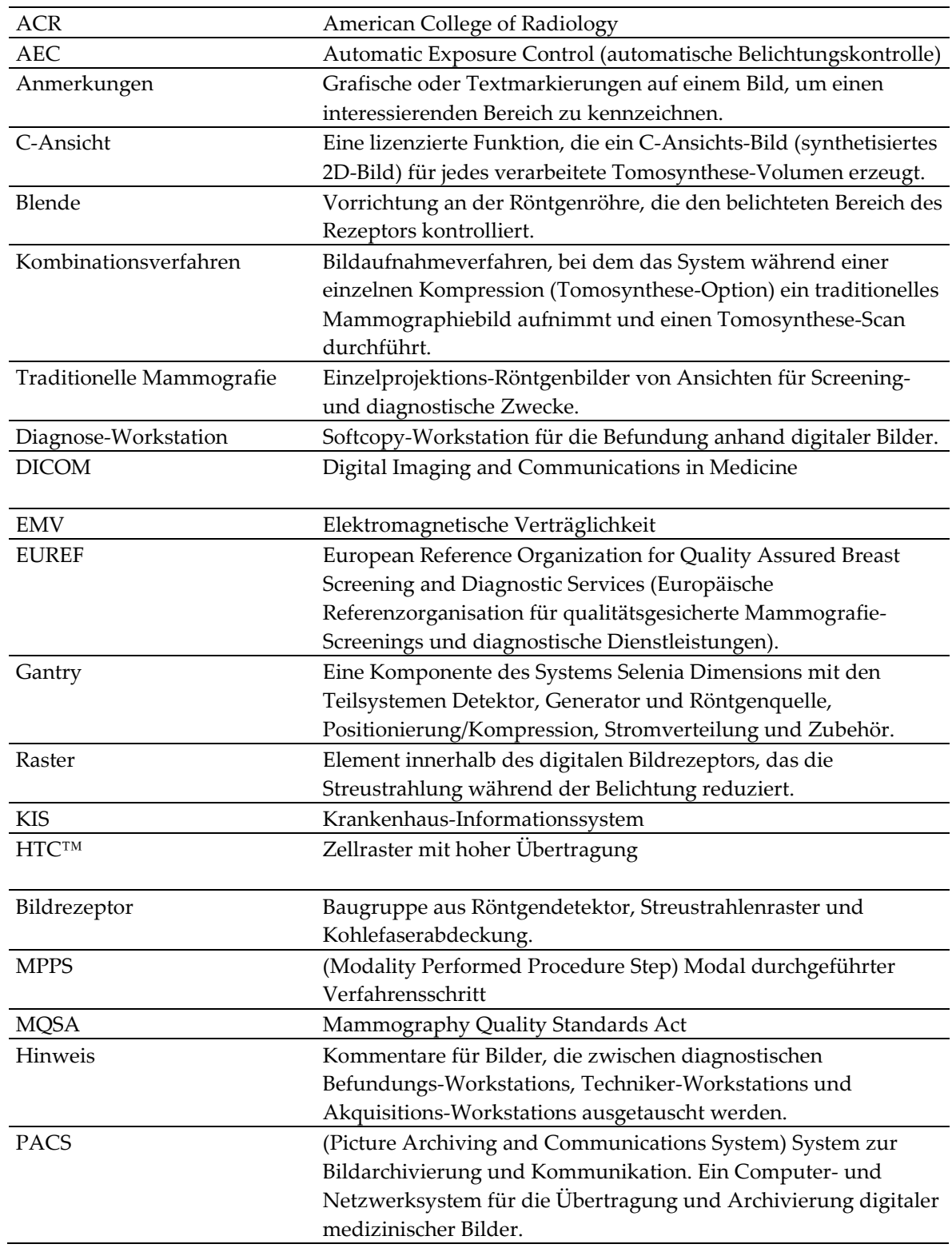

# <span id="page-21-0"></span>**1.15 Begriffe und Definitionen**

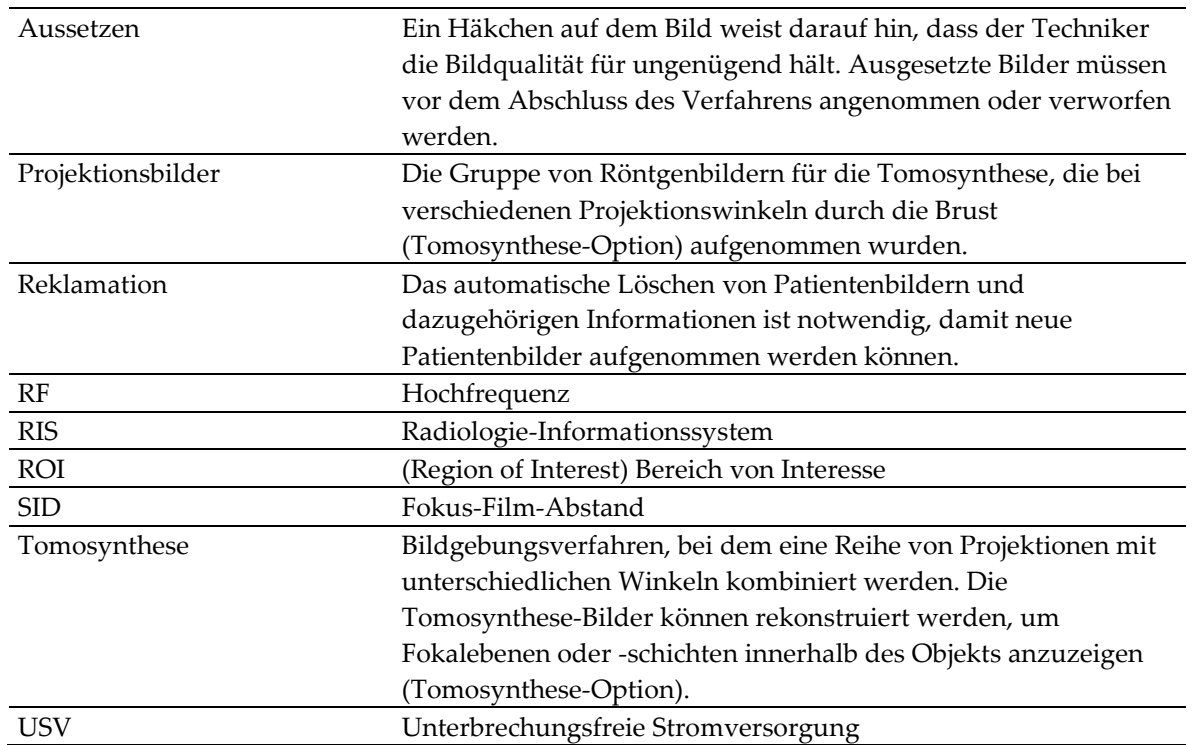

# <span id="page-23-0"></span>**1.16 Internationale Symbole**

Dieser Abschnitt beschreibt die internationalen Symbole, die bei diesem System verwendet werden.

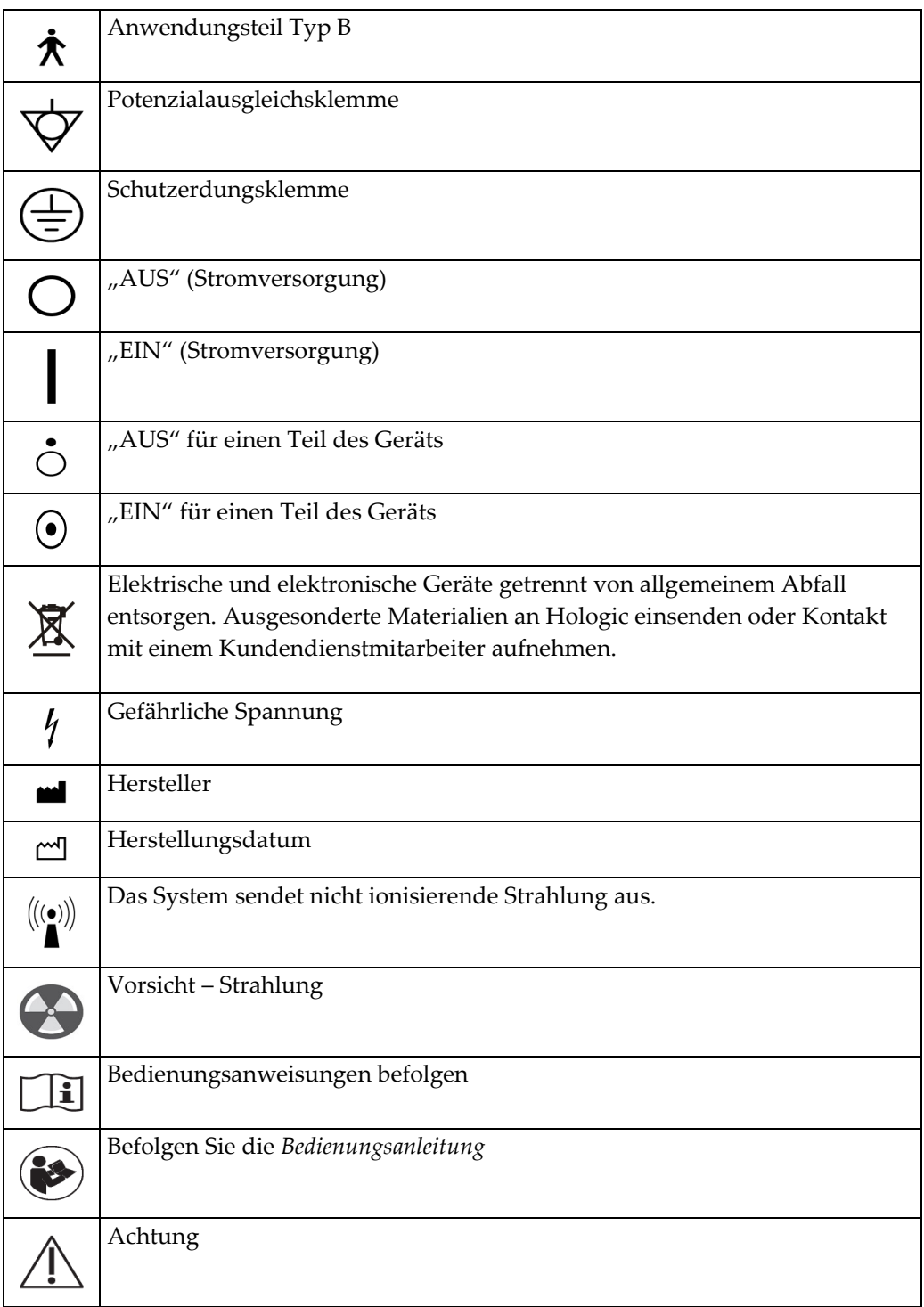

# <span id="page-24-0"></span>**1.17 Warnhinweise, Vorsichtshinweise und Hinweise**

Beschreibung der in diesem Handbuch verwendeten Warnhinweise, Vorsichtshinweise und Hinweise:

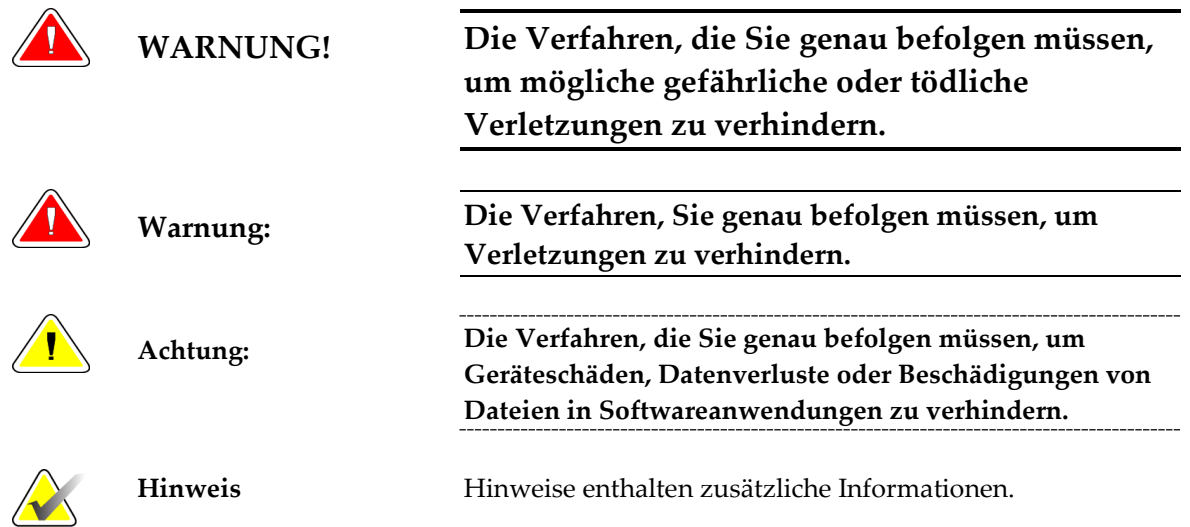

#### <span id="page-24-1"></span>**1.18 Dokumentenstandards**

Wenn Sie zum Hinzufügen von Text aufgefordert werden, geben Sie den Text in nicht proportionaler Schrift genau wie gezeigt ein.

# <span id="page-26-1"></span>**2:Allgemeine Informationen Kapitel 2:**

- <span id="page-26-0"></span>**2.1 Beschreibung des Systems**
- <span id="page-26-2"></span>**2.1.1 Säulenstativ**

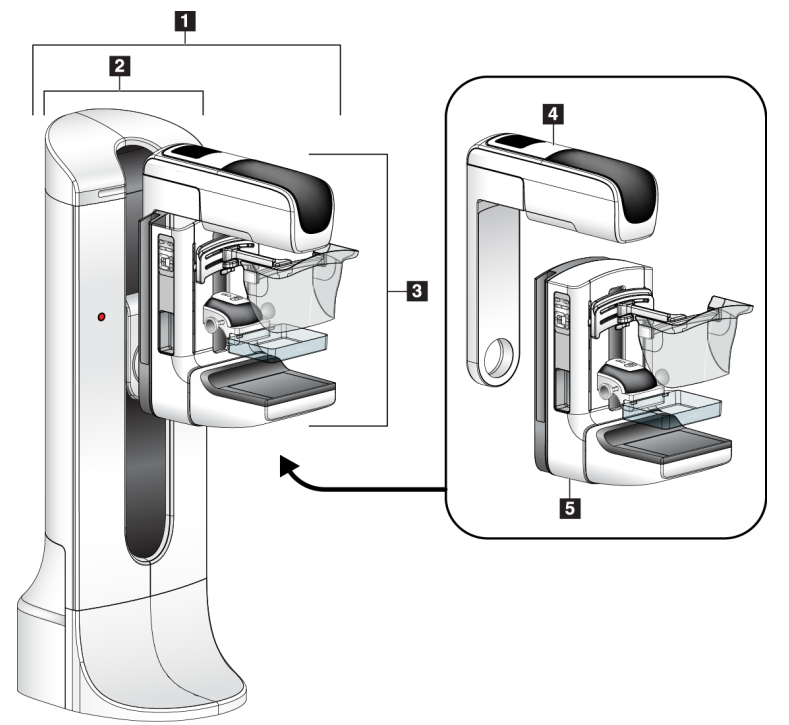

*Abbildung 1: Selenia Dimensions*

#### **Legende für Abbildung**

- <span id="page-26-3"></span>1. Säulenstativ (Gantry mit C-Bogen)
- 2. Gantry
- 3. C-Bogen (Röhrenarm und Kompressionsarm)
- 4. Röhrenarm
- 5. Kompressionsarm

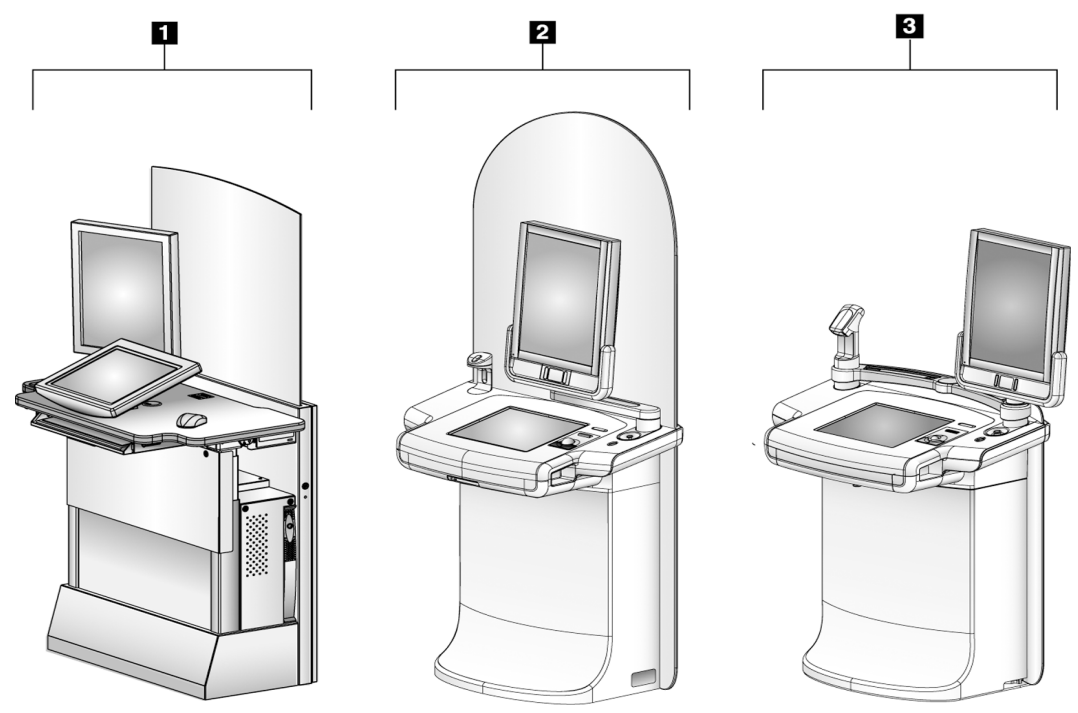

## <span id="page-27-0"></span>**2.1.2 Akquisitions-Workstation**

*Abbildung 2: Akquisitions-Workstations*

#### **Legende der Abbildungen**

- <span id="page-27-1"></span>1. Standard-Akquisitions-Workstation
- 2. Premium-Akquisitions-Workstation
- 3. Mobile Akquisitions-Workstation

# <span id="page-28-0"></span>**2.2 Sicherheitsinformationen**

Vor der Verwendung des Systems müssen Sie sich eingehend mit dem Inhalt dieses Handbuchs vertraut machen. Halten Sie dieses Handbuch während der Patientenuntersuchungen griffbereit.

*Befolgen Sie immer* alle Anweisungen in diesem Handbuch. Hologic haftet nicht für Verletzungen oder Schäden durch fehlerhafte Systembedienung. Hologic kann Schulungen an Ihrer Einrichtung durchführen.

Das Selenia Dimensions besitzt Schutzvorrichtungen. Der Techniker muss jedoch die sichere Verwendung des Systems verstehen. Der Techniker muss sich ferner der Gesundheitsrisiken der Röntgenstrahlung bewusst sein.

# <span id="page-28-1"></span>**2.3 Warnhinweise und Vorsichtsmaßnahmen**

Dieses System ist gemäß IEC 60601-1 als dauerhaft angeschlossenes und betriebenes Gerät mit Kurzzeitbelastung der KLASSE I MIT ANWENDUNGSTEIL TYP B, IPX0, eingestuft. Es bestehen keine besonderen Vorschriften zum Schutz des Systems vor brennbaren Anästhetika oder dem Eintritt von Flüssigkeiten.

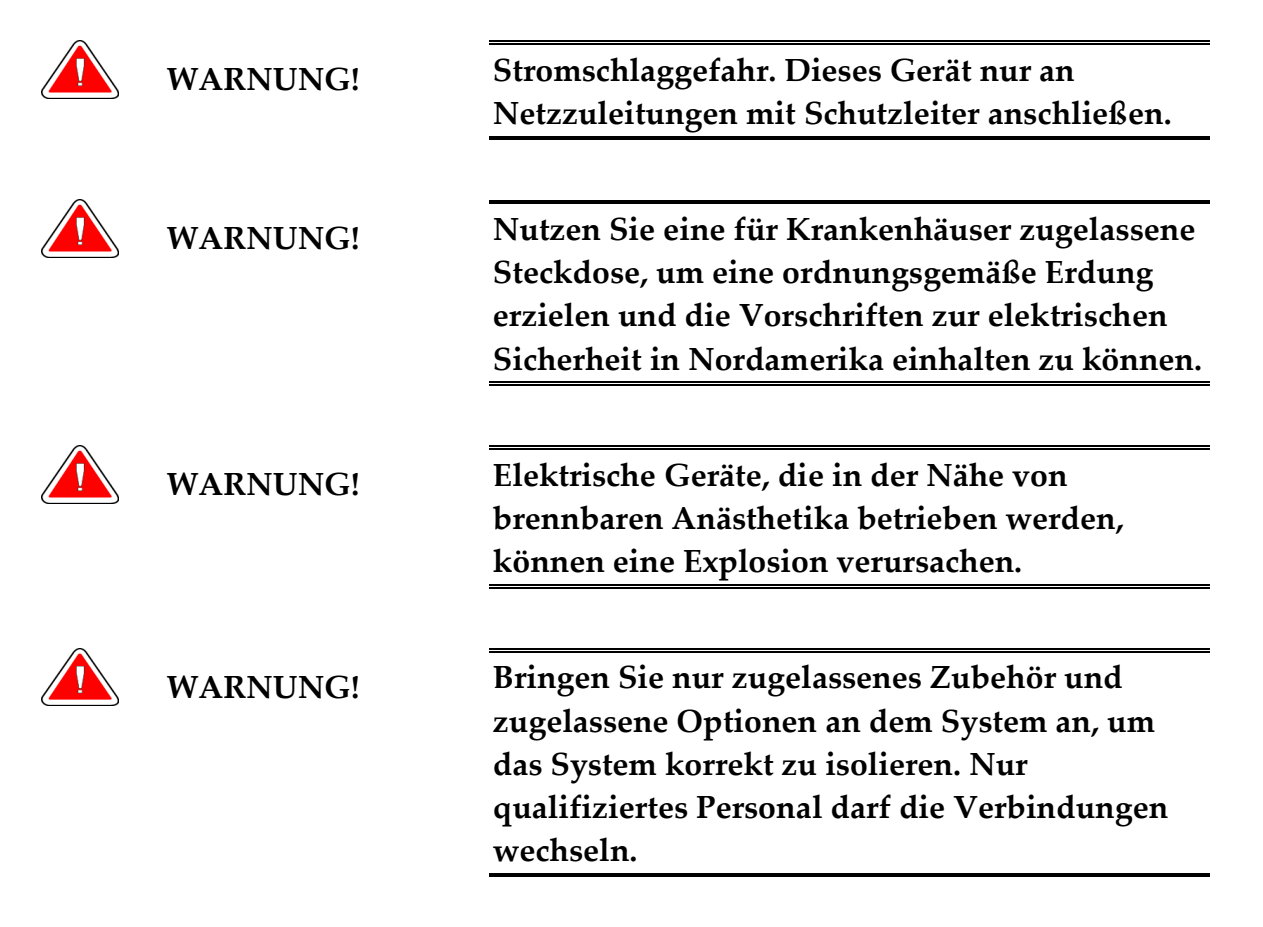

套

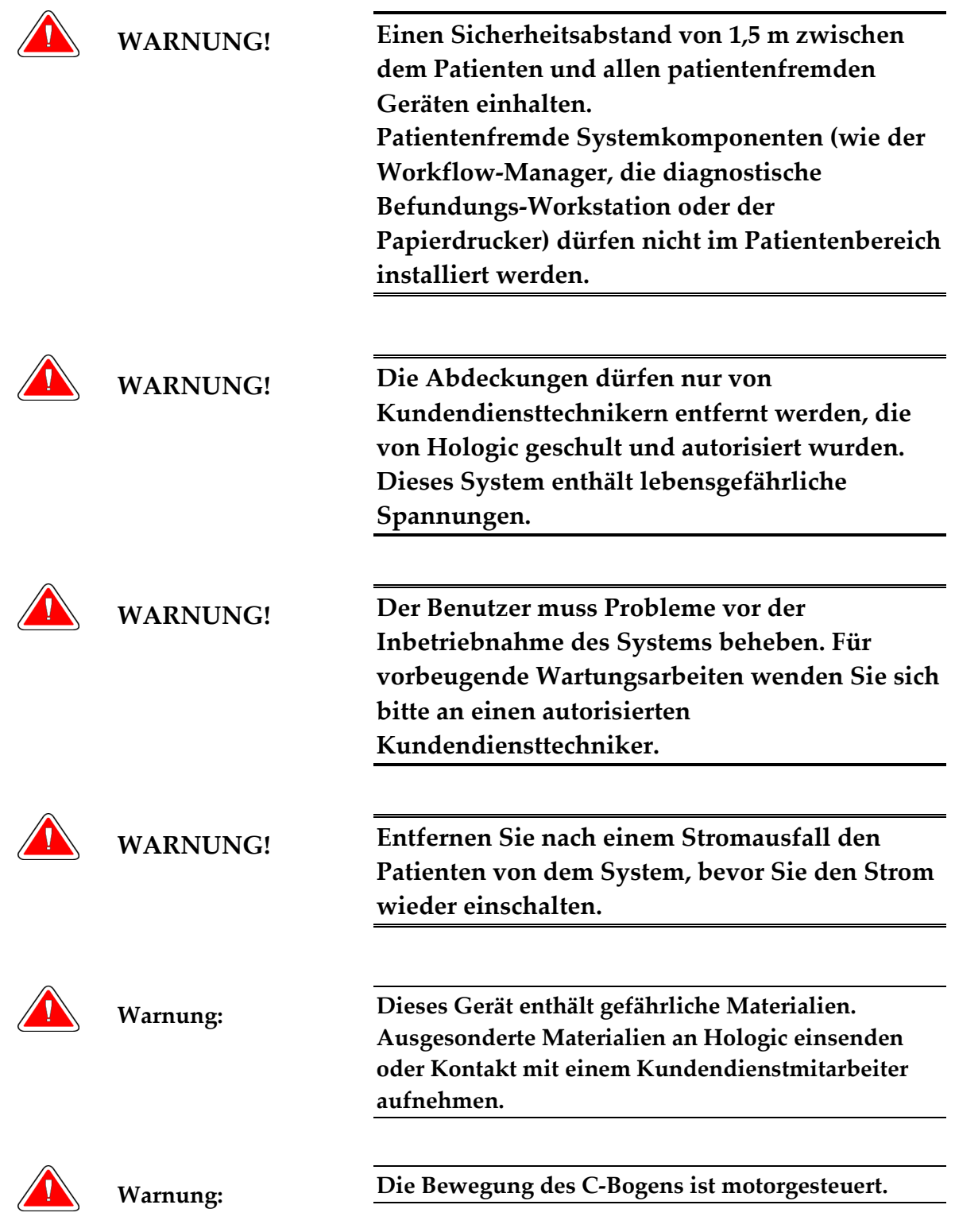

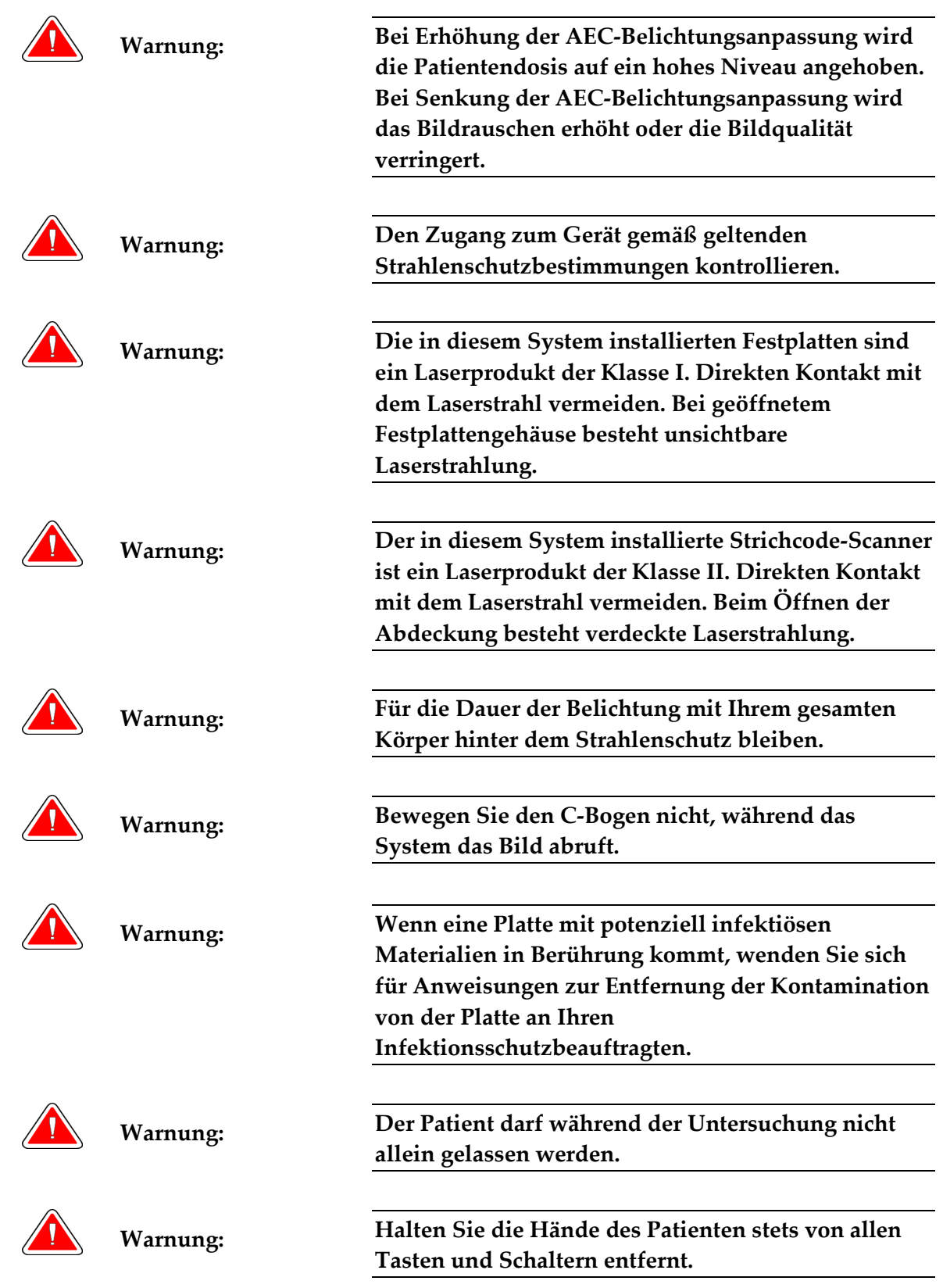

Kapitel 2: Allgemeine Informationen

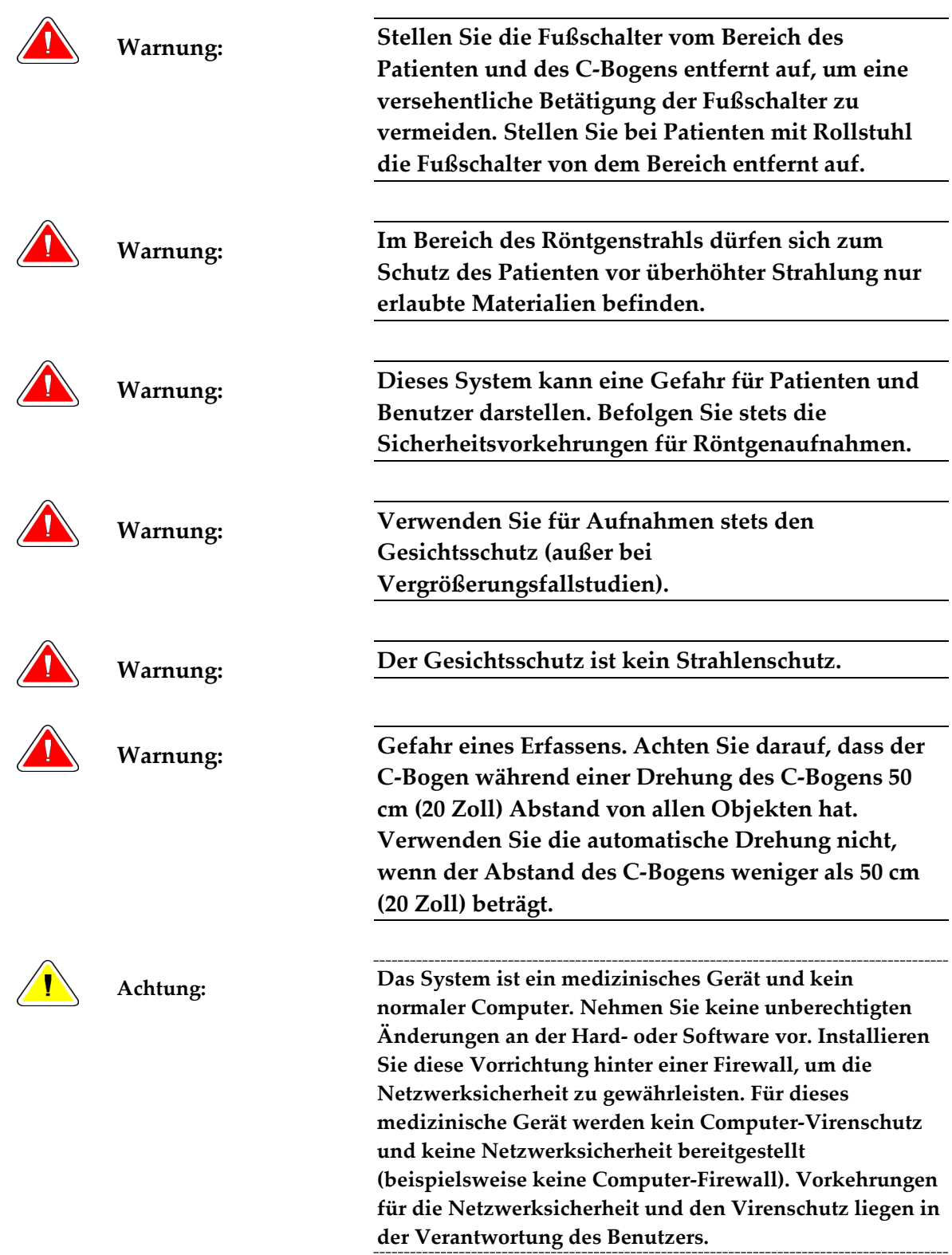

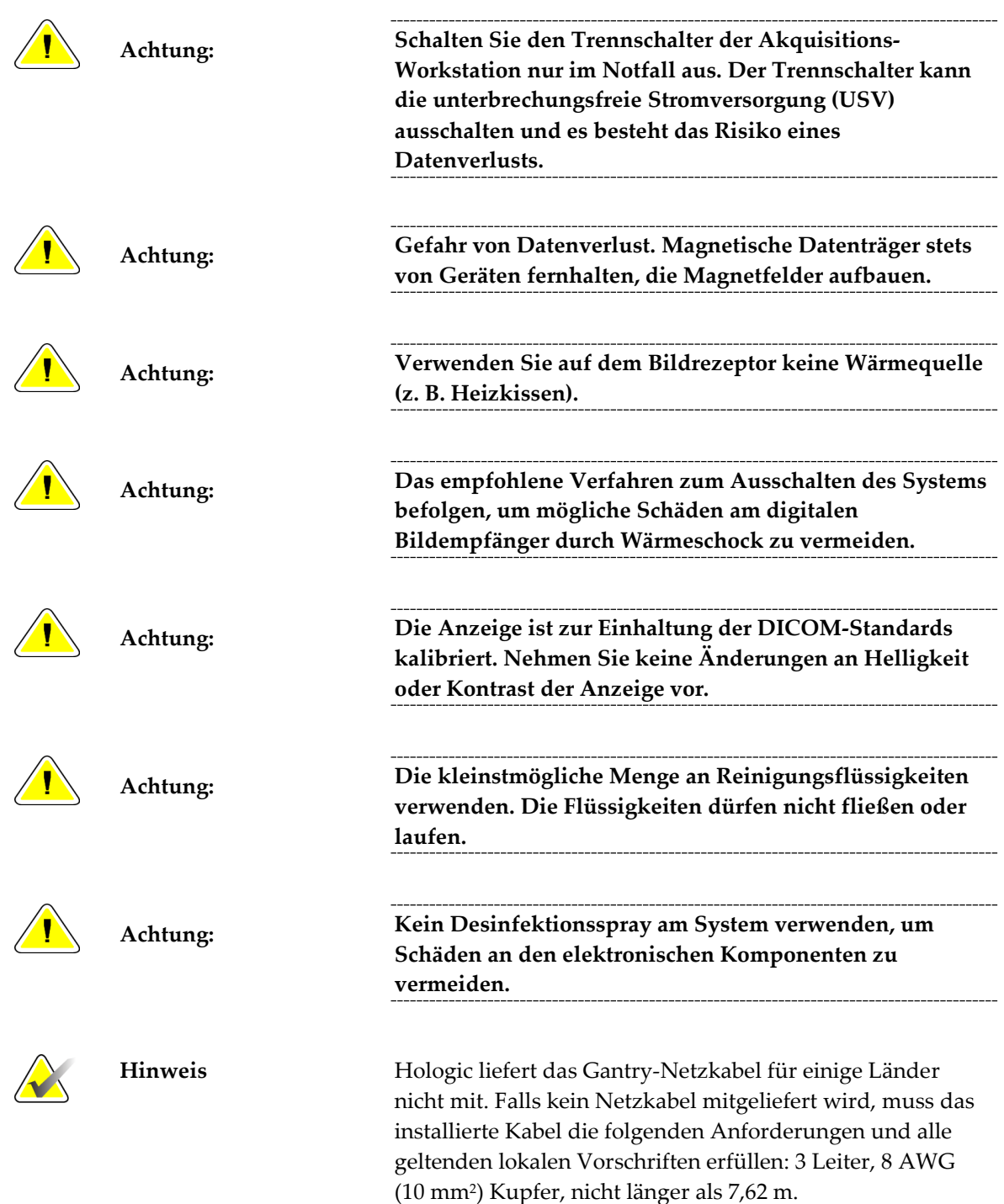

#### <span id="page-33-0"></span>**2.4 Not-Aus-Schalter**

Die Not-Aus-Schalter trennen die Stromversorgung von der Gantry und dem Hebemechanismus der Standard-Akquisitions-Workstation. Schalten Sie das System unter normalen Bedingungen nicht über die Not-Aus-Schalter ab. Vollständige Informationen zu den Not-Aus-Schaltern finden Sie unter *Die Not-Aus-Funktion* auf Seite [43.](#page-56-0)

# <span id="page-33-1"></span>**2.5 Verriegelungen**

Das Selenia Dimensions besitzt Sicherheitsverriegelungen:

- Die vertikale Bewegung und Drehung des C-Bogens ist deaktiviert, wenn eine Kompressionskraft appliziert wird. Ein Kundendienstmitarbeiter kann die Sperrkraft von 22 Newton (5 Pfund) bis 45 Newton (10 Pfund) konfigurieren.
- Wird die Röntgentaste vor dem Ende der Belichtung losgelassen, wird die Belichtung gestoppt und eine Alarmmeldung angezeigt.
- Im Tomo-Modus erlaubt das System das Raster nicht im Röntgenfeld (Tomosynthese-Option).
- Spiegel- und Filterverriegelungen schirmen die Röntgenstrahlen ab, wenn der Lichtfeldspiegel oder Filter nicht ausgerichtet ist.

## <span id="page-33-2"></span>**2.6 Einhaltung von Richtlinien**

Dieser Abschnitt beschreibt die Anforderungen des Mammografiesystems zur Einhaltung von Richtlinien und die Auflagen des Herstellers.

#### <span id="page-33-3"></span>**2.6.1 Compliance-Anforderungen**

Der Hersteller ist unter folgenden Voraussetzungen für die Sicherheit, Zuverlässigkeit und Leistungsfähigkeit dieses Geräts verantwortlich:

- Die elektrische Installation des Raums erfüllt alle Anforderungen.
- Die Ausrüstung wird gemäß der *Bedienungsanleitung* verwendet.
- Die Montagearbeiten, Erweiterungen, Anpassungen, Änderungen und Reparaturen werden ausschließlich von autorisierten Personen vorgenommen.
- Die Netzwerk- und Kommunikationsgeräte wird gemäß IEC-Normen installiert. Das komplette System (Netzwerk- und Kommunikationsgeräte und Selenia Dimensions Mammografiesystem) muss IEC 60601-1 und IEC 60601-1-1 erfüllen.

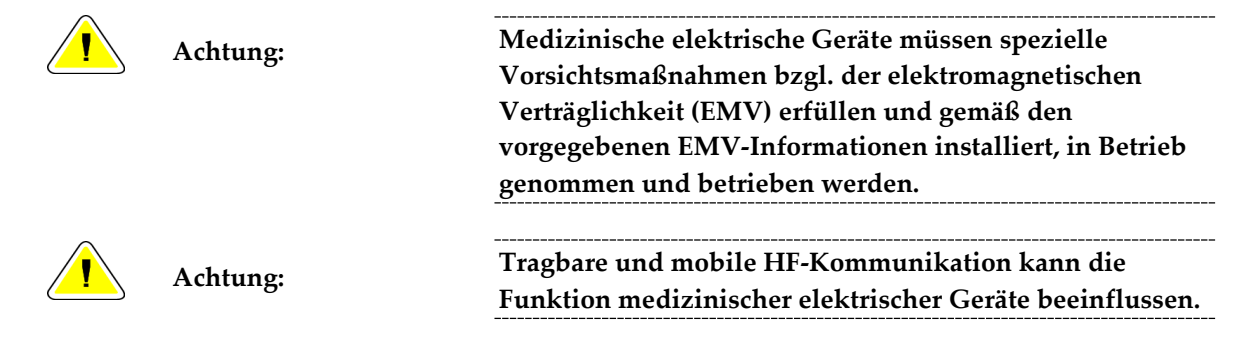

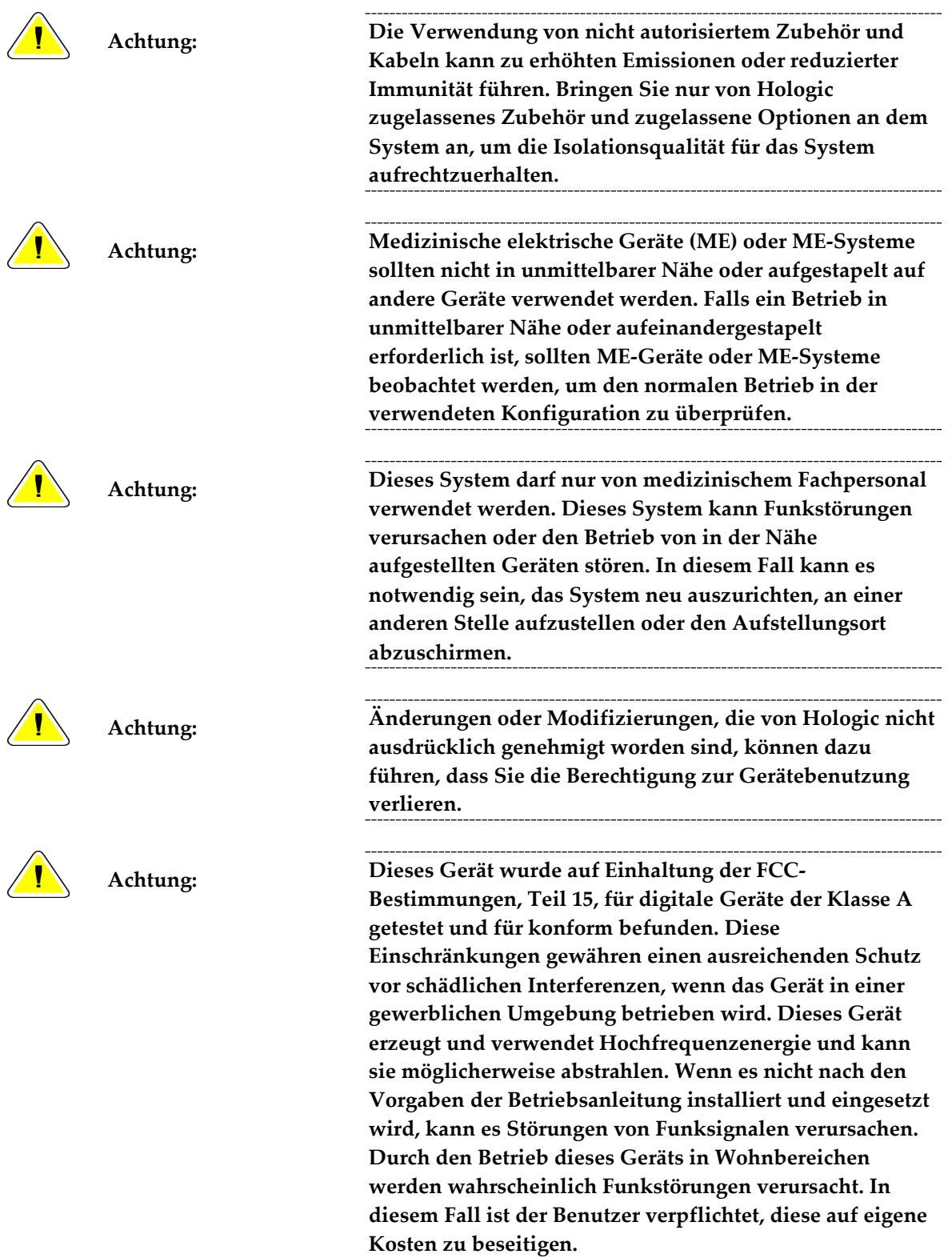

#### <span id="page-35-0"></span>**2.6.2 Compliance-Erklärungen**

Der Hersteller erklärt, dass dieses Gerät gemäß folgenden Anforderungen hergestellt wird:

- CAN/CSA ISO 13485-03 Medizinprodukte Qualitätsmanagementsysteme Anforderungen für regulatorische Zwecke (Einschl. ISO 13485:2003, zweite Edition, 2003-07-15)
- CAN/CSA C22.2 NO. 60601-1-08 Medizinische elektrische Geräte Teil 1: Merkmale der Basissicherheit und der wesentlichen Leistung (Einschl. IEC 60601-1:2005, dritte Edition, 2005-12), beinhaltet Korrigendum 1:2011 sowie CAN/CSA C22.2 NO. 601.1- M90 (R2005) Medizinische elektrische Geräte – Teil 1: Allgemeine Festlegungen für die Sicherheit
- EN 60601-1:2006 Medizinische elektrische Geräte. Allgemeine Festlegungen für die Sicherheit, einschließlich der wesentlichen Leistungsmerkmale; auch EN 60601- 1:1990 +A1+A11+A12+A2+A13 Medizinische elektrische Geräte – Allgemeine Festlegungen für die Sicherheit
- ETSI EN 300.330-1: V1.3.1 und ETSI EN 300 330-2: V1.5.1: 2006—Elektromagnetische Verträglichkeit und Funkspektrumangelegenheiten (ERM); Geräte mit geringer Reichweite (SRD); Hochfrequenzgeräte im Frequenzbereich 9 kHz bis 25 MHz und Induktionsschleifensysteme im Frequenzbereich 9 kHz bis 30 MHz.
- ETSI EN 301 489-1: V1.6.1 und ETSI EN 301 489-3: V1.8.1: 2008—Elektromagnetische Verträglichkeit und Funkspektrumangelegenheiten (ERM); EMV-Standard (elektromagnetische Verträglichkeit) für Hochfrequenzgeräte und -dienste
- FCC, 47 CFR, Teil 15, Unterabschnitt C, Abschnitt 15.225: 2009
- FDA, 21 CFR (Teil 820, 900 und 1020)
- IEC 60601-1 Ed. 3.0:2005 Medizinische elektrische Geräte Teil 1: Allgemeine Festlegungen für die Sicherheit, einschließlich der wesentlichen Leistungsmerkmale; auch IEC 60601-1 Ed. 2.0:1988 +A1+A2:1995 Medizinische elektrische Geräte – Allgemeine Festlegungen für die Sicherheit
- IEC 60601-1-1 Ed. 2.0:2000 Medizinische elektrische Geräte Teil 1-1: Allgemeine Festlegungen für die Sicherheit – Kollateralstandard Festlegungen für die Sicherheit von medizinischen elektrischen Systemen
- IEC 60601-1-2 Ed. 3.0:2007 Medizinische elektrische Geräte Teil 1-2: Allgemeine Festlegungen für die Sicherheit, einschließlich der wesentlichen Leistungsmerkmale – Kollateralstandard: Elektromagnetische Verträglichkeit – Anforderungen und Tests
- IEC 60601-1-3 Ed. 2.0:2008 Medizinische elektrische Geräte Teil 1-3: Allgemeine Festlegungen für die Sicherheit, einschließlich der wesentlichen Leistungsmerkmale – Kollateralstandard: Strahlenschutz von diagnostischen Röntgengeräten, auch IEC 60601-1-3 Ed. 1.0:1994 Medizinische elektrische Geräte – Teil 1: Allgemeine Festlegungen für die Sicherheit – 3. Kollateralstandard: Festlegungen für den Strahlenschutz von diagnostischen Röntgengeräten
- IEC 60601-1-4 Ed. 1,1:2000 Medizinische elektrische Geräte Teil 1-4: Allgemeine Festlegungen für die Sicherheit – Kollateralstandard: Programmierbare elektrische Medizinsysteme
- IEC 60601-2-28 Ed. 2.0:2010 Medizinische elektrische Geräte Teil 2-28: Besondere Festlegungen für die Sicherheit, einschließlich der wesentlichen Leistungsmerkmale von Röntgenröhren für medizinische Geräte; auch IEC 60601-2-28 Ed. 1.0:1993 Medizinische elektrische Geräte – Teil 2: Besondere Festlegungen für die Sicherheit von Röntgenstrahlern und Röntgenröhren für die medizinische Diagnostik
- IEC 60601-2-32 Ed. 1.0:1994 Medizinische elektrische Geräte Teil 2: Besondere Anforderungen an die Sicherheit von zugehörigen Geräten von diagnostischen Röntgengeräten
- IEC 60601-2-45 Ed. 3.0:2011 Medizinische elektrische Geräte Teil 2-45: Besondere Festlegungen für die Sicherheit, einschließlich der wesentlichen Leistungsmerkmale von Mammographie-Röntgengeräten und mammographischen stereotaktischen Geräten; auch IEC 60601-2-45 Ed. 2.0:2001 Medizinische elektrische Geräte – Teil 2- 45: Besondere Anforderungen an die Sicherheit von Mammographie-Röntgengeräten und mammographischen stereotaktischen Geräten
- RSS-210: Ausgabe 7, 2007 Spezifikation von Funkstandards für lizenzfreie Funkkommunikationsgeräte mit geringer Leistung: Geräte der Kategorie I
- ANSI/AAMI ES60601-1:2005 (IEC 60601-1:2005, MOD) Medizinische elektrische Geräte, Teil 1: Allgemeine Festlegungen für die Sicherheit, einschließlich der wesentlichen Leistungsmerkmale, einschl. Änderung (2010); auch UL 60601-1 1. Edition: Medizinische elektrische Geräte, Teil 1 – Allgemeine Festlegungen für die Sicherheit

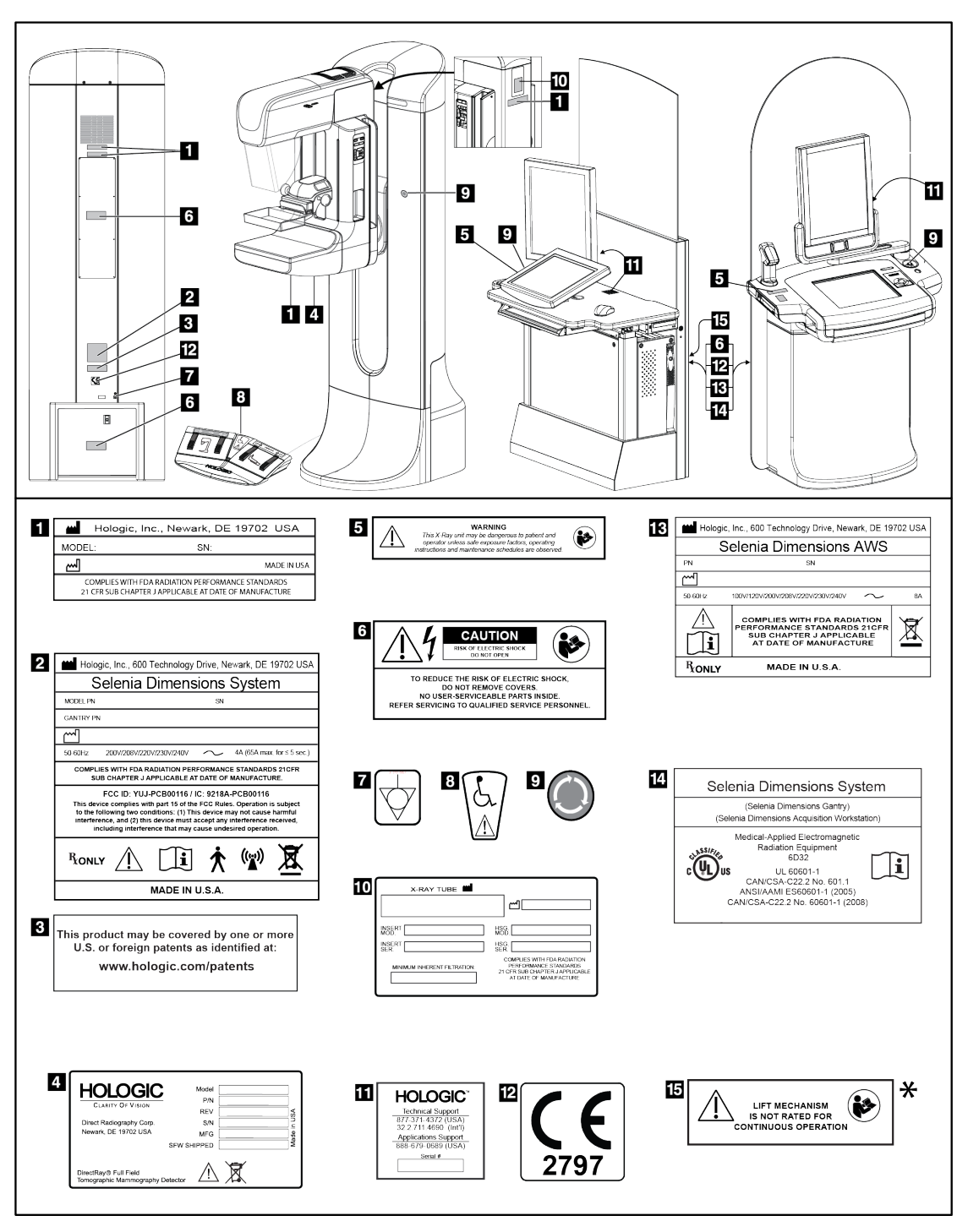

### **2.7 Position der Kennzeichnungsschilder**

*Abbildung 3: Position der Kennzeichnungsschilder*

\*Die Hebevorrichtung ist am Selenia Dimensions 2D Screening System nicht verfügbar.

# **3:System-Bedienelemente und Anzeigen Kapitel 3:**

### **3.1 Systemnetzschalter**

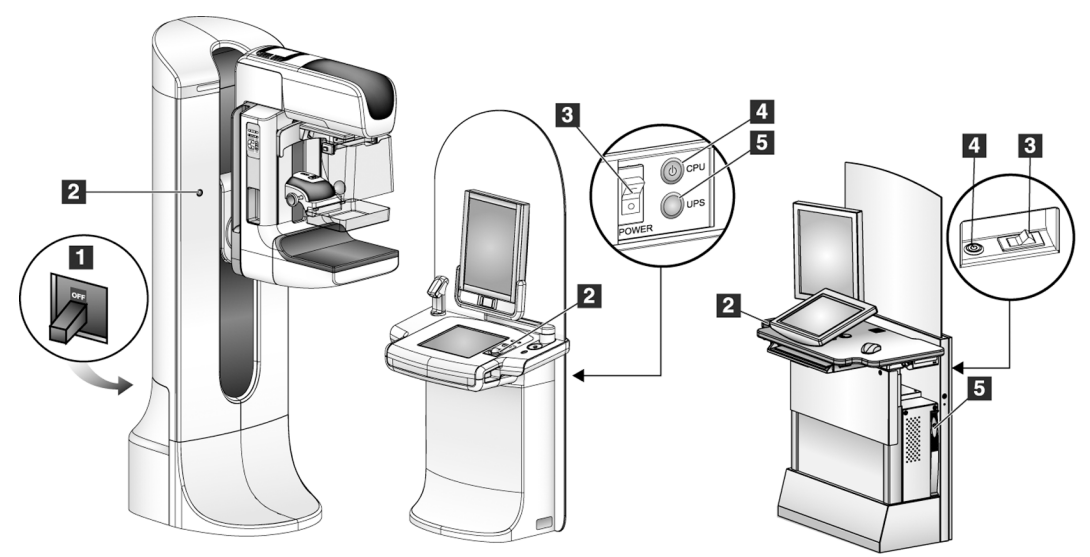

*Abbildung 4: Systemnetzschalter*

#### **Legende für Abbildung**

- 1. Gantry-Trennschalter
- 2. Not-Aus-Schalter (2 an der Gantry, 1 an der Akquisitions-Workstation)
- 3. Akquisitions-Workstation-Netztrennschalter
- 4. Computer-Netztaste
- 5. USV-Netztaste, falls vorhanden

### **3.2 Bedienelemente und Anzeigen der Akquisitions-Workstation**

**3.2.1 Bedienelemente und Anzeigen der Premium-Akquisitions-Workstation**

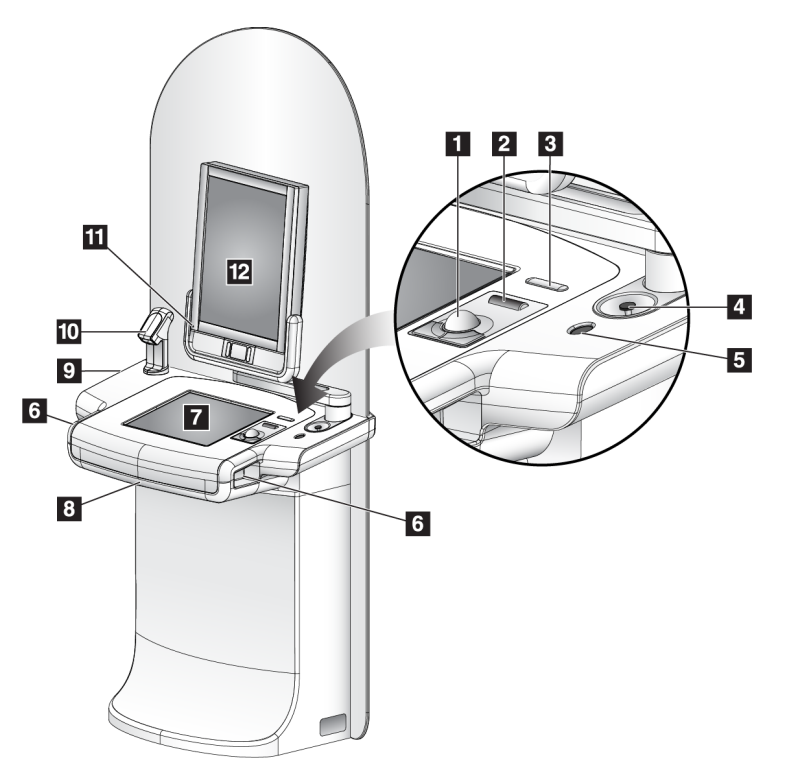

#### **Legende für Abbildung**

- 1. Trackball
- 2. Scrollrad
- 3. Kompressionslösung
- 4. Not-Aus-Schalter
- 5. Fingerabdruck-Scanner
- 6. Röntgentaste (eine auf jeder Seite)
- 7. Touchscreen-Display
- 8. Tastatur (in der Schublade)
- 9. CD/DVD-Laufwerk
- 10. Strichcode-Scanner
- 11. LED für die Stromversorgung der Vorschauanzeige
- 12. Vorschau-Anzeige

*Abbildung 5: Bedienelemente und Anzeigen der Premium-Akquisitions-Workstation*

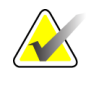

**Hinweis** Die Bedienelemente für die Akquisitions-Workstation in einer mobilen Umgebung und die Bedienelemente der Premium-Akquisitions-Workstation sind identisch.

### **3.2.2 Bedienelemente und Anzeigen der Standard-Akquisitions-Workstation**

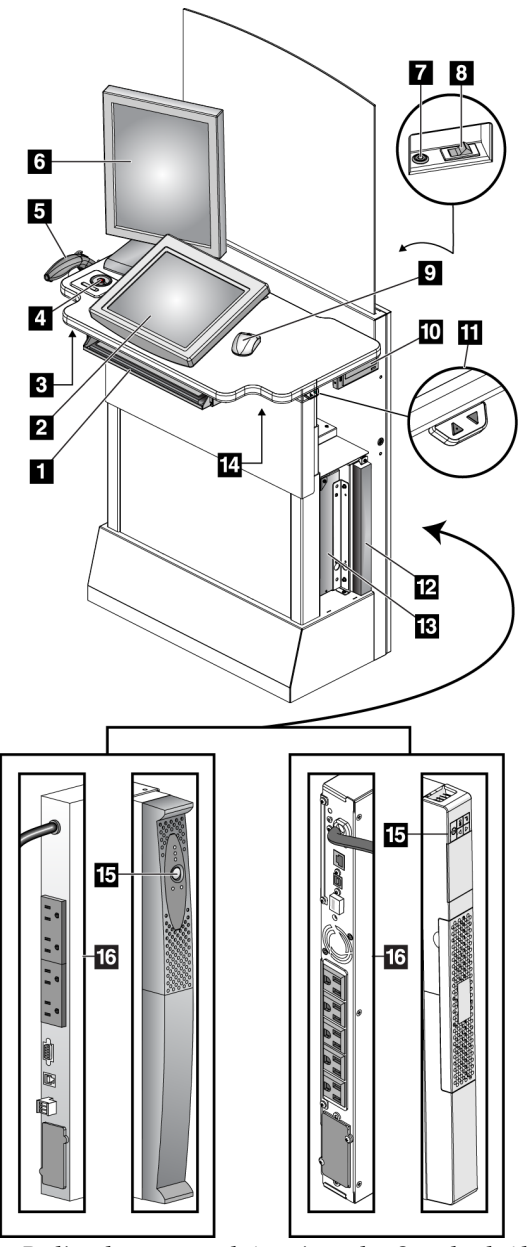

#### **Legende für Abbildung**

- 1. Tastatur
- 2. Kontrollanzeige
- 3. Röntgenschalter, links
- 4. Not-Aus-Schalter
- 5. Strichcode-Scanner (optional)
- 6. Vorschau-Anzeige
- 7. CPU-Reset-Schalter
- 8. Netzschalter-Trennschalter
- 9. Maus
- 10. DVD-Laufwerk
- 11. Schalter zum Einstellen der Höhe (optional)
- 12. USV (optional)
- 13. Computer
- 14. Röntgenschalter, rechts
- 15. USV-Netztaste
- 16. Rückseite der USV

*Abbildung 6: Bedienelemente und Anzeigen der Standard-Akquisitions-Workstation*

#### **3.2.3 Tastatur**

Verwenden Sie die Tastatur in der vorderen Schublade der Akquisitions-Workstation zur Dateneingabe.

#### **3.2.4 Strichcode-Scanner**

Verwenden Sie dieses Gerät zur Dateneingabe für Strichcodes von Patienten oder Verfahrensakten.

#### **3.2.5 Touchscreen-Display der Premium-Akquisitions-Workstation**

Verwenden Sie den Touchscreen oder den Trackball zur Auswahl von Elementen.

#### **3.2.6 Kontrollanzeige der Standard-Akquisitions-Workstation**

Wählen Sie eine Funktion mit der Maus.

#### **3.2.7 Vorschauanzeige**

Betrachten Sie die Bilder auf der Vorschauanzeige.

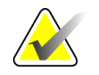

**Hinweis** Die Vorschauanzeige auf Ihrem Gerät kann von der Vorschauanzeige in dieser Bedienungsanleitung abweichen, die Funktionsweise ist jedoch identisch.

**Legende für Abbildung**

1. Drehwinkelanzeigen (jede Seite) 2. Bedienelemente am C-Bogen (jede

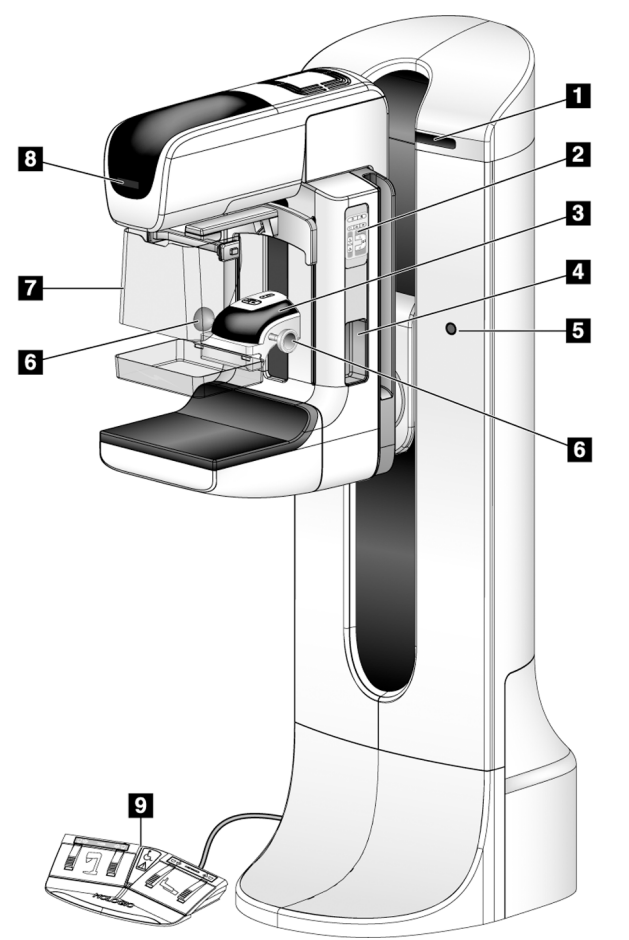

# **3.3 Regler und Anzeigen auf dem Säulenstativ**

4. Patientengriffe (jede Seite) 5. Not-Aus-Schalter (jede Seite)

3. Kompressionsvorrichtung

- 6. Kompressionshandräder
- 7. Patienten-Gesichtsschutz
- 8. Strahlerkopf-Display
- 9. Fußschalter

Seite)

*Abbildung 7: Regler und Anzeigen auf dem Säulenstativ*

### **3.3.1 Bedienelemente am C-Bogen**

Die Bedienelemente am C-Bogen stellen die Funktionen für Blende und C-Bogen bereit. Siehe *Funktionsprüfungen durchführen* auf Seit[e 35.](#page-48-0)

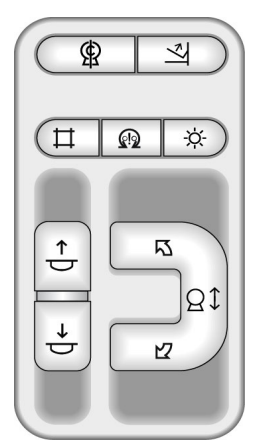

*Abbildung 8: C-Bogen-Steuerungen*

#### **3.3.2 Bedienelemente und Anzeigen an der Kompressionsvorrichtung**

#### **Legende für Abbildung**

- 1. Manuelle Kompressionshandräder
- 2. Tasten für Plattenverschiebung
- 3. AEC-Sensortasten
- 4. Anzeige der Kompressionsvorrichtung
- 5. Der Schieberegler des Kompressionsmodus FAST
- 

#### Die Anzeige auf der

Kompressionsvorrichtung zeigt:

- Position des AEC-Sensors
- Kompressionskraft (bei einer Kraft unter 2 kg wird 0.0 angezeigt)
- Kompressionsdicke
- Winkel des C-Bogens nach der

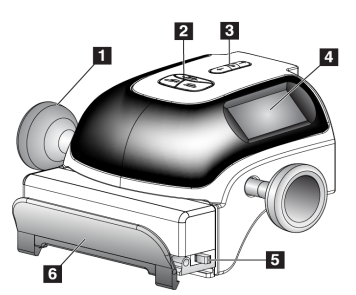

6. Plattenklemme *Abbildung 9: Kompressionsvorrichtung*

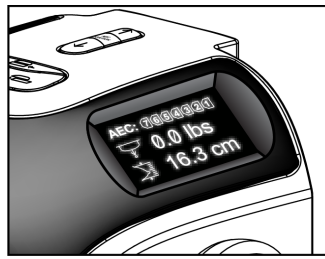

Drehung (für 5 Sekunden) *Abbildung 10: Kompressions-Display*

#### **3.3.3 Strahlerkopf-Display**

Anzeige des Strahlerkopfes:

- FFA
- Filterart
- Blendeneinstellung
- Plattenposition

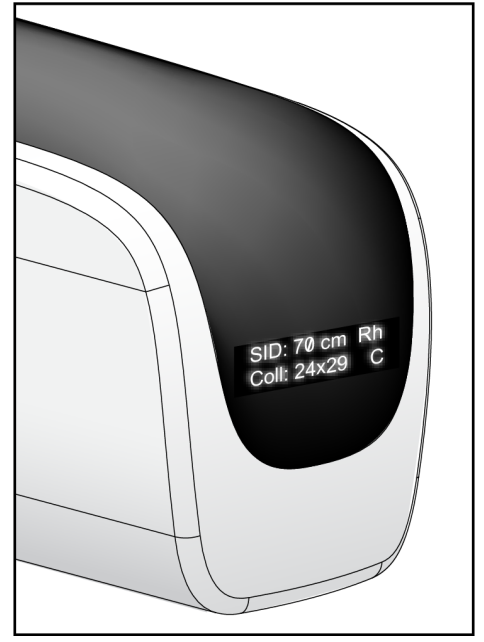

*Abbildung 11: Strahlerkopf-Display*

#### **3.3.4 Zweifunktions-Fußschalter**

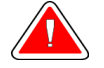

**Warnung: Stellen Sie die Fußschalter vom Bereich des Patienten und des C-Bogens entfernt auf, um eine versehentliche Betätigung der Fußschalter zu vermeiden. Stellen Sie bei Patienten mit Rollstuhl die Fußschalter von dem Bereich entfernt auf.**

So verwenden Sie die Fußschalter:

- 1. Drücken Sie zur Betätigung den Fußschalter.
- 2. Geben Sie den Fußschalter frei, um die Bewegung zu stoppen.

#### **Legende für Abbildung**

- 1. C-Bogen nach unten
- 2. C-Bogen nach oben
- 3. Kompression ab
- 

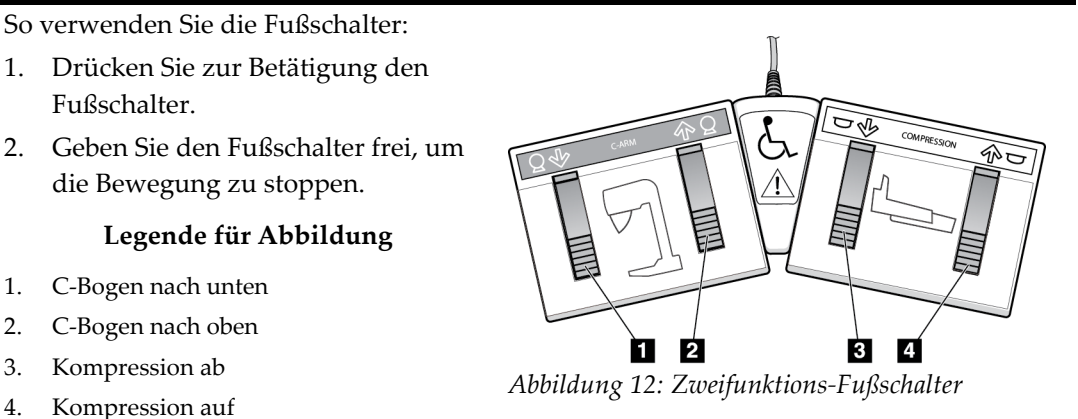

### **3.4 So schalten Sie das Selenia Dimensions ein**

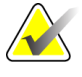

**Hinweis** Falls das System über Nacht eingeschaltet bleibt, müssen Sie das System jeden Tag neu starten, um die beste Leistung zu gewährleisten.

#### **3.4.1 Vorbereitung**

1. Sie können alle drei Not-Aus-Schalter zurücksetzen, indem Sie jeden Not-Aus-Schalter um eine Vierteldrehung drehen.

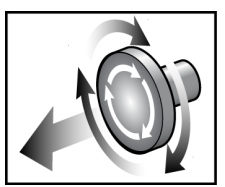

*Abbildung 13: Zurücksetzen der Not-Aus-Schalter*

<span id="page-45-1"></span> $\overline{2}$ 

O

 $\blacksquare$ 

- 2. Stellen Sie sicher, dass sich beide Systemtrennschalter in der Position "Ein" befinden.
- 3. Entfernen Sie Hindernisse aus dem Bereich der C-Bogen-Bewegung und aus der Sicht des Bedieners.

#### **3.4.2 Hochfahren**

<span id="page-45-0"></span>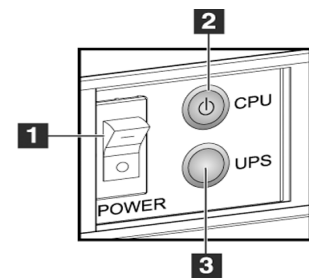

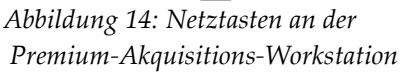

*Abbildung 15: Netztasten an der Standard-*

*Akquisitions-Workstation*

**Legende für Abbildung**

- 1. Akquisitions-Workstation-Trennschalter
- 2. Computer-Netztaste
- 3. Netztaste der USV (optional)
- 1. Wenn die USV ausgeschaltet war, drücken Sie die USV-Netztaste (auf der Rückseite der Premium-Akquisitions-Workstation oder seitlich an der Standard-Akquisitions-Workstation) (optional).
- 2. Drücken Sie die Netztaste des Computers auf der Rückseite der Akquisitions-Workstation.

3. Klicken Sie auf die Schaltfläche **Anmelden**.

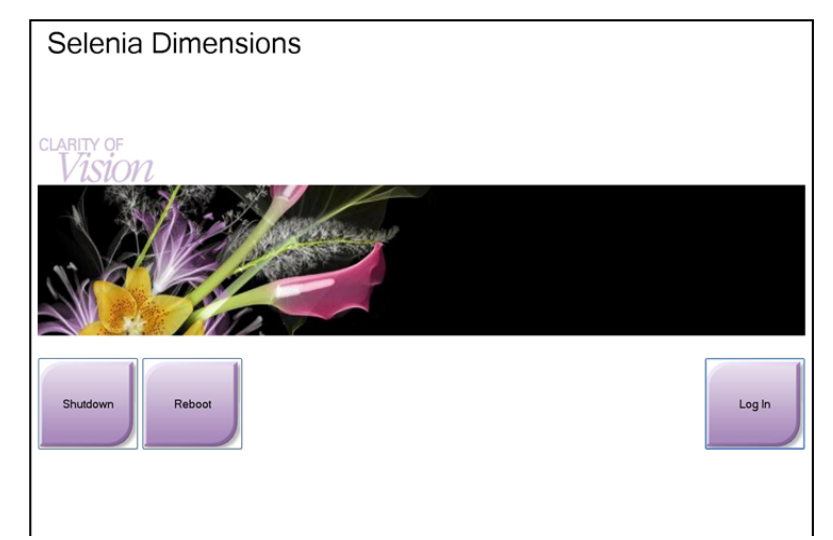

*Abbildung 16: Der Startbildschirm*

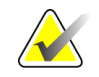

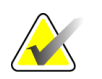

**Hinweis** Der Startbildschirm enthält die Schaltfläche **"Herunterfahren"** (Shutdown), mit der das System ausgeschaltet werden kann, sowie die Schaltfläche **"Neustart"** (Reboot), um das System neu zu starten.

**Hinweis** Das System benötigt möglicherweise zwischen fünf und fünfzehn Minuten, um die Bilderfassung vorzubereiten. Die Wartezeit hängt von der Konfiguration der Detektorleistung ab. Ein Zeitgeber in der Taskleiste zeigt die Wartezeit an, bis das System bereit ist. Erfassen Sie keine klinischen oder QK-Bilder, wenn das Systemstatussymbol noch nicht anzeigt, dass das System betriebsbereit ist.

### **3.4.3 Anmeldung**

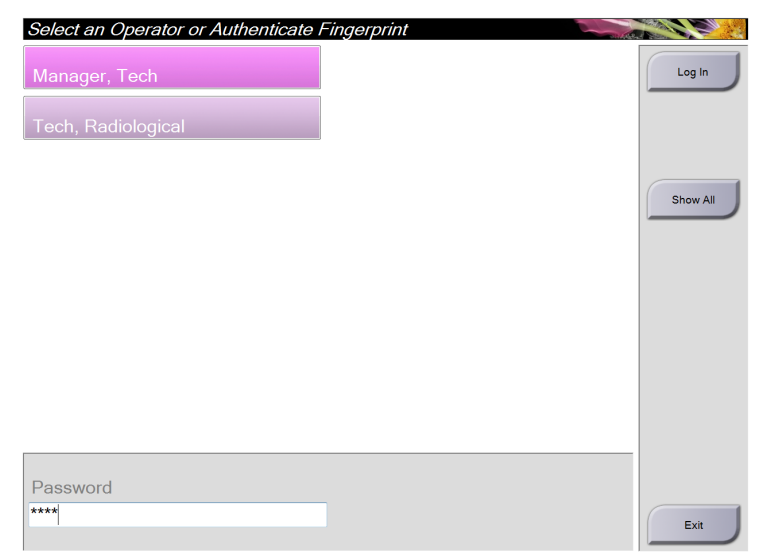

#### *Abbildung 17: So melden Sie sich an*

Der Bildschirm zur Benutzeranmeldung zeigt alle Manager und Techniker in der Liste der Bediener an.

- 1. Wählen Sie die Schaltfläche **Alle anzeigen**, um die Benutzernamen für die Kategorien Service, Anwendungen und Ärzte anzuzeigen.
- 2. Geben Sie Ihren Benutzernamen und Ihr Passwort ein und klicken Sie auf die Schaltfläche **Anmelden**.

#### Oder

Lassen Sie Ihren Fingerabdruck bestätigen; drücken Sie dazu Ihren Finger auf den Fingerabdruckleser. Der größte Teil der eindeutigen, wiederholbaren Information des Fingerabdrucks befindet sich auf der Fingerbeere, nicht der Fingerspitze. Wenn der Finger flach auf das Gerät gedrückt wird, wie im Bild links gezeigt, kann die Identifizierung des Fingerabdrucks schnell und genau erfolgen.

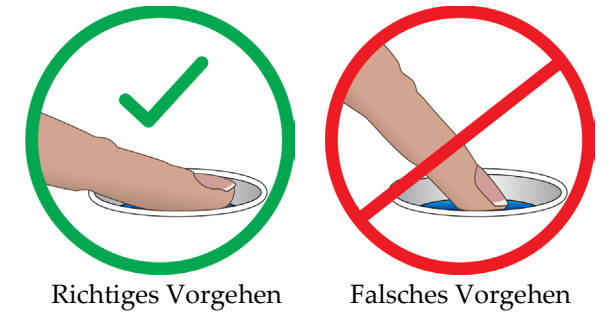

**Hinweis** Wenn Qualitätskontrollaufgaben durchgeführt werden müssen, wird der Bildschirm "Select Function to Perform" (Durchzuführende Funktion auswählen) angezeigt. Sie können dann Qualitätskontrollaufgaben durchführen oder **Überspringen** auswählen.

# **3.5 So ändern Sie die Sprache**

- 1. Klicken Sie auf die Schaltfläche **Admin**.
- 2. Wählen Sie die Option **Persönliche Einstellungen**.
- 3. Wählen Sie im Feld **Ort** im Drop-down-Menü eine Sprache aus.
- 4. Klicken Sie auf die Schaltfläche "Speichern" und anschließend auf "OK" zur Anzeige der Meldung "Aktualisierung erfolgreich". Die ausgewählte Sprache erscheint.

# <span id="page-48-0"></span>**3.6 Funktionsprüfungen durchführen**

Führen Sie die Funktionstests im Rahmen der monatlichen Sichtprüfungen durch, um sicherzustellen, dass die Bedienung einwandfrei funktioniert.

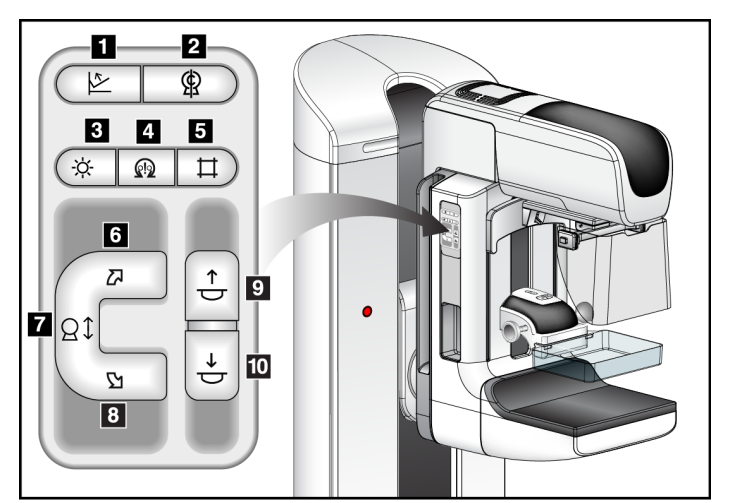

#### **Legende für Abbildung**

- 1. Kompressionslösung
- 2. C-Bogen null
- 3. Lichtfeldlampe
- 4. Motor aktivieren
- 5. Blendenübersteuerung
- 6. C-Bogendrehung im Uhrzeigersinn
- 7. C-Bogen nach oben und unten verstellen
- 8. C-Bogendrehung gegen den Uhrzeigersinn
- 9. Kompression auf
- 10. Kompression ab

*Abbildung 18: C-Bogenregler (linke Seite gezeigt)*

Rechts und links an der Gantry befindet sich jeweils ein C-Bogen-Bedienfeld.

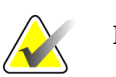

**Hinweis** Die vertikale Bewegung und Drehung des C-Bogens ist deaktiviert, wenn eine Kompressionskraft appliziert wird. Ein Kundendienstmitarbeiter kann die Sperrkraft von 22 Newton (5 Pfund) bis 45 Newton (10 Pfund) konfigurieren.

### **3.6.1 Kompressionsfunktionstests**

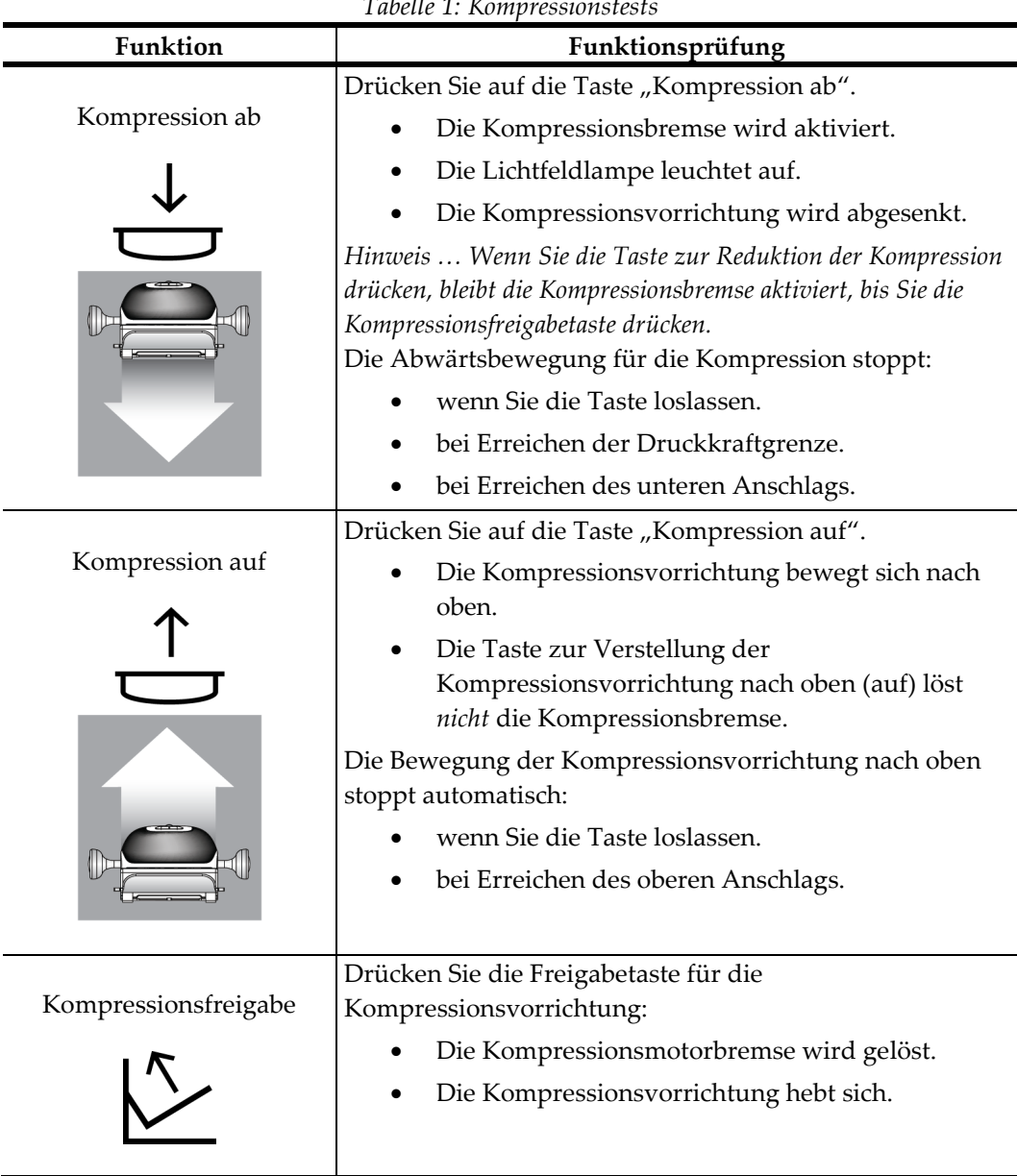

*Tabelle 1: Kompressionstests*

### **3.6.2 Funktionsprüfungen C-Bogen-Bewegung**

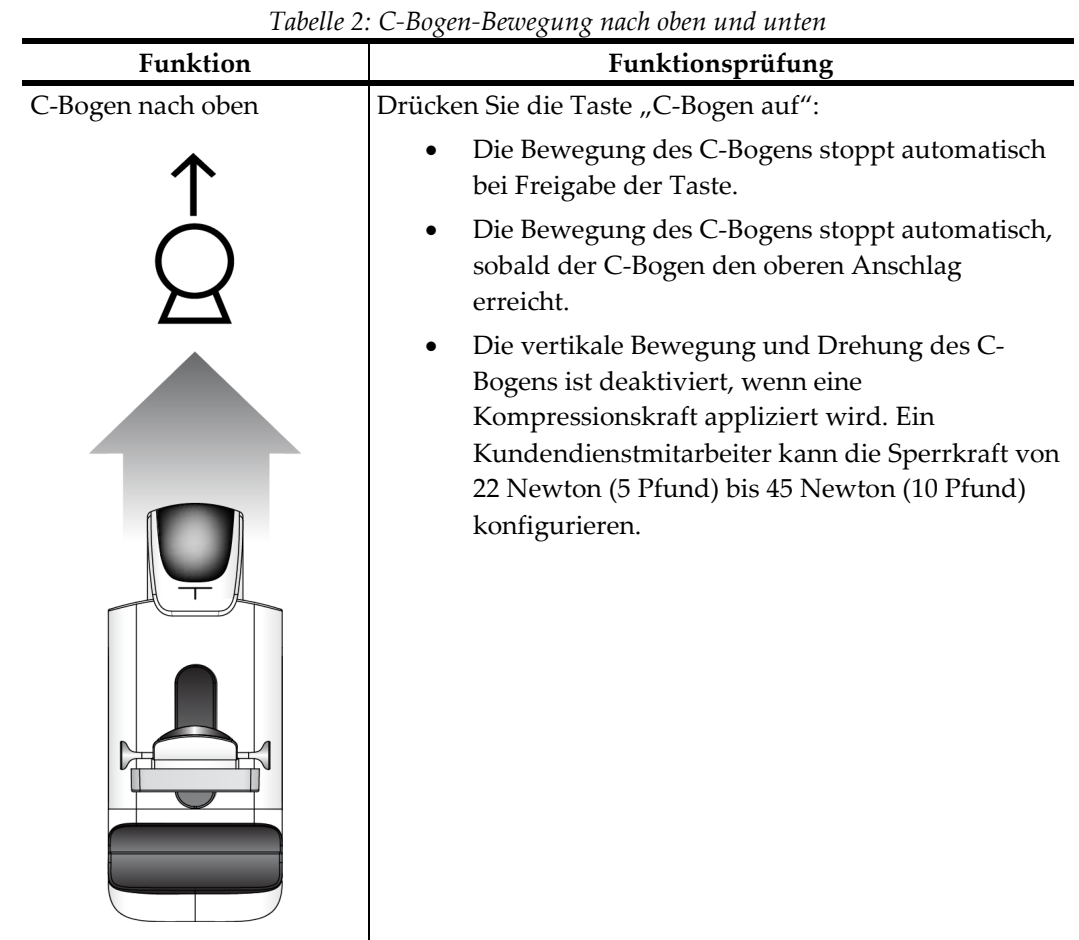

#### **C-Bogen-Bewegung nach oben und unten**

MAN-11040-801 Revision 001 News 19th Seite 37

|                    | Tubelle 2. C-Dogen-Dewegung nuch oben unu unten                                                                                                    |  |  |
|--------------------|----------------------------------------------------------------------------------------------------|--|--|
| Funktion           | Funktionsprüfung                                                                                                    |  |  |
| C-Bogen nach unten | Drücken Sie die Taste "C-Bogen ab":                                                                                                    |  |  |
|                    | Die Bewegung des C-Bogens stoppt automatisch<br>bei Freigabe der Taste.                                                                                                    |  |  |
|                    | Die Bewegung des C-Bogens stoppt automatisch,<br>sobald der C-Bogen den unteren Anschlag<br>erreicht.                                                                                                    |  |  |
|                    | Die vertikale Bewegung und Drehung des C-<br>Bogens ist deaktiviert, wenn eine<br>Kompressionskraft appliziert wird. Ein<br>Kundendienstmitarbeiter kann die Sperrkraft von<br>22 Newton (5 Pfund) bis 45 Newton (10 Pfund)<br>konfigurieren. |  |  |

*Tabelle 2: C-Bogen-Bewegung nach oben und unten*

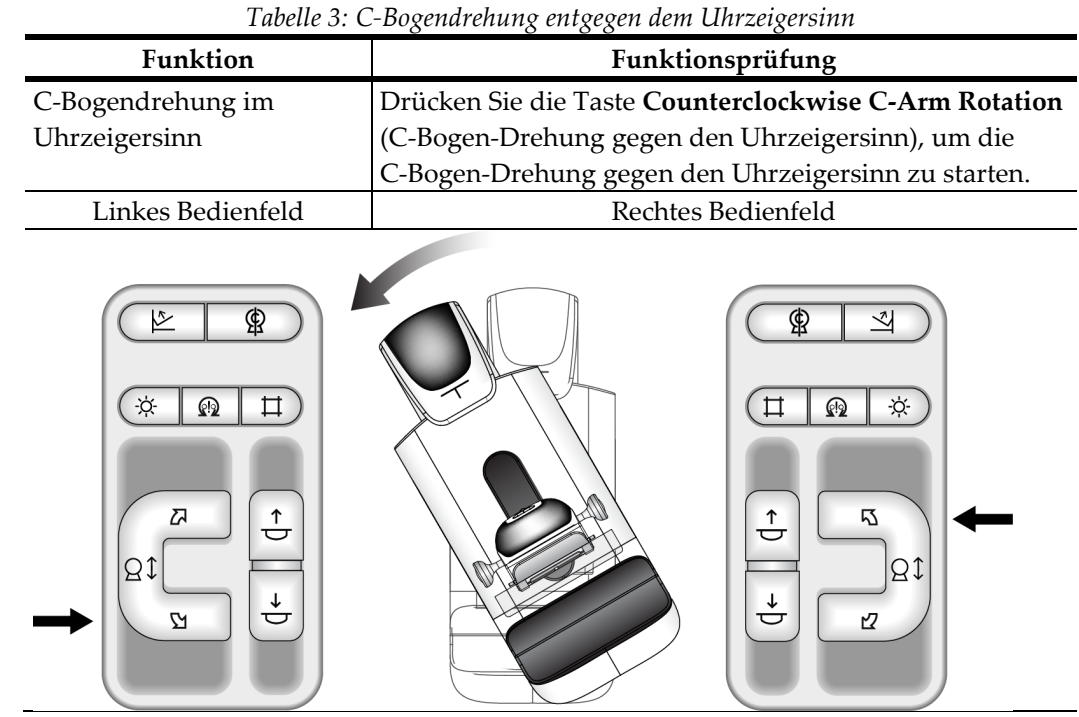

### **C-Bogen-Drehung**

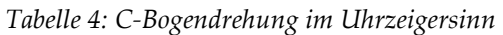

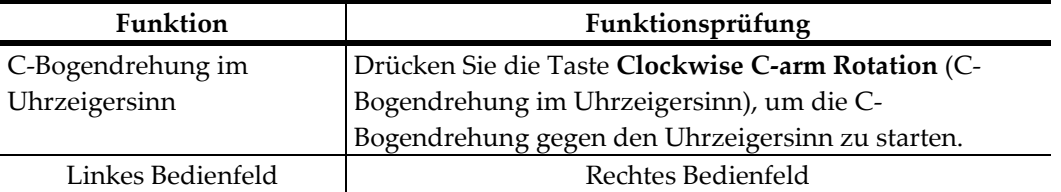

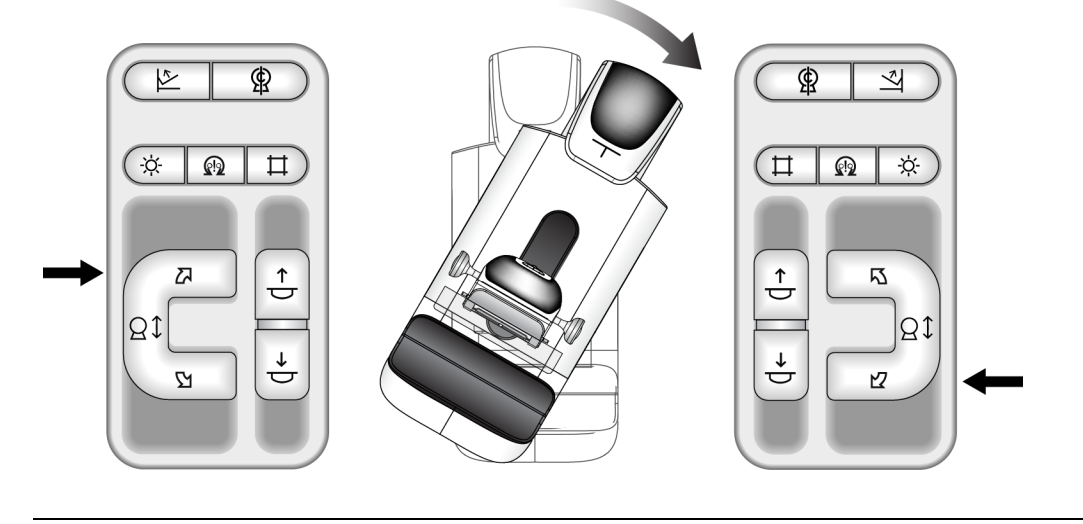

| Tworn $\theta$ . Denning $\theta$ Doxenarchanx |                                                         |  |
|------------------------------------------------|---------------------------------------------------------|--|
| Funktion                                       | Funktionsprüfung                                        |  |
| Schalter "C-Bogendrehung                       | Drücken Sie den Schalter "C-Bogendrehung" von sich      |  |
|                                                | weg, um den C-Bogen zu sich heran zu bewegen.           |  |
|                                                | Ziehen Sie den Schalter "C-Bogendrehung" zu sich heran, |  |
|                                                | um den C-Bogen von sich weg zu bewegen.                 |  |
|                                                | Die Bewegung des C-Bogens stoppt bei Freigabe des       |  |
|                                                | Schalters.                                              |  |

*Tabelle 5: Schalter "C-Bogendrehung*

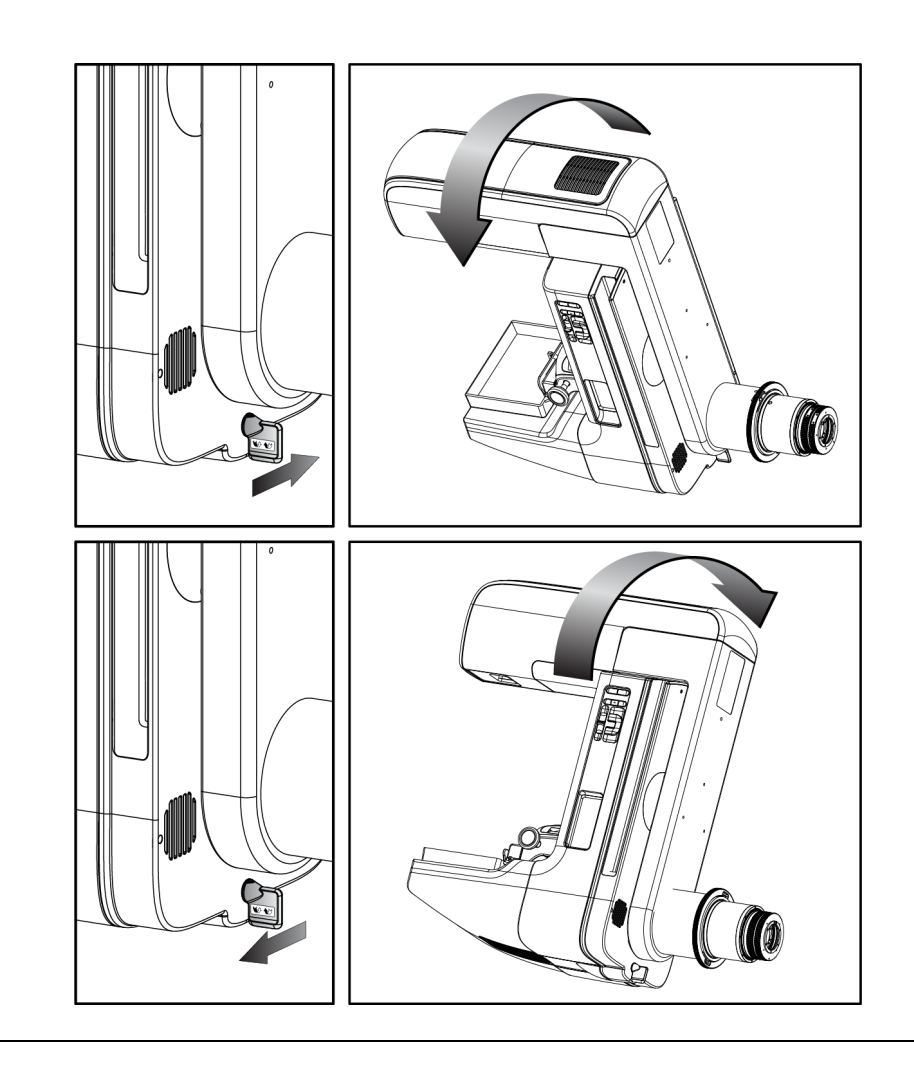

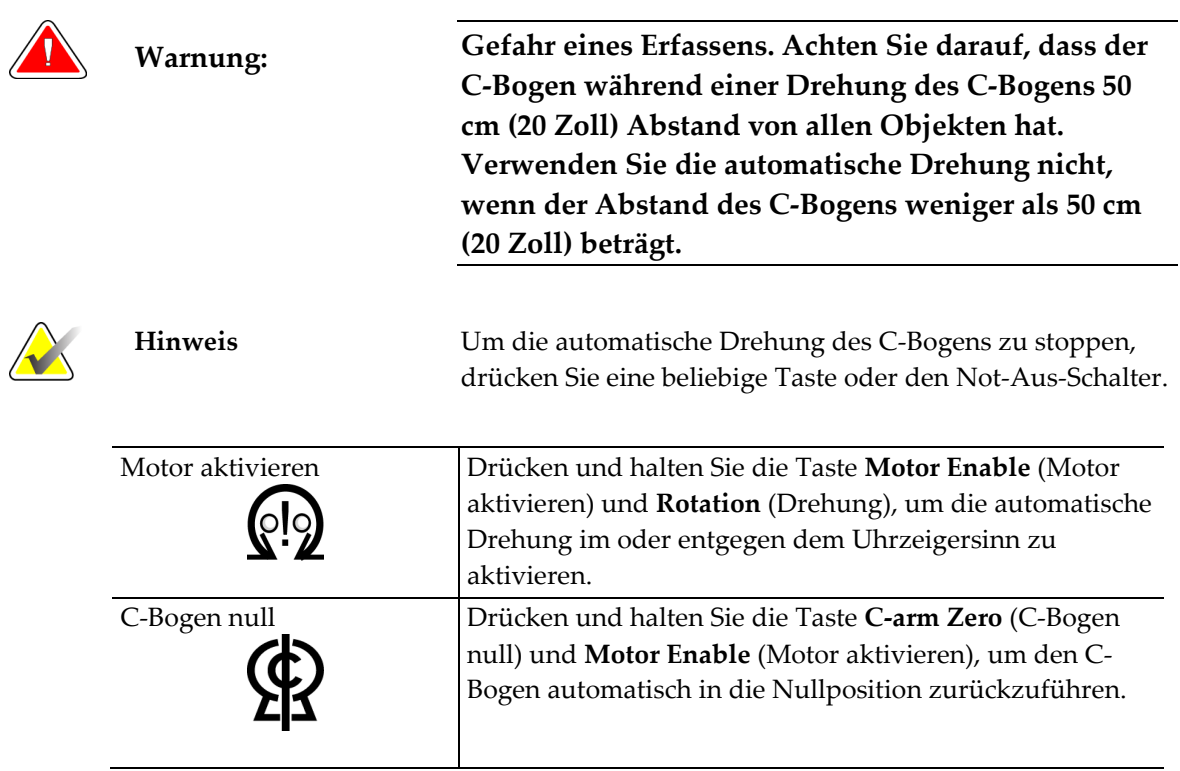

### **Automatische C-Bogen-Drehung (Auto-Rotate)**

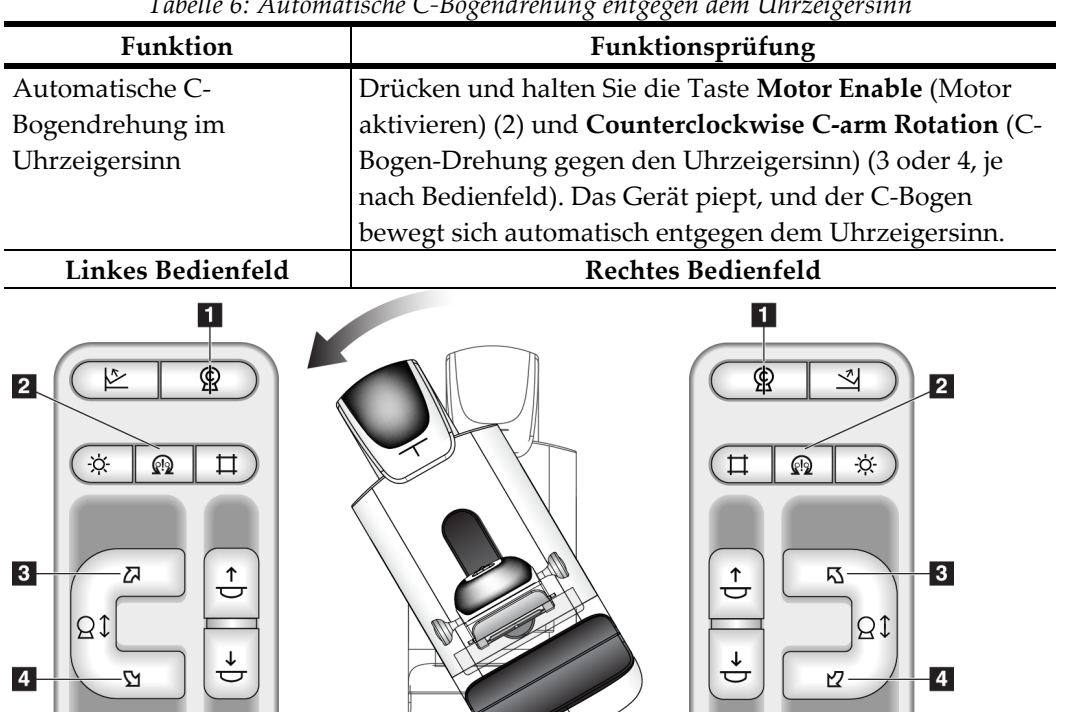

*Tabelle 6: Automatische C-Bogendrehung entgegen dem Uhrzeigersinn*

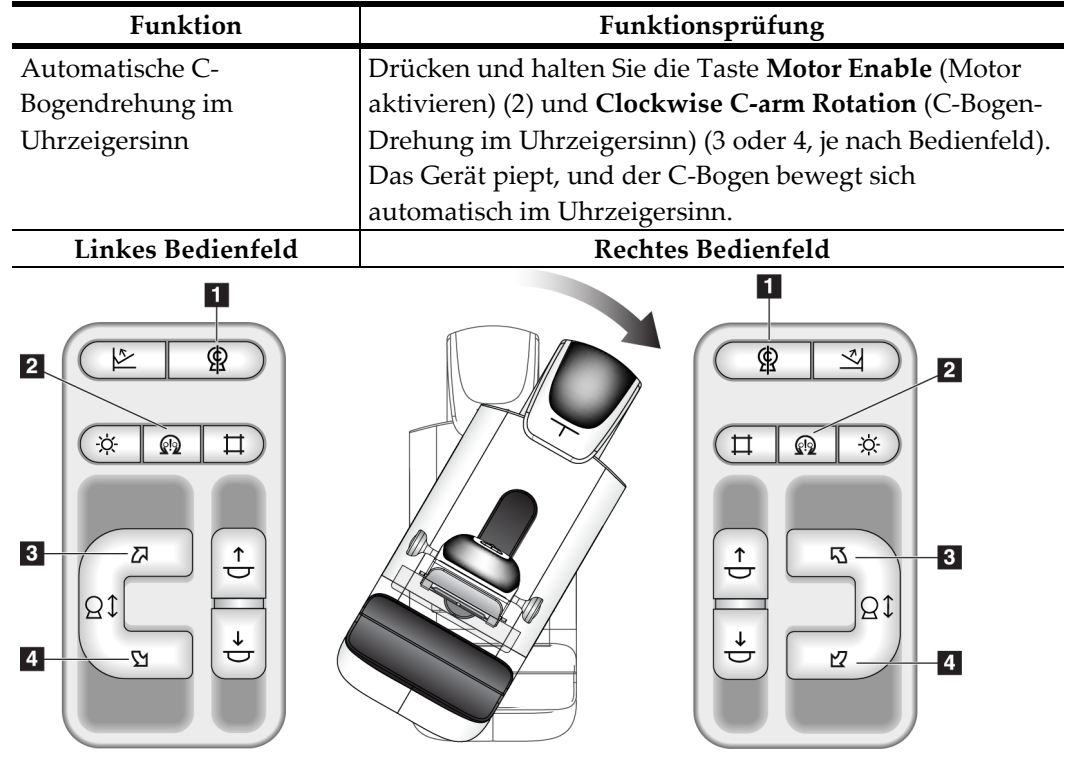

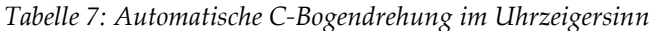

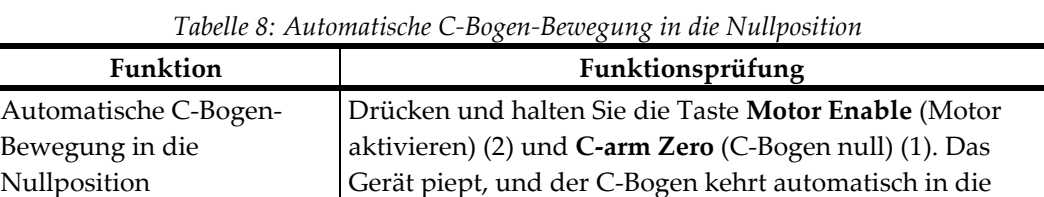

Nullposition zurück.

#### **Einblendung**

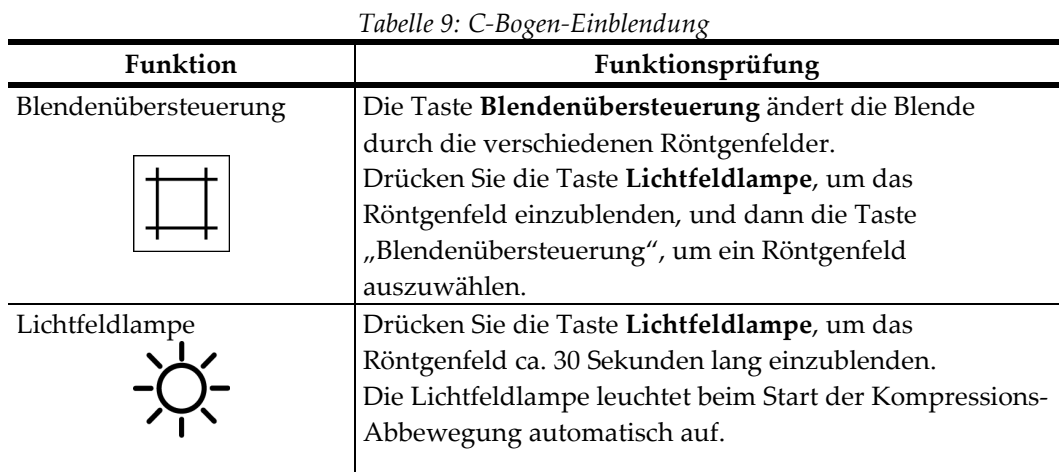

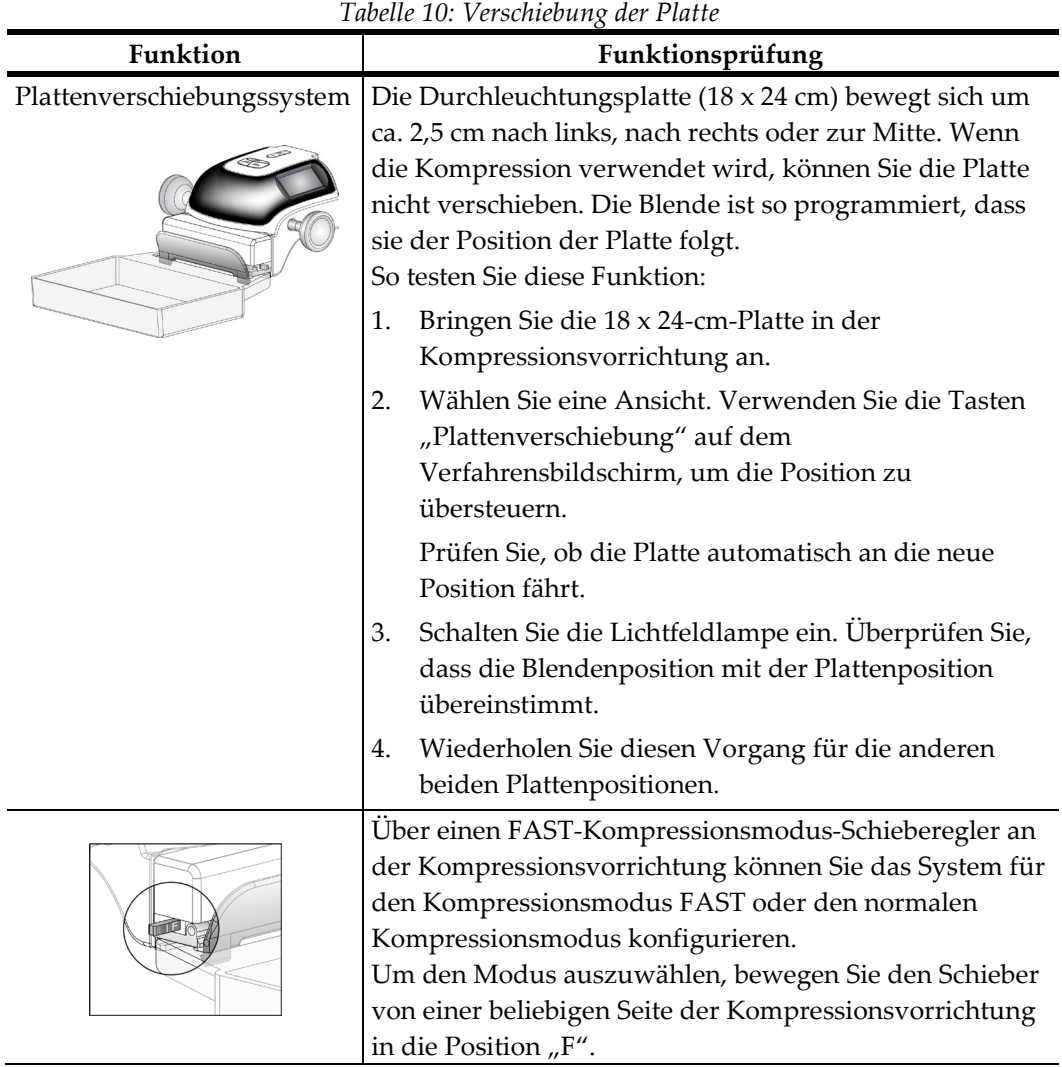

#### **Verschiebung der Platte**

### **3.7 Die Not-Aus-Funktion**

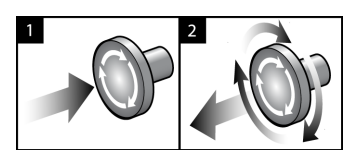

*Abbildung 19: Die Not-Aus-Funktion*

Es gibt drei Not-Aus-Schalter, einen an jeder Seite der Gantry und einen an der Akquisitions-Workstation.

- 1. Drücken Sie einen der Not-Aus-Schalter, um die Gantry auszuschalten und den Hebemechanismus der Standard-Akquisitions-Workstation zu deaktivieren.
- 2. Drehen Sie den Not-Aus-Schalter um eine Vierteldrehung, um ihn zurückzusetzen.

### **3.8 So schalten Sie das System aus**

- 1. Schließen Sie alle geöffneten Patientenverfahren. Siehe *So schließen Sie ein Verfahren ab* auf Seite [62.](#page-75-0)
- 2. Betätigen Sie im Bildschirm "Patienten auswählen" die Schaltfläche Abmelden.
- 3. Betätigen Sie im Startbildschirm die Schaltfläche **Shutdown** (Herunterfahren).
- 4. Wählen Sie im Bestätigungsbildschirm die Schaltfläche **Ja**.

### **3.9 So schalten Sie die gesamte Stromversorgung der Akquisitions-Workstation ab**

Führen Sie die Schritte in diesem Abschnitt nach Abschaltung der Akquisitions-Workstation aus.

- 1. Nachdem das System heruntergefahren ist, drücken Sie die Taste "UPS" (USV), falls vorhanden, (siehe Nr. 3 in *Abbildung* auf Seite [32](#page-45-0) und in *Abbildung* auf Seite [32\)](#page-45-1).
- 2. Schalten Sie den Trennschalter der Akquisitions-Workstation aus (siehe Nr. 1 in *Abbildung* auf Seite [32](#page-45-0) und in *Abbildung* auf Seite [32\)](#page-45-1).
- 3. Ziehen Sie das Netzkabel der Akquisitions-Workstation ab.

So wird das System neu gestartet:

- 1. Schließen Sie das Netzkabel der Akquisitions-Workstation an.
- 2. Schalten Sie den Trennschalter der Akquisitions-Workstation ein (siehe Nr. 1 in *Abbildung* auf Seite [32](#page-45-0) und in *Abbildung* auf Seite [32\)](#page-45-1).
- 3. Drücken Sie die Taste "UPS" (USV), falls vorhanden, (siehe Nr. 3 in *Abbildung* auf Seite [32](#page-45-0) und in *Abbildung* auf Seit[e 32\)](#page-45-1).
- 4. Warten Sie, bis die Konsolenventilatoren laufen.
- 5. Drücken Sie die Computer-Netztaste.

# **4:Die Benutzeroberfläche Kapitel 4:**

### **4.1 Durchzuführende Funktion auswählen**

Nach der Anmeldung wird der Bildschirm "Durchzuführende Funktion auswählen" angezeigt.

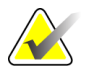

**Hinweis** Der Bildschirm "Patient auswählen" erscheint, wenn keine Qualitätskontrollaufgaben geplant sind.

| DICOM-Drucker, Qualitätskontrolle    | Zuletzt ausgeführt | Fälligkeitsdatum |                                   |
|--------------------------------------|--------------------|------------------|-----------------------------------|
|                                      |                    | 26.03.2010       | Überspringen                      |
| Lichtkästen und Anzeigebedingungen   |                    | 26.03.2010       |                                   |
| Qualitätskontrolle der Befundstation |                    | 26.03.2010       |                                   |
| Verstärkerkalibration                |                    | 26.03.2010       | Start                             |
| Artefaktbewertung                    |                    | 26.03.2010       |                                   |
| Phantombildqualität                  |                    | 26.03.2010       | Als<br>abqeschlossen<br>markieren |
| <b>SRV/KRV</b>                       |                    | 26.03.2010       |                                   |
| Geometriekalibrierung                |                    | 26.03.2010       |                                   |
| Kompressionsdickenanzeige            |                    | 26.03.2010       |                                   |
| Checkliste für die Sichtprüfung      |                    | 26.03.2010       |                                   |
| Kompressionstest                     |                    | 26.03.2010       |                                   |
| Analyse der verworfenen Aufnahmen    |                    | 26.03.2010       |                                   |
| Analyse wiederholter Aufnahmen       |                    | 26.03.2010       |                                   |

*Abbildung 20: Beispiel-Bildschirm "Durchzuführende Funktion auswählen"*

- 1. Wählen Sie einen Listeneintrag.
- 2. Wählen Sie die Schaltfläche **Start** oder die Schaltfläche **Mark Completed**. Die Schaltfläche **Start** steht nicht für alle Testarten zur Verfügung.
- 3. Befolgen Sie die Meldungen, um das Verfahren durchzuführen.

Wenn zu diesem Zeitpunkt nicht alle Qualitätskontrollen ausgeführt werden sollen, können Sie auf die Schaltfläche **Überspringen** klicken.

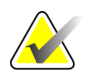

Hinweis Bei Auswahl der Schaltfläche "Überspringen" wird der Bildschirm "Patient auswählen" angezeigt.

> Bei Auswahl der Schaltfläche "Admin" wird der Bildschirm "Admin" angezeigt. Informationen zu diesem Bildschirm siehe unter *So verwenden Sie den Bildschirm "Admin"* auf Seite [105.](#page-118-0)

### **4.2 So führen Sie Qualitätskontrollaufgaben durch**

- 1. Wählen Sie eine Qualitätskontrollaufgabe aus dem Bildschirm "Select Function to Perform".
- 2. Klicken Sie auf die Schaltfläche **Start**.
- 3. Befolgen Sie die Meldungen am Bildschirm, um das Verfahren durchzuführen.

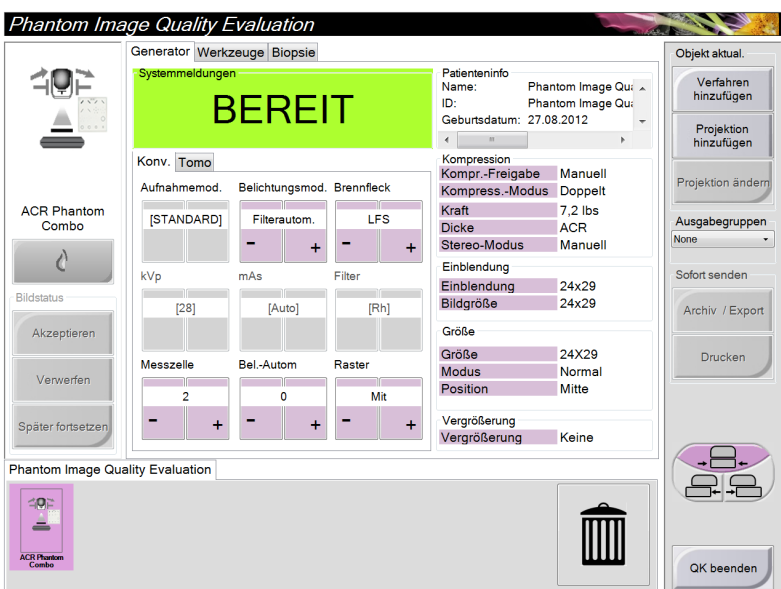

*Abbildung 21: Beispiel-Bildschirm Qualitätskontrolle*

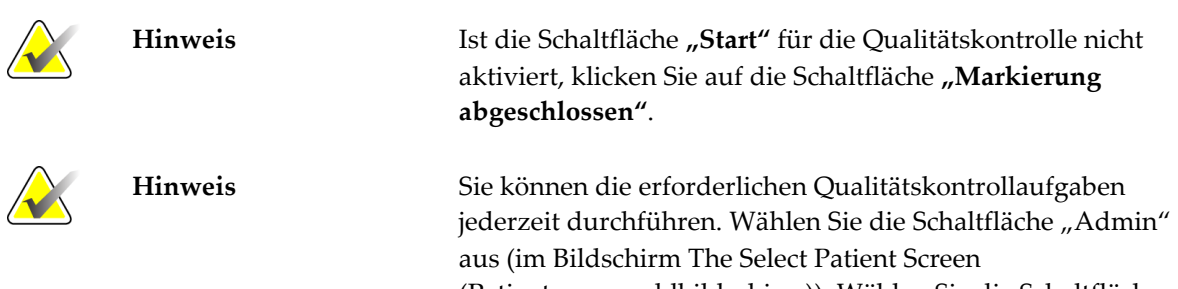

(Patientenauswahlbildschirm)). Wählen Sie die Schaltfläche "Qualitätskontrolle" im Bildschirm "Admin" aus, um die Liste anzuzeigen.

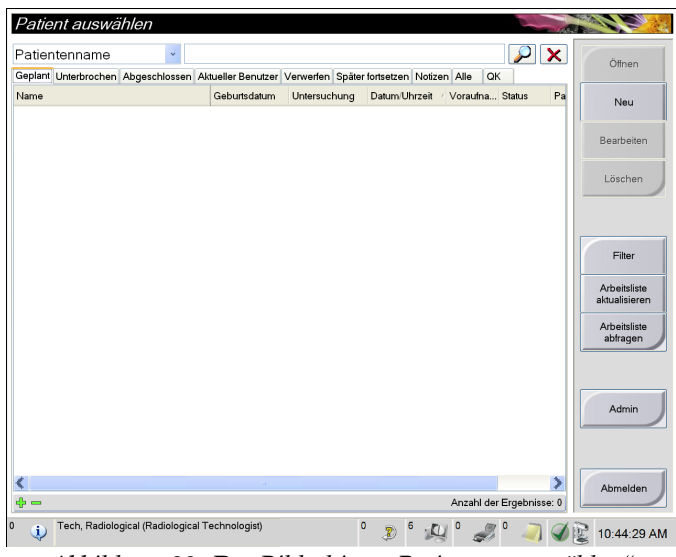

# **4.3** Der Bildschirm "Patienten auswählen"

*Abbildung 22: Der Bildschirm "Patienten auswählen"*

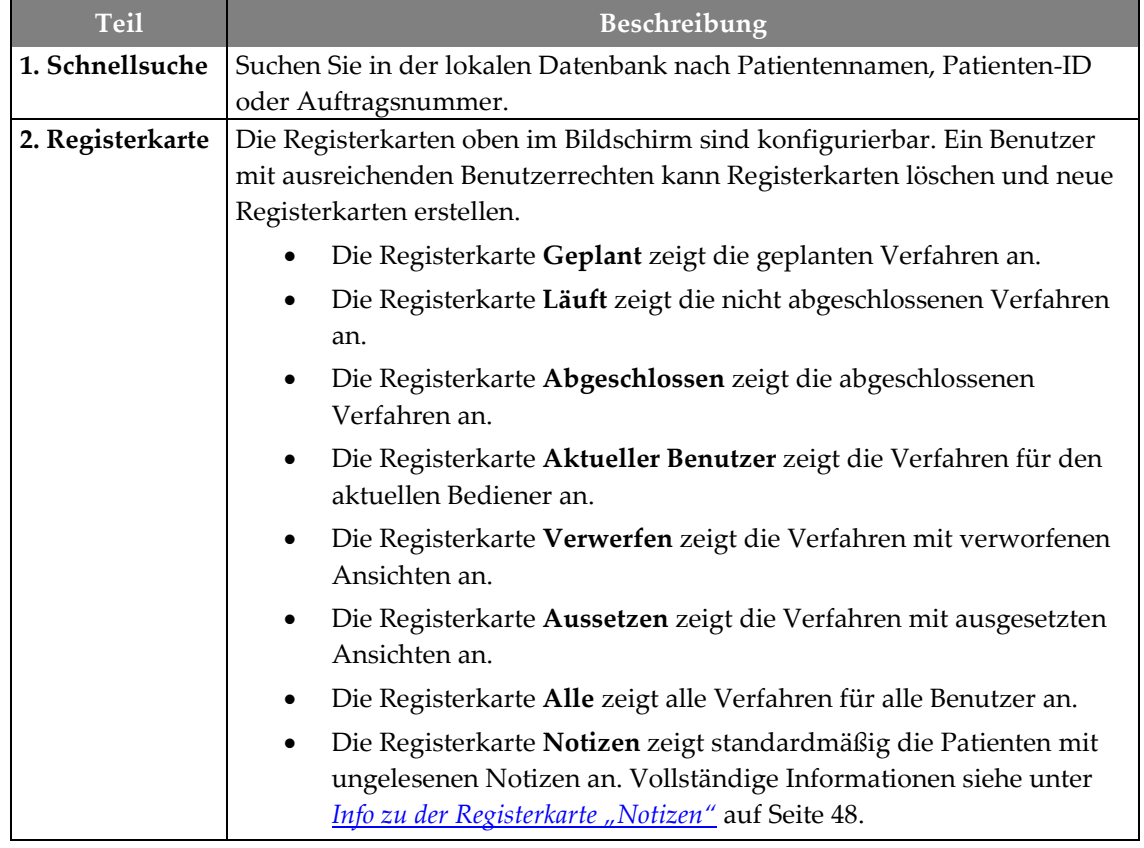

| <b>Teil</b>             | Beschreibung                                                                                                    |  |  |
|-------------------------|----------------------------------------------------------------------------------------------------|--|--|
|                         | Die Registerkarte QK zeigt die Verfahren für die Qualitätskontrolle<br>an.<br>Die Registerkarte Unternehmen wird angezeigt, wenn Sie über den<br>Advanced-Workflow-Manager auf Seite 54 verfügen. Auf dieser<br>Registerkarte werden die Verfahren angezeigt, die auf allen Selenia<br>Dimensions erfasst wurden.<br>$\leftarrow$ $\rightarrow$<br>Abgeschlossen Aktueller Benutzer Verwerfen Später fortsetzen Notizen Alle<br><b>QK</b><br>Unternehmen                                                                                                    |  |  |
|                         | Datum/Uhrzeit<br>Name<br>Geburtsdatum<br>Patiente<br>Untersuchung<br>Stationsname                                                                                                    |  |  |
|                         | <mark>ନ</mark> ୍ଦି Jones^Mary<br>14.02.1954<br>Standard Scre 123345<br>15.12.2011 09:<br>JOEL_DEV<br>Abbildung 23: Die Registerkarte "Unternehmen"                                                                                                    |  |  |
| 3. Andere<br>Funktionen | Sie können über diesen Bildschirm zahlreiche Patientenfunktionen<br>aufrufen:<br>Neuen Patienten hinzufügen (Neu) – siehe So fügen Sie einen neuen<br>Patienten hinzu auf Seite 50.<br>Patienteninformationen bearbeiten (Bearbeiten) – siehe So bearbeiten<br>Sie die Patienteninformationen auf Seite 51.<br>Patienten von der Arbeitsliste löschen (Löschen) - siehe Solöschen<br>Sie einen Patienten manuell auf Seite 51.<br>Patientenfilter verwenden (Filter) – siehe Der Bildschirm<br>"Patientenfilter" auf Seite 52.<br>Nach einem Patienten in der Modality-Arbeitsliste suchen |  |  |
|                         | (Abfrage) – siehe So fragen Sie die Arbeitsliste ab auf Seite 54.<br>Bildschirm "Admin" verwenden (Admin) – siehe So verwenden Sie<br>$\bullet$<br>den Bildschirm "Admin" auf Seite 105.<br>Beenden (Abmelden) – siehe <i>So melden Sie sich ab</i> auf Seite 54.<br>Patienten in der Datenbank suchen (über die Registerkarten am<br>oberen Bildschirmrand).                                                                                                    |  |  |

*Tabelle 11: Der Bildschirm "Patienten auswählen"*

#### <span id="page-61-0"></span>**4.3.1 Info zu der Registerkarte "Notizen"**

- Wenn Sie die Registerkarte "Notizen" im Bildschirm "Patient auswählen" auswählen, wird eine Liste mit Patienten und dazugehörigen Notizen angezeigt.
- Der Standardwert für die angezeigte Liste sind Patienten mit ungelesenen Notizen.
- Der Wert kann geändert werden, so dass Patienten mit gelesenen Notizen oder Patienten mit ungelesenen und gelesenen Notizen angezeigt werden.
- Durch Auswahl der Schaltfläche **Öffnen** wird der Verfahrensbildschirm für den ausgewählten Patienten geöffnet.

### **4.3.2 Zur Taskleiste**

Die Taskleiste am unteren Bildschirmrand zeigt zusätzliche Symbole an, über die Sie Informationen abrufen oder Systemaufgaben durchführen können.

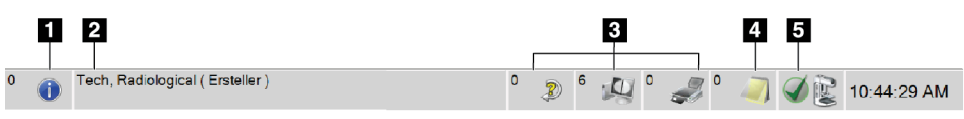

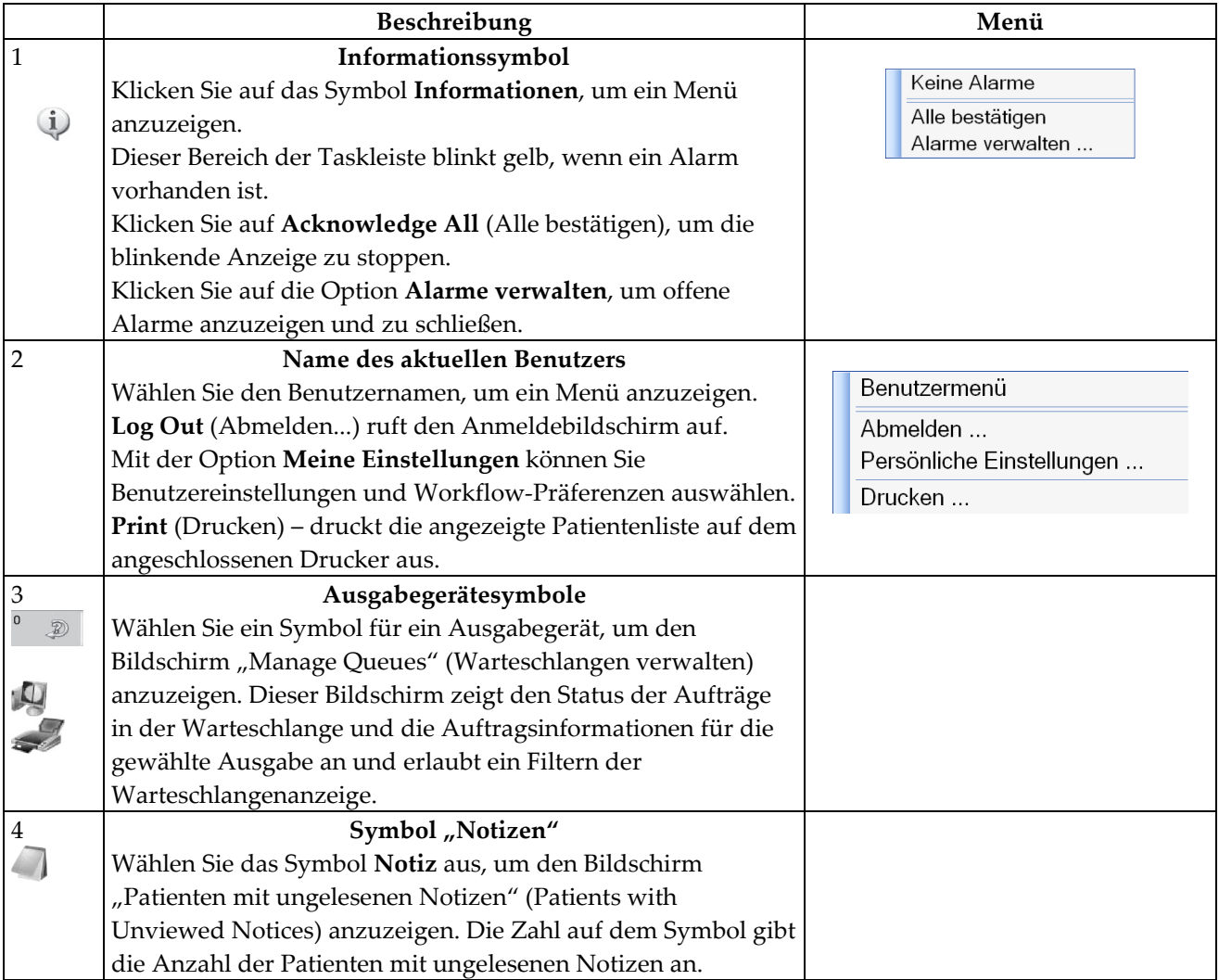

#### *Tabelle 12: Taskleisten-Menüs*

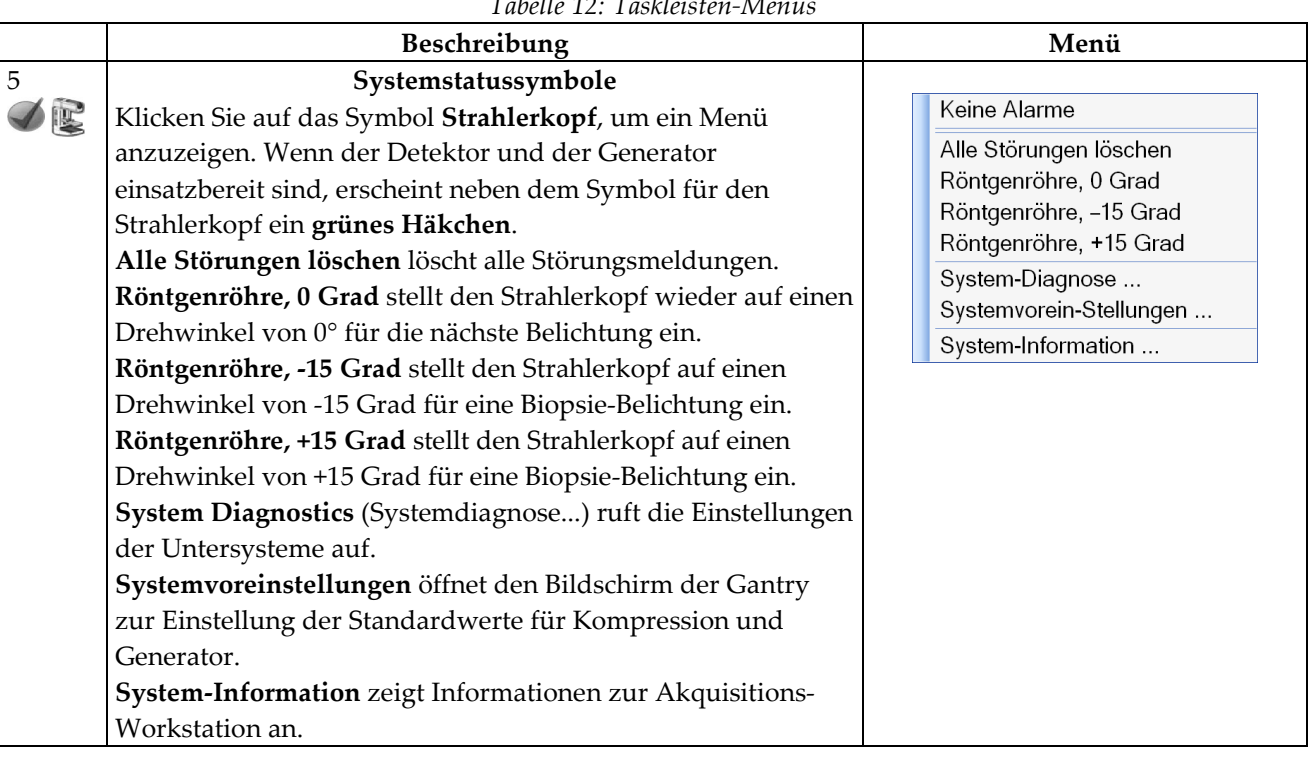

### *Tabelle 12: Taskleisten-Menüs*

#### **4.3.3 So öffnen Sie ein Verfahren**

- 1. Bei Auswahl von Patienten aus der Liste in einer der Registerkarten wird die Schaltfläche **Öffnen** aktiviert.
- 2. Bei Auswahl der Schaltfläche **Öffnen** wird der Verfahrensbildschirm für diesen Patienten angezeigt.

#### <span id="page-63-0"></span>**4.3.4 So fügen Sie einen neuen Patienten hinzu**

- 1. Betätigen Sie im Bildschirm "Patient auswählen" die Schaltfläche Neu.
- 2. Geben Sie die Informationen des neuen Patienten ein und wählen Sie ein Verfahren aus.

3. Klicken Sie auf die Schaltfläche **Öffnen**. Es erscheint ein Bildschirm für den neuen Patienten.

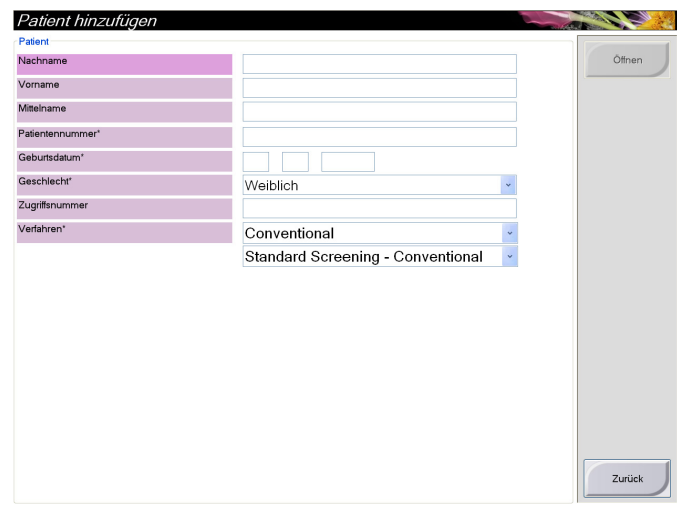

*Abbildung 24: So fügen Sie einen neuen Patienten hinzu*

#### <span id="page-64-0"></span>**4.3.5 So bearbeiten Sie die Patienteninformationen**

- 1. Wählen Sie im Bildschirm "Patient auswählen" den Patientennamen und anschließend die Schaltfläche **Bearbeiten**.
- 2. Nehmen Sie im Bildschirm "Patient auswählen" die Änderungen vor und wählen Sie anschließend die Schaltfläche **Speichern**.
- 3. Wenn der Bildschirm "Aktualisierung erfolgreich" (Update Successful) angezeigt wird, wählen Sie die Schaltfläche **OK**.

#### <span id="page-64-1"></span>**4.3.6 So löschen Sie einen Patienten manuell**

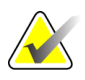

**Hinweis** Eine Reklamation hebt normalerweise die Notwendigkeit auf, Patienten manuell zu löschen. Informationen hierzu finden Sie unter *Reklamation* auf Seite [104.](#page-117-0)

- 1. Klicken Sie im Bildschirm "Patient auswählen" auf einen oder mehrere Patienten.
- 2. Klicken Sie auf die Schaltfläche **Löschen**.
- 3. Wählen Sie bei Aufforderung **Ja** aus.

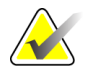

**Hinweis** Techniker sind nicht zum Löschen von Patienten berechtigt.

#### <span id="page-65-0"></span>**4.3.7** Der Bildschirm "Patientenfilter"

Wenn Sie auf Filter im Bildschirm "Patient auswählen" klicken, wird der Bildschirm "Patientenfilter" für die ausgewählte Registerkarte angezeigt.

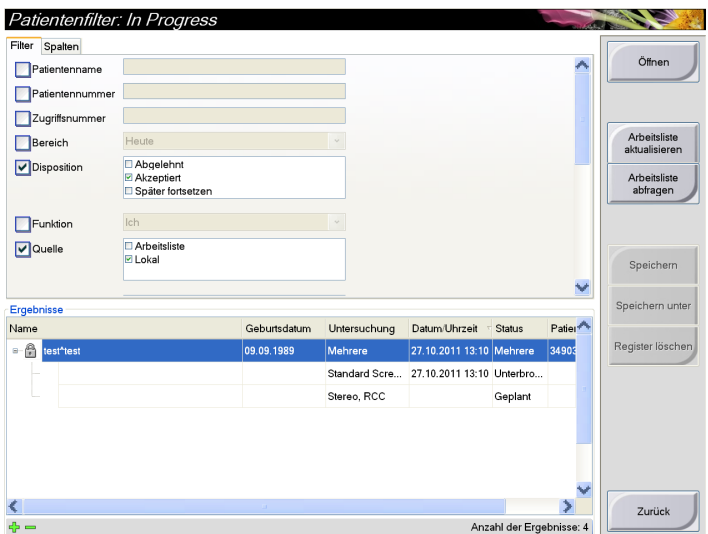

*Abbildung 25: Die Registerkarte "Filter" im Bildschirm "Patientenfilter"*

#### Die Registerkarten "Filter" und "Spalten" im Bildschirm Patientenfilter

Mit der Registerkarte "Filter" können Sie die Filteroptionen für die angezeigte Patientenliste ändern. Wenn Sie eine Option wählen oder abwählen, wird die Änderung im Bildschirmbereich "Ergebnisse" angezeigt.

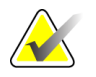

**Hinweis** Manager-Zugriffsrechte sind erforderlich, um diese neuen Filter in der ausgewählten Registerkarte im Bildschirm "Patient auswählen" zu speichern (siehe *Andere Funktionen*  der Registerkarte "Filter" auf Seit[e 53\)](#page-66-0).

In der Registerkarte "Spalte" können Sie weitere Suchoptionen für die gefilterte Liste hinzufügen (z. B. Alter, Geschlecht, Notizen). Die Optionen werden als Spalten im Ergebnisbereich angezeigt. Um weitere Spalten zu einer gefilterten Liste hinzuzufügen, wählen Sie die Registerkarte "Spalte" und anschließend die Optionen.

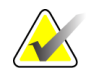

**Hinweis** Wenn Sie eine Zeile in der Ergebnisliste markieren und dann auf die Schaltfläche "Öffnen" klicken, wird der Verfahrensbildschirm für den gewählten Patienten angezeigt.

#### <span id="page-66-0"></span>Andere Funktionen der Registerkarte "Filter"

Mit der Registerkarte "Filter" können Benutzer mit Zugriffsberechtigung andere Registerkarten im Bildschirm "Patient auswählen" hinzufügen, ändern oder löschen. Weitere Informationen in der Tabelle unten.

*Tabelle 13: Optionen der Registerkarte "Filter" (Zugriffsberechtigung erforderlich)*

| Ändern der aktuellen<br>Parameter des Patientenfilters.                   | Wählen Sie eine Registerkarte im<br>1.<br>Bildschirm "Patient auswählen".                            |
|---------------------------------------------------------------------------|----------------------------------------------------------------------------------------------------|
|                                                                           | Klicken Sie auf die Schaltfläche Filter.<br>2.                                                       |
|                                                                           | 3.<br>Wählen Sie die Filteroptionen.                                                                 |
|                                                                           | Klicken Sie auf die Schaltfläche<br>4 <sup>1</sup>                                                   |
|                                                                           | Speichern.                                                                                           |
|                                                                           | Achten Sie darauf, dass der Name der<br>5.<br>ausgewählten Registerkarte im<br>Namensfeld erscheint. |
|                                                                           | Klicken Sie auf OK.<br>6.                                                                            |
| Anlegen einer neuen<br>Registerkarte im Bildschirm<br>"Patient auswählen" | Wählen Sie eine Registerkarte im<br>1.<br>Bildschirm "Patient auswählen".                            |
|                                                                           | Klicken Sie auf die Schaltfläche Filter.<br>2.                                                       |
|                                                                           | 3.<br>Wählen Sie die Filteroptionen für die<br>Registerkarte.                                        |
|                                                                           | 4.<br>Klicken Sie auf die Schaltfläche Speichern<br>unter.                                           |
|                                                                           | Geben Sie einen neuen Namen für die<br>5.<br>Registerkarte ein.                                      |
|                                                                           | Klicken Sie auf OK.<br>6.                                                                            |
| Löschen einer Registerkarte im<br>Bildschirm "Patient                     | 1.<br>Wählen Sie eine Registerkarte im<br>Bildschirm "Patient auswählen".                            |
| auswählen".                                                               | Klicken Sie auf die Schaltfläche Filter.<br>2.                                                       |
|                                                                           | 3.<br>Klicken Sie auf die Schaltfläche Löschen.                                                      |
|                                                                           | 4.<br>Klicken Sie auf Ja zur Bestätigung des<br>Löschvorgangs.                                       |

#### **4.3.8 So aktualisieren Sie die Arbeitsliste**

Klicken Sie auf die Schaltfläche **Refresh Worklist** (Arbeitsliste aktualisieren), um die geplanten Patientenlisten zu aktualisieren.

#### <span id="page-67-1"></span>**4.3.9 So fragen Sie die Arbeitsliste ab**

Verwenden Sie die Funktion "Arbeitsliste abfragen", um nach einem Patienten oder einer Liste von Patienten zu suchen.

Zur Eingabe der Abfrageinformationen gibt es zwei Methoden:

- **Strichcode-Scanner** Das Feld, das vom Strichcode-Scanner gescannt wird, kann konfiguriert werden. Scannen Sie den Strichcode des konfigurierten Felds. Das geplante Verfahren wird angezeigt und der Patient zur lokalen Datenbank hinzugefügt. Der Benutzer kann standardmäßig anhand von Patienten-ID, Auftragsnummer oder abgefragter Verfahrens-ID scannen.
- Tastatur Verwenden Sie ein oder mehrere Felder, um den "Verfasser der Modalität-Arbeitsliste" abzufragen. Alle Abfragefelder können konfiguriert werden. Zu den Standardfeldern gehören: Patientenname, Patienten-ID, Auftragsnummer, abgefragte Verfahrens-ID und Startdatum des geplanten Verfahrens. Das geplante Verfahren wird angezeigt und der Patient zur lokalen Datenbank hinzugefügt.

#### **4.3.10 Zur Schaltfläche "Admin"**

Siehe *Benutzeroberfläche zur Systemadministration* auf Seit[e 105.](#page-118-1)

#### <span id="page-67-2"></span>**4.3.11 So melden Sie sich ab**

Klicken Sie auf die Schaltfläche "Abmelden", um den Startbildschirm aufzurufen.

#### <span id="page-67-0"></span>**4.4 Advanced-Workflow-Manager**

Der Advanced-Workflow-Manager ist eine Workflow-Engine, mit der zahlreiche Selenia Dimensions Systeme miteinander kommunizieren und Bilder austauschen können. Dieses System verwaltet alle Patienten, Verfahren und Bilder, die auf allen Selenia Dimensions Systemen erfasst wurden und miteinander verknüpft sind. Zusätzlich synchronisiert der Advanced-Workflow-Manager Notizen und stellt allen Selenia Dimensions Systemen, die an ihn angeschlossen sind, frühere Bilder zur Verfügung.

Bei Selenia Dimensions Systemen, die an den Advanced-Workflow-Manager angeschlossen sind, wird die Registerkarte "Enterprise" (Unternehmen) auf dem Bildschirm "Select Patient" (Patient auswählen) angezeigt. Auf dieser Registerkarte werden die Verfahren angezeigt, die auf allen angeschlossenen Selenia Dimensions Systemen erfasst wurden.

## **4.5 Der Bildschirm "Verfahren"**

Wählen Sie die Registerkarte "Generator" (oben links im Bildschirm), um die Belichtungstechniken für das Verfahren einzustellen. Wählen Sie zur Bildbetrachtung auf der Registerkarte "Werkzeuge" (im oberen Teil des Bildschirms auf der linken Seite) die entsprechenden Optionen (siehe *Registerkarte "Werkzeuge zur Bildbetrachtung"* auf Seite [73\)](#page-86-0).

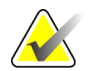

**Hinweis** Abhängig von den Lizenzeinstellungen Ihres Systems können Ihnen verschiedene Registerkarten angezeigt werden. Weitere Informationen bzgl. der Registerkarte "Biopsy" (Biopsie) finden Sie in der *Bedienungsanleitung zum Affirm*.

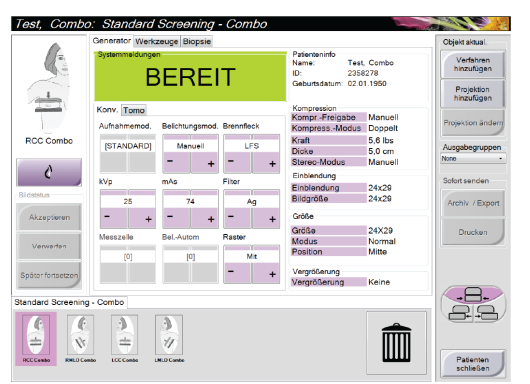

Abbildung 26: Die Registerkarte "Generator" in einem Beispiel-*Verfahrensbildschirm*

### **4.5.1 So stellen Sie die Belichtungsparameter ein**

#### **Bildaufnahmemodus auswählen (Tomosynthese-Option)**

- Standard Für routinemäßige Tomosynthese-Screening-Verfahren
	- **Erweitert** Für Tomosynthese-Diagnoseansichten.
- (Enhanced)

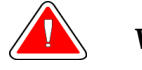

**Warnung: Der erweiterte Akquisitionsmodus mit Kombinationsbilderfassung kann eine Strahlungsdosis erzeugen, die höher ist als der MQSA-Screening-Grenzwert von 3,0 mGy; daher sollte dieser Modus nur zur diagnostischen Auswertung verwendet werden.**

#### **Belichtungsmodus auswählen**

- Manuell Der Benutzer wählt kV, mAs, Brennfleck und Filter.
- AEC: Auto-Time Der Benutzer wählt kV, Brennfleck und Filter. Das System wählt die mAs.
- AEC: AutokV Der Benutzer wählt den Brennfleck aus. Das System wählt die Parameter kV, mAs und Filter (Rhodium) aus.
- AEC: Auto-Filter Der Benutzer wählt den Brennfleck aus. Das System wählt die Parameter kV, mAs und Filter (Rhodium) aus.

Verwenden Sie die AEC-Modi zur automatischen Belichtungskontrolle, wenn das System die Belichtungstechniken kontrollieren soll.

#### **So verwenden Sie den AEC-Sensor**

Der AEC-Sensor besitzt 7 manuelle Positionen und eine Automatikposition. Die manuellen Positionen starten am Rand der Brustwand (Position 1) und erstrecken sich in Richtung des Randes der Brustwarze (Position 7). Mit der automatischen Position werden zwei Regionen innerhalb eines Bereiches gewählt, der von der Brustwand bis zur Brustwarze reicht.

Verwenden Sie die Plus- (+) und Minustasten (-) an der Kompressionsvorrichtung oder im Bildschirmbereich "AEC-Sensor", um die Sensorposition zu verändern. Sie können auf "Auto AEC" klicken, damit das System die beste Brustbelichtung berechnet.

#### 4.5.2 So verwenden Sie die Schaltfläche "Implantat verwenden"

Die Schaltfläche **Implant Present** (Implantat vorhanden) befindet sich über der Schaltfläche **Accept** (Annehmen) auf dem Verfahrensbildschirm. Diese Schaltfläche dient der Spezialbearbeitung von Implantatansichten und Ansichten mit verschobenem Implantat und ändert das DICOM-Tag "Implantat vorhanden" (Implant Present) im Bildkopf. Wenn Sie diese Schaltfläche betätigen, erscheint ein Häkchen auf der Schaltfläche.

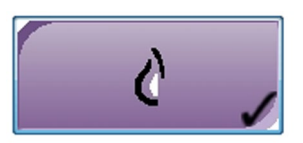

Wählen Sie die Schaltfläche **Implantat vorhanden** (Implantat Present) für die Implantatansichten und die Ansichten mit verschobenem Implantat, bevor Sie das Bild aufnehmen.

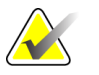

**Hinweis** Die Schaltfläche "Implantat vorhanden" (Implant Present) wird automatisch ausgewählt, wenn in einer Verfahrensregisterkarte eine ID-Ansicht enthalten ist.

#### **4.5.3 So nehmen Sie ein Bild auf**

Informationen zu klinischen Verfahren finden Sie unter *Klinische Verfahren* auf Seit[e 93.](#page-106-0)

- 1. Wählen Sie eine Ansicht aus den Miniaturbildern unten im Bildschirm.
- 2. Halten Sie die **Röntgentaste** für die volle Belichtung gedrückt.

Während der Belichtung:

- Eine Systemmeldung mit einem gelben Hintergrund wird angezeigt (siehe folgende Abbildung)
- Während der Belichtung ertönt ein akustisches Signal

Das akustische Signal ist eine kontinuierliche Abfolge von Tönen. Das Signal ertönt während der gesamten kombinierten Akquisition von der Einleitung der Belichtung bis zum Ende der konventionellen Ansicht. Das akustische Signal wird zwischen der Tomosynthese und konventionellen Belichtungen nicht unterbrochen. Der Expositionsschalter darf während des akustischen Signals nicht losgelassen werden.

• Der Röntgenindikator auf dem Bedienfeld leuchtet auf, um anzuzeigen, dass Röntgenstrahlen abgegeben werden

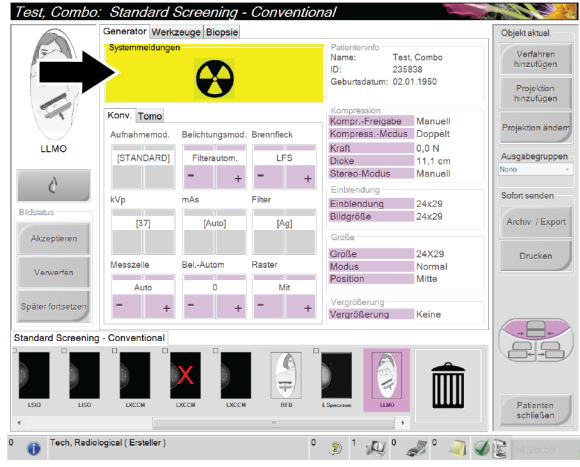

*Abbildung 27: Belichtung läuft ...*

- rator Werkzeuge Bio Verfahren<br>hinzufügen Test, Comb 235838<br>02.01.1950 **SS** onv. Tomo Lisc **ISTAN** 0<br>Dech, Radiological (Erste  $\mathbb{Z}$  $z^\circ$  and  $\in$
- 3. Wenn das akustische Signal endet und die Systemmeldung **Standby** anzeigt (siehe folgende Abbildung), können Sie die Röntgentaste loslassen.

*Abbildung 28: Exposition abgeschlossen*

4. Nach abgeschlossener Röntgenbelichtung wird das Bild angezeigt.

Wählen Sie eine der folgenden Optionen, um die Akquisition abzuschließen:

- **Annehmen**, um das Bild zu akzeptieren. Das Bild wird mit allen Attributen und Markierungen an die Ausgabegeräte übertragen.
- **Verwerfen**, um das Bild zu verwerfen. Wählen Sie den Grund des Verwerfens aus, sobald das Dialogfeld angezeigt wird. Die Vorschau wird geschlossen. Sie können die verworfene Ansicht wiederholen oder eine andere Ansicht auswählen.
- **Aussetzen**, um die Bewertung des Bildes offen zu lassen. Das Bild wird für die zukünftige Betrachtung gespeichert.
- 5. Wiederholen Sie die Schritte 1 bis 3 für jede Ansicht.

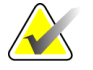

**Hinweis** Ein Benutzer mit Managerrechten kann die Funktionen "Automatisches Annehmen" und "Automatisches Aussetzen" für neue Bilder im System konfigurieren.
### **4.5.4 So fügen Sie eine Ansicht hinzu oder entfernen eine Ansicht**

1. Zum Hinzufügen einer Ansicht wählen Sie die Schaltfläche "Ansicht hinzufügen", um den Bildschirm "Ansicht hinzufügen" anzuzeigen.

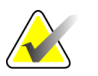

**Hinweis** Abhängig von den Lizenzeinstellungen Ihres Systems können Ihnen verschiedene Registerkarten angezeigt werden.

<span id="page-72-0"></span>

| Konv.        | Combo       | Kony.-ID<br>Tomo | Tomo-ID         | Combo-ID<br><b>STX</b> | $_{\alpha}$  |              |                   | Hinzufügen              |
|--------------|-------------|------------------|-----------------|------------------------|--------------|--------------|-------------------|-------------------------|
| A            | ×           | ю                |                 | u,<br>ś                | e            | Θ            |                   |                         |
|              |             | $\mathfrak{t}$   | 2H              |                        |              | Iŀ.          |                   | Löschen                 |
| LCC          | LMLO        | <b>LML</b>       | <b>LXCCL</b>    | RCC                    | <b>RMLO</b>  | <b>RML</b>   | <b>RXCCL</b>      |                         |
| C si         | 65          | 9                | c               | fa s                   |              | Æ.           |                   |                         |
|              |             |                  | $\pi$           |                        | ಿ            |              |                   | $\Box$ lD               |
| z.           | ÷,          | ÷                | ₿₿              |                        | $\mathbf{C}$ | ÷            |                   |                         |
| <b>LXCCM</b> | LCV         | LCCRL            | <b>LLM</b>      | <b>RXCCM</b>           | RCV          | <b>RCCRL</b> | <b>RLM</b>        | <b>TRL</b>              |
| А            |             |                  |                 | fæ,                    |              |              |                   | RM                      |
|              |             |                  |                 | ÷                      |              |              |                   | <b>TRI</b>              |
| zh:          |             |                  |                 |                        |              | ÷            |                   | $\n  7$ RS              |
| <b>LCCRM</b> | LTAN        | LFB              | <b>LAT</b><br>A | <b>RCCRM</b>           | <b>RTAN</b>  | <b>RFB</b>   | <b>RAT</b>        |                         |
| ß.<br>Ú      | o<br>G      | r.<br>C          |                 |                        | Þ            | t            |                   | <b>TNP</b><br><b>AC</b> |
|              |             | Ý,               |                 |                        |              | 4            |                   | <b>TIME</b>             |
| <b>LLMO</b>  | <b>LSIO</b> | LISO             | L Specimen      | <b>RLMO</b>            | <b>RSIO</b>  | <b>RISO</b>  | <b>R</b> Specimen | $\Box$ AX               |
|              |             |                  |                 |                        |              |              |                   |                         |
| 4            |             |                  |                 |                        |              |              |                   |                         |
| ÷            |             |                  |                 |                        |              |              |                   | Zurück                  |
| toc          |             |                  |                 |                        |              |              |                   |                         |

*Abbildung 29: Der Bildschirm "Ansicht hinzufügen"*

### **Ansichts-Modifikatoren**

**ID** = Implantat verschoben **RL** = lateral gerollt **RM** = medial gerollt **RI** = inferior gerollt **RS** = superior gerollt **NP** = Warze im Profil **AC** = Kompression anterior **IMF** = inframammäre Falte **AX** = Achselgewebe

- 2. Klicken Sie auf die Registerkarte und wählen Sie die Ansicht aus. Sie können maximal drei Ansichten auf der rechten Seite des Bildschirms zur Modifikation auswählen.
- 3. Klicken Sie auf die Schaltfläche **Hinzufügen**. Es erscheint am unteren Rand des Fensters ein Miniaturbild für jede Ansicht, die Sie ausgewählt haben.
- 4. Zum Entfernen einer Ansicht von der hinzugefügten Liste markieren Sie die Ansicht und klicken anschließend auf das Papierkorbsymbol.
- 5. Zum Entfernen aller Ansichten von der hinzugefügten Liste wählen Sie **Clear**  (Löschen).

### **4.5.5 So fügen Sie ein Verfahren hinzu**

1. Klicken Sie zum Hinzufügen eines weiteren Verfahrens auf die Schaltfläche **Add Procedure** (Verfahren hinzufügen) im Bildschirm für das gewünschte Verfahren, um das Dialogfeld "Verfahren hinzufügen" anzuzeigen.

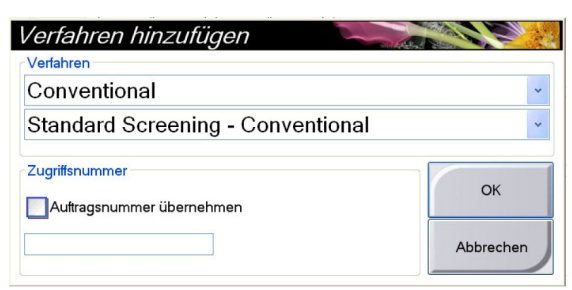

*Abbildung 30: Der Dialog "Verfahren hinzufügen"*

- 2. Wählen Sie mit den Drop-down-Menüs das Verfahren aus, das Sie hinzufügen wollen.
- 3. Geben Sie eine Auftragsnummer ("Zugriffsnummer") ein oder wählen Sie das Kontrollkästchen "Auftragsnummer", um die aktuelle Nummer zu verwenden.
- 4. Klicken Sie auf die Schaltfläche **OK**. Eine neue Registerkarte mit den Miniaturbildern für das hinzugefügte Verfahren wird angezeigt.

### **Verfügbare Verfahren**

Die folgende Tabelle zeigt die Hauptgruppen von Verfahren, die im System verfügbar sind.

| Verfahren             | Beschreibung                                    |
|-----------------------|-------------------------------------------------|
| Traditionell          | Nur 2D-Bilder                                   |
| Combo                 | 2D- und 3D-Bilder                               |
| Tomo                  | Nur 3D-Bilder                                   |
| TomoHD                | 3D-Bilder und ein erzeugtes C-View-Bild         |
| KomboHD               | 2D- und 3D-Bilder und ein erzeugtes C-View-Bild |
| <b>Biopsie</b>        | Biopsie unter Verwendung von stereotaktischer   |
|                       | Zielpunktansteuerung                            |
| Tomo-geführte Biopsie | Biopsie unter Verwendung von Tomosynthese-      |
|                       | Zielpunktansteuerung                            |
| Probe                 | Spezielle Probenbilder                          |

*Tabelle 14: Verfahrensgruppen*

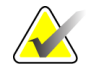

**Hinweis** Einige Verfahren in der Liste werden nur angezeigt, wenn das System für dieses Verfahren lizenziert ist.

### **4.5.6 So bearbeiten Sie eine Ansicht**

Verwenden Sie den Bildschirm "Ansicht bearbeiten", um einem Bild verschiedene Ansichten zuzuweisen.

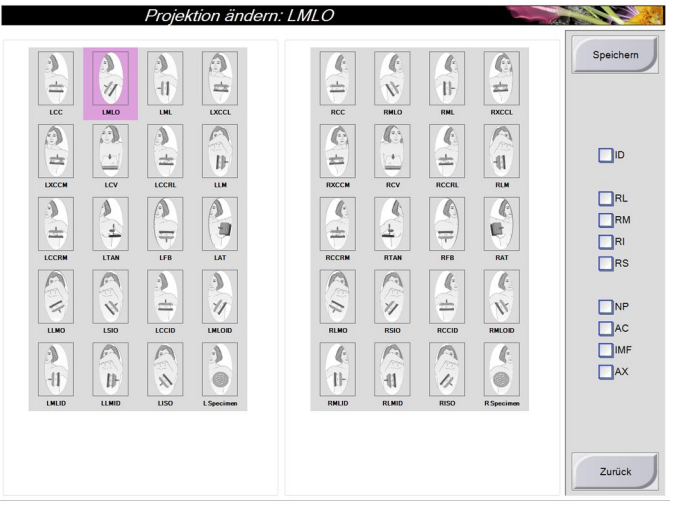

*Abbildung 31: Der Bildschirm "Ansicht bearbeiten"*

So bearbeiten Sie eine Ansicht:

- 1. Wählen Sie ein belichtetes Miniaturbild im Bildschirm "Verfahren".
- 2. Klicken Sie auf die Schaltfläche **Ansicht bearbeiten**.
- 3. Wählen Sie die erforderliche Ansicht aus dem Bildschirm. Sie können maximal drei Ansichts-Modifikatoren auswählen. Eine Beschreibung der Ansichts-Modifikatoren finden Sie in der *Abbildung* auf Seite [59.](#page-72-0)
- 4. Klicken Sie auf die Schaltfläche **Speichern**.
- 5. Wenn der Bildschirm "Update Successful" (Aktualisierung erfolgreich) angezeigt wird, klicken Sie auf **OK**.

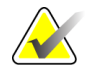

Hinweis Der Bildschirm "Ansicht bearbeiten" für Biopsieverfahren zeigt verschiedene Ansichts-Modifikatoren an. Siehe *Bedienungsanleitung zum Affirm*.

### **4.5.7 So schließen Sie ein Verfahren ab**

Klicken Sie auf die Schaltfläche **Patienten schließen**. Wenn Sie Bilder aufgenommen haben, wird ein Dialogfeld "Verfahren abschließen" angezeigt. Wählen Sie eine der folgenden Optionen:

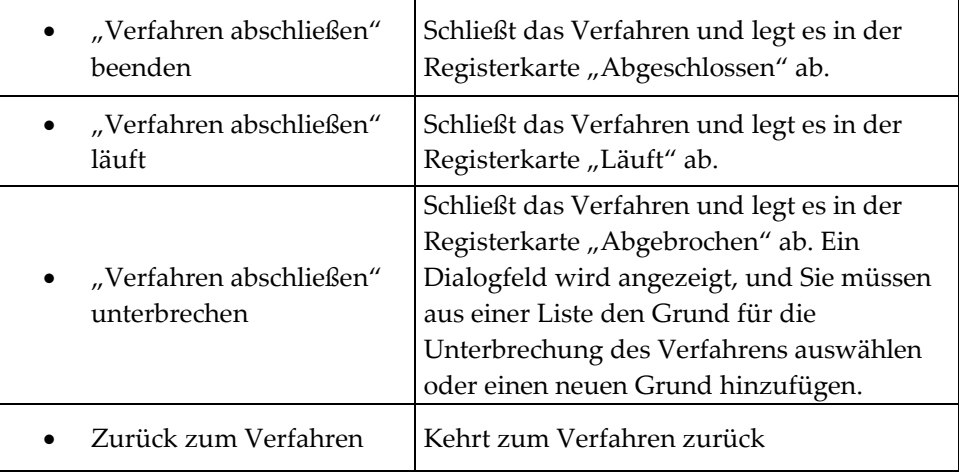

Wenn Bilder mit der Markierung "Pend" (Aussetzen) vorhanden sind, erscheint ein Dialogfeld mit folgenden Optionen:

- Alle annehmen und fertige schließen
- "Verfahren abschließen" läuft
- Zurück zum Verfahren

Wenn MPPS aktiviert ist, werden die Meldungen an die Ausgabegeräte gesendet, wenn Sie "Abgeschlossen" oder "Abgebrochen" auswählen. Sie können auch die Registerkarte über den Miniaturbildern anklicken und halten, um eine Nachricht über den Verfahrensstatus während des Verfahrens erneut zu senden. Ein Dialogfeld "Verfahrensmaßnahmen" (Procedure Action) mit Schaltflächen zum erneuten Senden eines Status oder Zurückkehren zum Verfahren wird angezeigt.

### **4.6 So rufen Sie Funktionen zur Bildbetrachtung auf**

Klicken Sie auf die Registerkarte "Werkzeuge" im Verfahrensbildschirm, um auf die Bildkontrollfunktionen zuzugreifen. Weitere Informationen unter *Registerkarte "Werkzeuge zur Bildbetrachtung"* auf Seit[e 73.](#page-86-0)

### <span id="page-76-0"></span>**4.7 So verwenden Sie die Ausgabegruppen**

Die akzeptierten Bilder werden automatisch an die Ausgabegeräte in der ausgewählten Ausgabegruppe gesendet. Die Systemkonfiguration steuert, ob die Bilder gesendet werden, wenn ein Patient geschlossen oder das Bild akzeptiert wird.

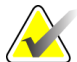

**Hinweis** Tomosynthese-Bilder werden nicht an einen Drucker in der ausgewählten Ausgabegruppe gesendet. Sie können Tomosynthese-Bilder mit dem Druckdienstprogramm drucken.

### **4.7.1 So wählen Sie eine Ausgabegruppe aus**

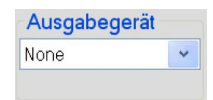

Wählen Sie eine Ausgabegerätegruppe, beispielsweise PACS, Diagnose-Workstations, CAD-Geräte oder Drucker, aus dem Dropdown-Menü für die Ausgabegruppen im Verfahrensbildschirm.

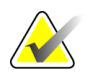

**Hinweis** Bilder werden nur bei Auswahl einer Ausgabegruppe gesendet.

### **4.7.2 So fügen Sie eine Ausgabegruppe hinzu oder bearbeiten sie**

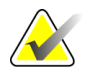

**Hinweis** Die Konfiguration der Ausgabegruppen erfolgt während der Installation. Sie können aber existierende Gruppen bearbeiten und neue Gruppen hinzufügen.

So fügen Sie eine neue Ausgabegruppe hinzu:

- 1. Rufen Sie den Bildschirm "Admin" auf.
- 2. Klicken Sie auf **Ausgabegruppen verwalten**.
- 3. Klicken Sie auf die Schaltfläche **Neu**, geben Sie die Informationen ein und wählen Sie das/die Ausgabegerät(e) aus.
- 4. Klicken Sie auf die Schaltfläche **Hinzufügen**. Wenn der Bildschirm "Aktualisierung erfolgreich" angezeigt wird, klicken Sie auf **OK**.
- 5. Sie können jede beliebige Gruppe als Standard auswählen.

So bearbeiten Sie eine Ausgabegruppe:

- 1. Rufen Sie den Bildschirm "Admin" auf.
- 2. Klicken Sie auf **Ausgabegruppen verwalten**.
- 3. Klicken Sie auf die Schaltfläche **Bearbeiten** und nehmen Sie die Änderungen vor.
- 4. Klicken Sie auf die Schaltfläche Speichern. Wenn der Bildschirm "Aktualisierung erfolgreich" angezeigt wird, klicken Sie auf **OK**.

### **4.7.3** So verwenden Sie die Funktion "Custom Output"

Die Option "Custom Output" (Benutzerdefinierte Ausgabe) ermöglicht es, eine Ausgabegruppe aus den im Verfahrensbildschirm ausgewählten Daten zu erstellen. Die erstellte Ausgabegruppe bleibt so lange als benutzerdefinierte Option bestehen, bis eine neue benutzerdefinierte Gruppe erstellt wird.

Erzeugen einer benutzerdefinierten Gruppe mit den Daten des Verfahrensbildschirms:

- 1. Wählen Sie im Dropdown-Menü "Output Groups" (Ausgabegruppen) im Verfahrensbildschirm die Option "Custom" (Benutzerdefiniert) aus.
- 2. Wählen Sie die gewünschten Elemente aus der Liste der verfügbaren Geräte im Bildschirm "Output Groups" (Ausgabegruppen) und wählen Sie dann **OK** aus.

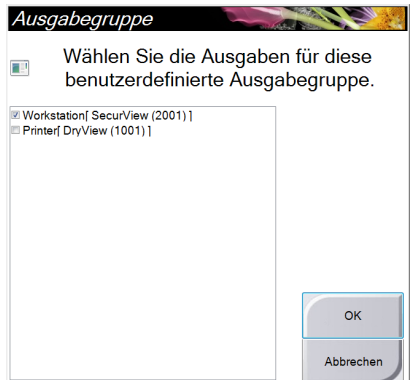

*Abbildung 32: Beispiel: benutzerdefinierte Ausgabegruppe*

### <span id="page-77-0"></span>**4.8 So verwenden Sie Ausgaben nach Bedarf (On-Demand)**

Ausgaben nach Bedarf sind: Archiv/Export oder Druck. Sie können einen momentan geöffneten Patienten manuell archivieren (Archiv), exportieren (Export) oder drucken (Druck), bis das Verfahren abgeschlossen wird.

Wenn Sie eine Schaltfläche für die On-Demand-Ausgabe wählen, können Sie Bilder vom aktuell geöffneten Patienten an alle beliebigen konfigurierten Ausgabegeräte senden.

### **4.8.1 So archivieren Sie Aufnahmen**

- 1. Klicken Sie auf die Schaltfläche "Archiv/Export".
- 2. Wählen Sie das Verfahren oder die Ansichten im On-Demand-Bildschirm "Archiv".
	- Mit der Schaltfläche **"Select All"** (Alle auswählen) können Sie alle Datensätze im Bildschirm auswählen.
	- Die Schaltfläche **"Clear"** (Löschen) löscht alle Datensätze im Bildschirm.
	- Über die Schaltfläche "Priors" (Vorherige) können Sie frühere Verfahren und Ansichten für diesen Patienten anzeigen.
	- Über die Schaltfläche **"Rejected"** (Verworfen) können Sie verworfene Ansichten für diesen Patienten anzeigen.
- 3. So wählen Sie ein Speichergerät aus:

• Klicken Sie auf **"Device List"** (Geräteliste) und wählen Sie eine der angezeigten Optionen aus dem Dropdown-Menü "Storage Device" (Speichergeräte) aus. ODER

• Wählen Sie eine Ausgabegruppe aus dem Dropdown-Menü "Output Group" (Ausgabegruppe) aus.

4. Wählen Sie die Schaltfläche "Archive" (Archiv), um alle ausgewählten Bilder in das gewählte Archiv zu kopieren.

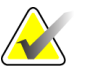

Hinweis **Verwenden Sie das Dienstprogramm** "Warteschlangen verwalten" in der Taskleiste, um den Archivierungsstatus zu überprüfen.

### **4.8.2 So führen Sie einen Export durch**

- 1. Wählen Sie die Schaltfläche **"Archive/Export"** (Archiv/Export) aus (auf der rechten Seite des Verfahrensbildschirms).
- 2. Wählen Sie die Bilder aus, die exportiert werden sollen, und wählen Sie dann die Schaltfläche "Export".

| Header                                        |      |          |        | Patient ID Study Date Study Time Accession Num | Pati |                                           |
|-----------------------------------------------|------|----------|--------|------------------------------------------------|------|-------------------------------------------|
| ⋼√<br>ADAMS^CAROLYN                           | 3242 |          |        |                                                | 1906 | <b>List Store Device</b>                  |
| Standard Screening - Conventional             | 3242 | 20120826 | 122938 | 3314                                           | 1906 |                                           |
| RCC Conventional (Unprocessed)                | 3242 | 20120826 | 122938 | 3314                                           | 1906 | Output Group Info                         |
| RCC Conventional (Processed)                  | 3242 | 20120826 | 122938 | 3314                                           | 1906 |                                           |
| RMLO Conventional (Unprocessed)               | 3242 | 20120826 | 122938 | 3314                                           | 1906 | Output Group                              |
| RMLO Conventional (Processed)                 | 3242 | 20120826 | 122938 | 3314                                           | 1906 | <b>Archive</b>                            |
| LCC Conventional (Unprocessed)                | 3242 | 20120826 | 122938 | 3314                                           | 1906 |                                           |
| LCC Conventional (Processed)                  | 3242 | 20120826 | 122938 | 3314                                           | 1906 | Alles auswählen                           |
| V LMLO Conventional (Unprocessed)             | 3242 | 20120826 | 122938 | 3314                                           | 1906 |                                           |
| UMLO Conventional (Processed)                 | 3242 | 20120826 | 122938 | 3314                                           | 1906 | Löschen                                   |
|                                               |      |          |        |                                                |      | Einschließen<br>Voraufnahmen<br>Abgelehnt |
| m<br><b>Standard Screening - Conventional</b> |      |          |        |                                                | Þ.   | Export                                    |
| ▣                                             |      |          |        |                                                |      | Archiv                                    |
| <b>RCC Combo</b><br><b>LCC Combo</b>          |      |          |        |                                                |      | Zurück                                    |

*Abbildung 33: Bildauswahl für den Export*

3. Wählen Sie den gewünschten Speicherort aus dem Dropdown-Menü im Exportbildschirm aus.

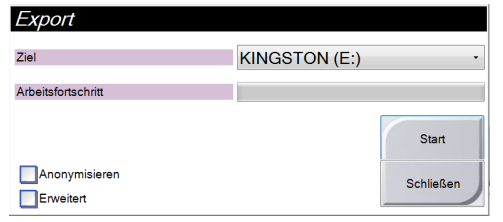

- Wählen Sie die Schaltfläche "Anonymize" (Anonymisieren) aus, um Patientendaten zu anonymisieren.
- Wählen Sie die Schaltfläche "Erweitert" (Advanced) aus, um einen lokalen Speicherort für die ausgewählten Datensätze und den Exporttyp auszuwählen.
- 4. Wählen Sie die Schaltfläche **Start**, um alle ausgewählten Bilder auf das gewählte Gerät zu kopieren.

### **4.8.3 So drucken Sie**

- 1. Wählen Sie im Bildschirm "Verfahren" die Schaltfläche Drucken, um den Bildschirm "Drucken" anzuzeigen. Informationen zur Vorbereitung der Druckdaten finden Sie in der *Abbildung* auf Seit[e 67.](#page-80-0)
- 2. Klicken Sie auf das Filmformat im entsprechenden Bereich auf dem Bildschirm.
- 3. Wählen Sie das Miniaturbild.
- 4. Wählen Sie den Bildmodus (Konventionell, Projektion oder Rekonstruktion). Die Schaltfläche C-Ansicht wird angezeigt, wenn das System für C-Ansichtlizenziert ist.
- 5. Wählen Sie den Anzeigebereich (Nr. 16) im Druckbildschirm aus. Das Bild, das in diesem Bereich angezeigt wird, ist das Bild, das letztendlich gedruckt wird.
- 6. Wiederholen Sie die Schritte 3 bis 5, um andere Bilder auf denselben Multiformatfilm zu übertragen.
- 7. Zum Drucken derselben Bilder mit einem anderen Filmformat klicken Sie auf **Neuer Film** (Nr. 12) und führen Sie die Schritte 2 bis 6 aus.
- 8. Nutzen Sie die Schaltflächen oben links auf dem Druckbildschirm (Nr. 1 bis 6) zum Ein- und Ausblenden von Patientendaten, Notiz-Markierungen und Anmerkungen sowie zum Wechseln der Bildrichtung.
- 9. Klicken Sie auf **Drucken**, um die Filme zu drucken.

<span id="page-80-0"></span>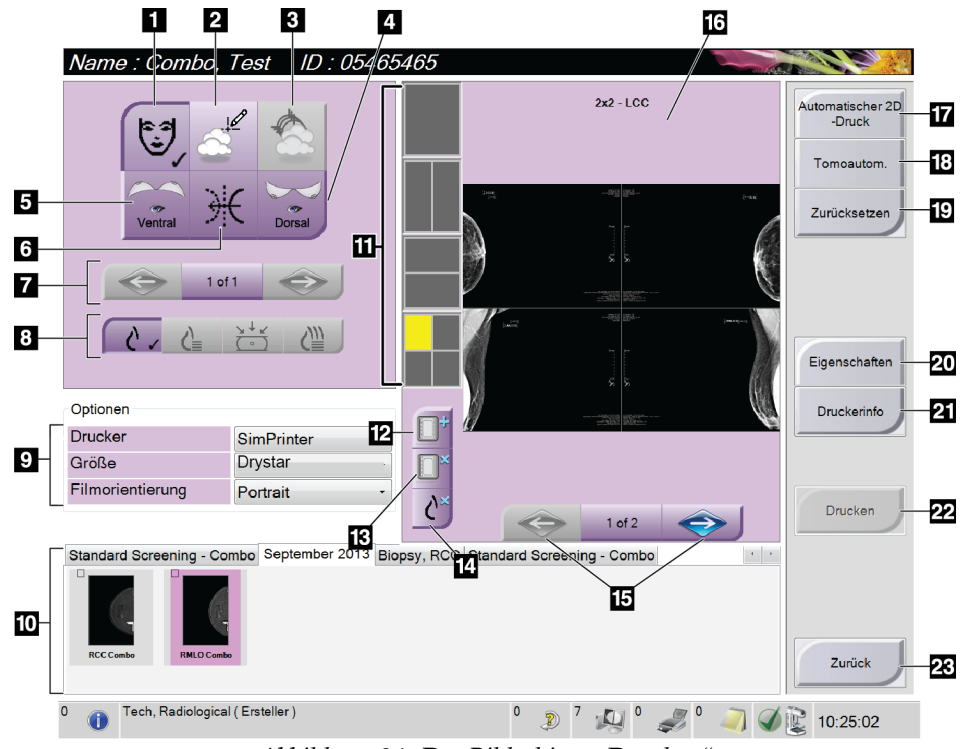

*Abbildung 34: Der Bildschirm "Drucken"*

- 1. Patientendaten ein- und ausblenden.
- 2. Notiz-Markierungen und Anmerkungen einund ausblenden.
- 3. Ziele in Biopsiebildern ein- und ausblenden.
- 4. Das Bild aus dorsaler Perspektive drucken.
- 5. Das Bild aus ventraler Perspektive drucken.
- 6. Umkehren (Spiegeln) des Bildes.
- 7. Zum vorherigen oder nächsten Tomosynthese-Bild (Projektion oder Schichtbild) springen (Tomosynthese-Option).
- 8. Auswählen der Ansichten Konventionell, Projektion oder Rekonstruktion (Tomosynthese-Option). Die Schaltfläche C-View wird angezeigt, wenn das System für C-View lizenziert ist.
- 9. Wählen Sie die Druckeroptionen aus.
- 10. Miniaturansichten anzeigen.
- 11. Auswählen des Filmformats (Anzahl der Kachelbilder).
- 12. Erstellen eines neuen Films.
- 13. Löschen eines Films.
- 14. Löschen eines Bildes aus einem Film.
- 15. Durchblättern der Filmseiten.
- 16. Bildanzeigebereich.
- 17. Drucken konventioneller Bilder (und von C-Ansichts-Bildern, wenn das System lizenziert ist) mit der Standardkonfiguration.
- 18. Drucken von Tomosynthese-Bildern (Projektionen oder Schichtbilder), die für den Druck markiert sind (Tomosynthese-Option).
- 19. Wiederherstellen der Standardeinstellungen des Druckbildschirms.
- 20. Öffnen des Bildschirms "Eigenschaften".
- 21. Anzeigen der IP-Adresse, des AE-Titels, des Anschlusses und der Option zum Drucken in der Originalgröße.
- 22. Starten des Druckvorgangs.
- 23. Rückkehr zum Verfahrensbildschirm.

### **4.9 So verwenden Sie die Plattenverschiebungsfunktion**

- 1. Wählen Sie im Bildschirm "Prüfungsverfahren" (Untersuchungsverfahren) eine unbelichtete Miniaturbildansicht. Die Platte fährt an die Standardposition für diese Ansicht.
- 2. Im Bildschirmbereich für die Plattenverschiebung können Sie die Standard-Plattenposition der gewählten Ansicht umgehen. Die Platte fährt an die neue Position.

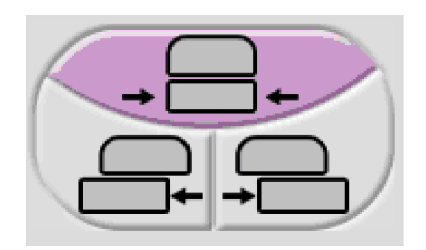

*Abbildung 35: Tasten für Plattenverschiebung*

# **5:Die Bilder Kapitel 5:**

## **5.1 Einleitung**

Nach der Belichtung wird das aufgenommene Bild im Vorschaubildschirm angezeigt.

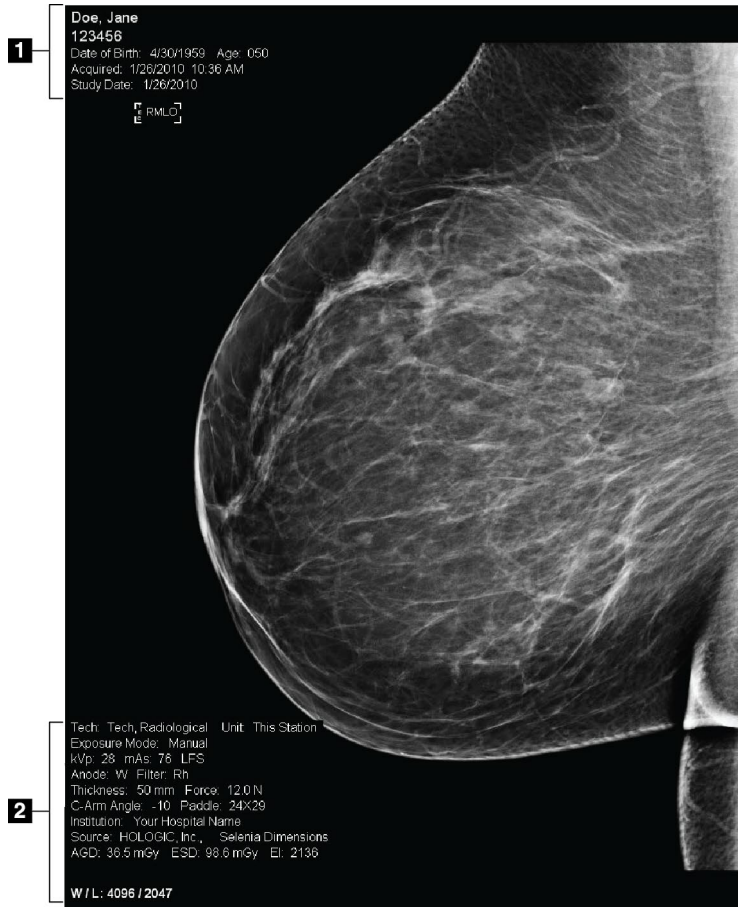

*Abbildung 36: Vorschaubildschirm*

### **Legende für Abbildung**

1. Patienteninformation und

Untersuchungsdatum

- 2. Belichtungsinformationen mit: Aufnahmetechnik
	-
	- Patientenbestrahlung
	- C-Bogen-Winkel
	- Kompressionsdicke und -kraft
	- Informationen zu Einrichtung und Techniker

### **5.1.1 Traditionelle Bildereignisfolge**

- Betrachten Sie das Bild nach der Belichtung und fügen Sie ggf. eine Anmerkung hinzu.
- Akzeptieren, verwerfen oder setzen Sie das Bild aus. Ein Miniaturbild erscheint im Bereich der Fallstudie auf dem Bildschirm.

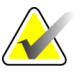

**Hinweis** Ein Benutzer mit Managerrechten kann die Funktionen "Automatisches Annehmen" und "Automatisches Aussetzen" für neue Bilder im System konfigurieren.

- Wenn Sie auf die Schaltfläche Verwerfen klicken, wird ein "X" auf dem Miniaturbild angezeigt.
- Wenn Sie auf die Schaltfläche Aussetzen klicken, wird ein "?" auf dem Miniaturbild angezeigt.

### **5.1.2 Tomosynthese-Bildereignisfolge (Tomosynthese-Option)**

- Warten Sie, bis die Bildrekonstruktion abgeschlossen ist.
- Betrachten Sie die Projektionsbilder in Bewegung.
- Akzeptieren, verwerfen oder setzen Sie die Bilder aus.

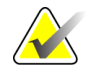

**Hinweis** Ein Benutzer mit Managerrechten kann die Funktionen "Auto Accept" (Automatisches Annehmen) und "Auto Pend" (Automatisches Aussetzen) für neue Bilder im System konfigurieren.

### **5.1.3** "Auto-Hanging" und "Auto-Pairing"

Einstellen der Funktionen "Auto-Hanging" (Automatisches Hängen) und "Auto-Pairing" (Automatische Paarung)

- 1. Wählen Sie den aktuellen Benutzernamenbereich in der Taskleiste am unteren Bildschirmrand.
- 2. Wählen Sie die Option "My Settings" (Meine Einstellungen), um den Bildschirm "Edit Operator" (Bediener bearbeiten) anzuzeigen.
- 3. Wählen Sie die Registerkarte "Workflow" aus.
	- Wählen Sie die Option "Auto-Hanging" (Automatisches Hängen), um eine frühere Studie automatisch im Vierfach-Modus anzuzeigen.
	- Wählen Sie die Option "Auto-Pairing" (Automatische Paarung), um neben einem neu aufgenommenen Bild eine frühere Ansicht im Mehrfachmodus anzuzeigen.
- 4. Wählen Sie **Speichern**.

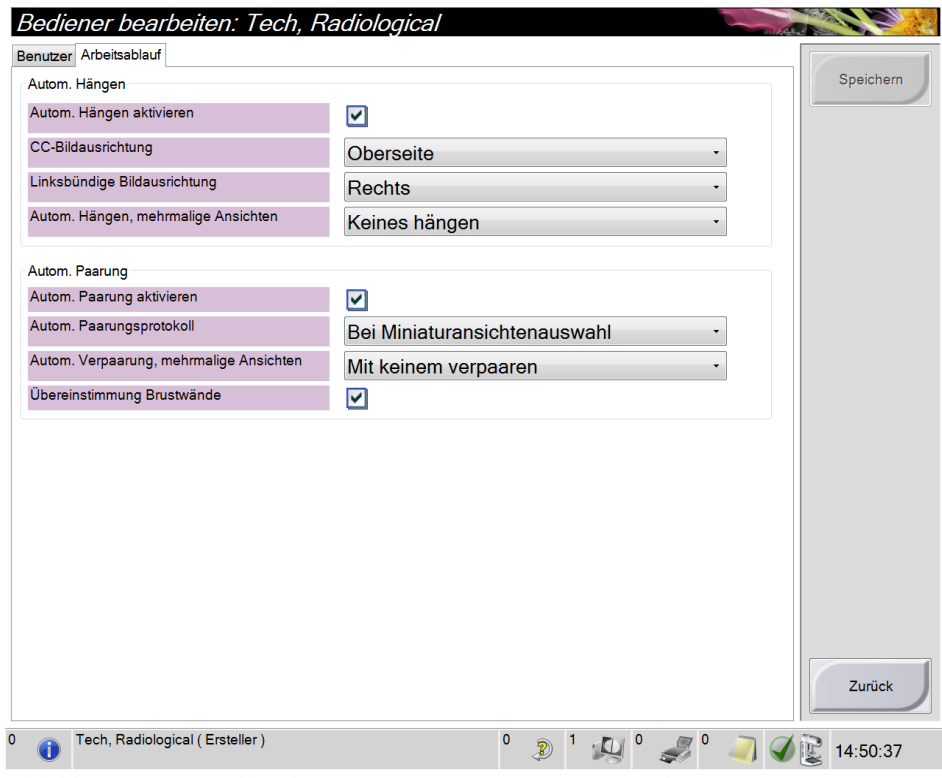

*Abbildung 37: Einstellen der Optionen "Auto-Hanging" und "Auto-Pairing"*

### **5.2 So betrachten Sie die Bilder**

Die Betrachtung der Bilder umfasst die Verwendung von Miniaturbildern, Bildbetrachtungswerkzeugen und Anzeigemodi.

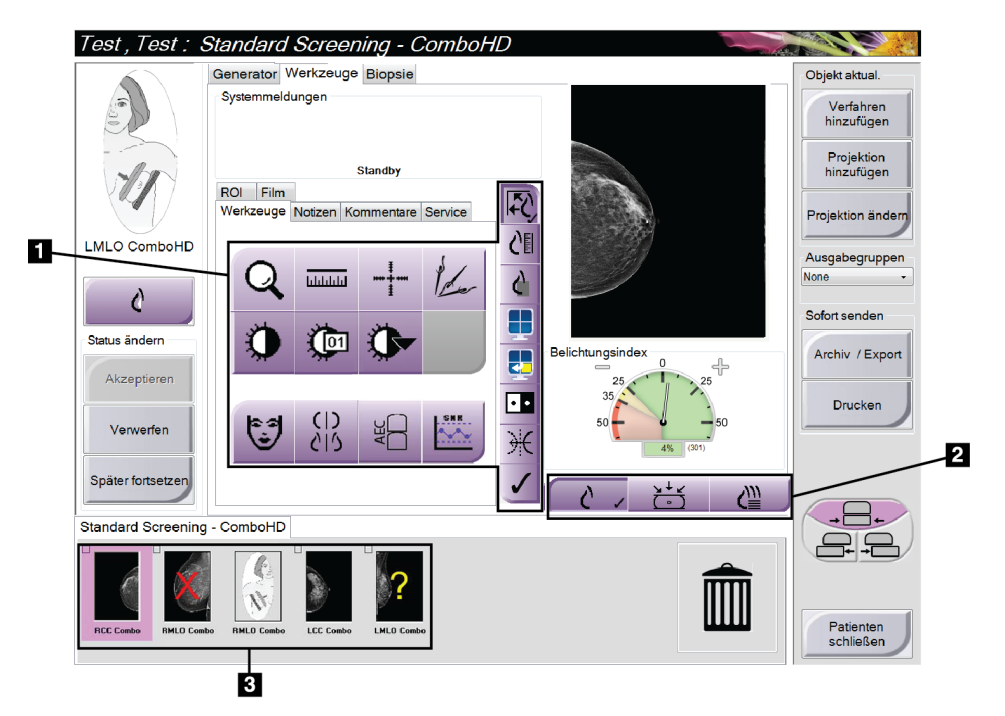

*Abbildung 38: Die Registerkarte "Werkzeuge" (Tomosynthese-Option angezeigt)*

#### **Legende für Abbildung**

- 1. Bildbetrachtungswerkzeuge siehe *Registerkarte "Werkzeuge zur Bildbetrachtung"* auf Seite [73.](#page-86-0)
- 2. Bildanzeigemodi siehe *Anzeigemodi (Tomosynthese-Option)* auf Seit[e 75.](#page-88-0)
- 3. Miniaturbilder

Klicken Sie auf ein Miniaturbild, um das Bild im Vorschaubildschirm anzuzeigen. Das Miniaturbild ist entsprechend markiert, wenn das Bild nicht akzeptiert wurde.

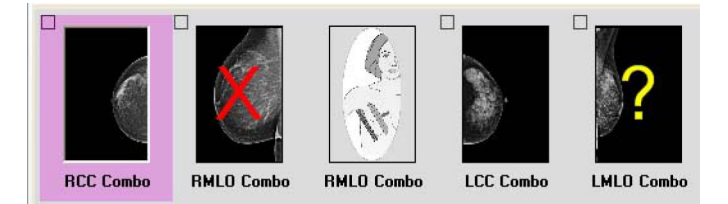

*Abbildung 39: Markierte Bilder in einem Verfahren (Tomosynthese-Option angezeigt)*

### <span id="page-86-0"></span>**5.2.1 Registerkarte "Werkzeuge zur Bildbetrachtung"**

Die Registerkarte "Werkzeuge" im Verfahrensbildschirm enthält Bildbetrachtungswerkzeuge. Ein aktives Werkzeug ist mit einem Häkchen markiert.

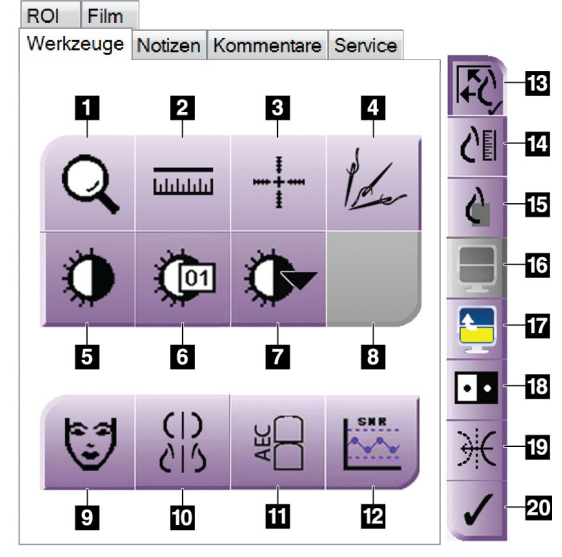

*Abbildung 40: Bildbetrachtungswerkzeuge*

- 1. Das Werkzeug **Zoom** vergrößert einen Ausschnitt des 11. Mit der Schaltfläche **AEC** werden die zur Bildes.
- 2. Das Werkzeug **Lineal** ermittelt den Abstand zwischen zwei Punkten.
- 3. Mit dem Werkzeug **Fadenkreuz** wird ein Fadenkreuz im Vorschaubildschirm angezeigt.
- 4. Die Funktion **Entmetallisieren** ist für die Verarbeitung von Bildern, die Metallobjekte enthalten, bestimmt.
- 5. Mit dem Werkzeug **Fenster/Ebene** werden Helligkeit und Kontrast geändert.
- 6. Mit dem Werkzeug **Feineinstellung Fenster/Ebene** können bestimmte Fenster- und Ebenenwerte eingegeben werden.
- 7. Mit dem Werkzeug **LUT Auswahl** können Sie vorhandene Einstellungen für Fenster und Ebenen für ein angezeigtes Bild mit LUTs auswählen.
- 8. Für zukünftige Betrachtung.
- 9. Mit der Schaltfläche **Patienteninformation** wird die Anzeige der Patienteninformationen aktiviert.
- 10. Wählen Sie die Schaltfläche **Automatisches Hängen**, um die ausgewählte Studie automatisch im Vierfach-Modus anzuzeigen.
- Belichtungsberechnung verwendeten AEC-Sensorbereiche angezeigt. Die Sensorbereiche werden im Vorschaubildschirm angezeigt.
- 12. Mit der Schaltfläche **SRV/KRV** werden das Signal-Rausch-Verhältnis und das Kontrast-Rausch-Verhältnis berechnet.
- 13. Mit der Schaltfläche **Bildgröße anpassen** wird das Bild an die Bildkachelgröße angepasst.
- 14. Die Schaltfläche **Maßstabgetreu** zeigt das Bild in der tatsächlichen Brustgröße.
- 15. Die Schaltfläche **Volle Pixelanzeige** zeigt das Bild in voller Auflösung.
- 16. Mit der Schaltfläche **Kachelanzeige** wird die Zahl der Bildkacheln für die Anzeige ausgewählt.
- 17. Mit der Schaltfläche **Nächste Bildkachel** wird das aktive Kachelfeld eingestellt.
- 18. Das Werkzeug **Bild invertieren** ändert schwarze in weiße und weiße in schwarze Farbtöne um.
- 19. Mit der Schaltfläche **Spiegel** wird das Bild horizontal gespiegelt.
- 20. Die Schaltfläche **Zum Druck markieren** markiert die Projektions- bzw. Rekonstruktionsbilder eines Tomosynthese-Bilds für den späteren Ausdruck (Tomosynthese-Option).

### **5.2.2** Die Registerkarte "Notizen"

Mit den Werkzeugen auf der Registerkarte "Tools" (Werkzeuge) können Sie Bilder markieren und beschriften und Notizen zusammen mit dem angezeigten Bild oder dem Verfahren versenden. Mit dem Dropdownmenü "Hinweisausgabegruppen" (Notice Output Groups) unten in der Registerkarte können Sie das Ziel für die Notizen auswählen.

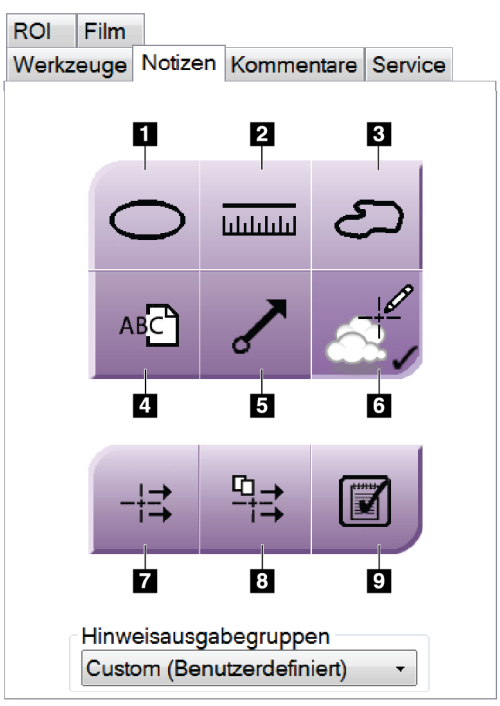

*Abbildung 41: Die Registerkarte "Notizen"*

- 1. Das Markierungswerkzeug zeichnet eine ovale Markierung auf das Bild.
- 2. Das Lineal-Werkzeug ermittelt den Abstand zwischen zwei Punkten.
- 3. Das Freihandwerkzeug zeichnet eine beliebige Markierung auf das Bild.
- 4. Das Textwerkzeug fügt dem Bild eine Textnotiz ohne Markierung hinzu.
- 5. Das Pfeilwerkzeug zeichnet eine Pfeilmarkierung auf das Bild.
- 6. Das Markierungswerkzeug blendet Markierungen und Anmerkungen ein und aus.
- 7. Das Werkzeug "Send Notice" (Notiz versenden) sendet eine Notiz zum aktuellen Bild an ein ausgewähltes Ziel.
- 8. Das Werkzeug "Send All Notices" (Alle Notizen versenden) sendet die Notizen aller Bilder des geöffneten Verfahrens an das ausgewählte Ziel.
- 9. Das Werkzeug "Viewed" (Gelesen) ändert den Status der Patientennotizen in "Viewed" (Gelesen) .

### **5.2.3 Andere Werkzeuge zur Bildbetrachtung**

#### **Die anderen Registerkarten**

- **Cine**: Eine Reihe von Bildern als Film anzeigen (Tomosynthese-Option).
- **Kommentare**: Kommentare hinzufügen.
- **Service**: Bilder für Wartungszwecke markieren.
- **ROI**: Einen interessierenden Bereich auf der Bildanzeige zeichnen.

#### **Der Belichtungsindex**

Der Belichtungsindex ("Expositionsindex") ist eine Richtlinie für die Bildqualität. Wenn der Belichtungsindex im roten oder gelben Bereich liegt, prüfen Sie das gewählte Bild auf Rauschen und erwägen Sie eine Wiederholung der Aufnahme.

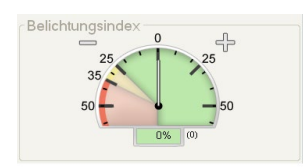

*Abbildung 42: Belichtungsindex*

### <span id="page-88-0"></span>**Anzeigemodi (Tomosynthese-Option)**

Wählen Sie den Bereich Anzeigemodi des Bildschirms, um die im Vorschaubildschirm anzuzeigende Ansichtsart auszuwählen. Sie können zur Anzeige der kombinierten Bilder zwischen konventionell, C-Ansicht, Projektionen und Rekonstruktion wählen.

| 1 | $\mathbf{2}$ | 3 | 4. |
|---|--------------|---|----|
|   |              |   |    |
| . | $\ddot{\,}$  |   |    |

*Abbildung 43: Anzeigemodi*

- 1. Die Schaltfläche "Konventionell" zeigt konventionelle Bilder an
- 2. Die Schaltfläche "C-Ansicht" zeigt ein konventionelles 2D-Bild an, das aus dem akquirierten Tomografie-Bild erzeugt wird.
- 3. Die Schaltfläche "Projektionen" zeigt die Bilder aus einem Winkel von 15° an.
- 4. Die Schaltfläche "Rekonstruktion" zeigt rekonstruierte Schichten an

### **5.2.4 Schichten-Indikator**

Der Schichten-Indikator wird nur auf tomografischen Rekonstruktionen angezeigt.

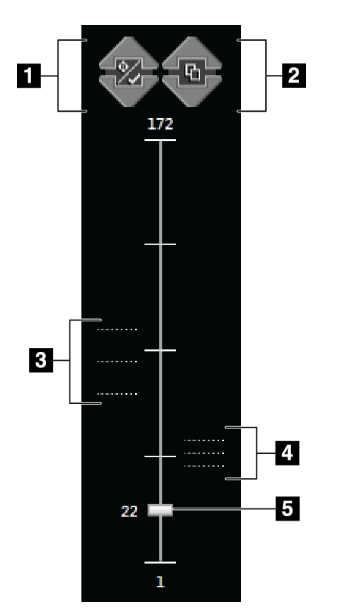

#### **Legende für Abbildung**

- 1. Mit den Pfeilen nach oben und unten können Sie zwischen Schichten wechseln, die eine Zielläsion enthalten, und Schichten, die für den Druck markiert sind.
- 2. Mit den Pfeilen nach oben und unten können Sie zwischen Schichten wechseln, die Notizen enthalten.
- 3. Schichten, die Ziele enthalten oder für den Druck markiert sind.
- 4. Schichten, die Notizen enthalten.
- 5. Die Bildlaufleiste führt durch die Schichten der Rekonstruktion.

*Abbildung 44: Schichten-Indikator*

### **5.2.5 So korrigieren Sie Implantatbilder und verarbeiten diese neu**

Sie müssen das Bild korrigieren, wenn Sie eine Implantatansicht oder eine Ansicht mit weggehaltenem Implantat erfassen, ohne dass die Schaltfläche "Implantat vorhanden" (Implant Present) aktiviert ist.

### **Wenn das Bild nicht akzeptiert wird**

Klicken Sie auf die Schaltfläche "Implantat vorhanden" (Implant Present) im Bildschirm "Verfahren", um anzuzeigen, dass ein Implantat vorhanden ist. Auf der Schaltfläche erscheint ein Häkchen, und das Bild wird neu verarbeitet.

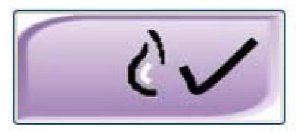

### **Wenn das Bild akzeptiert wird**

- 1. Betrachten Sie das Bild erneut.
- 2. Wählen Sie die Schaltfläche **Implantat vorhanden** (Implant Present) im Verfahrensbildschirm, um das Bild zu korrigieren. Auf der Schaltfläche erscheint ein Häkchen, und das Bild wird neu verarbeitet.
- 3. Klicken Sie auf die Schaltfläche **Annehmen**, um die Änderungen anzunehmen.

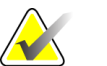

**Hinweis** Das korrigierte Bild wird automatisch an die gewählten Ausgabegeräte gesendet, wenn das System so eingestellt ist, dass Bilder beim Auswählen von "Annehmen" gesendet werden sollen.

## **5.3 Senden der Bilder an Ausgabegeräte**

Sie können die Bilder an eine diagnostische Workstation senden oder über die Funktion "Archive/Export" (Archiv/Export) auf temporäre Speichergeräte kopieren. Weitere Anweisungen finden Sie unter *So verwenden Sie die Ausgabegruppen* auf Seit[e 63](#page-76-0) und *So verwenden Sie Ausgaben nach Bedarf (On-Demand)* auf Seit[e 64.](#page-77-0)

# **6:So verwenden Sie das Zubehör Kapitel 6:**

### **6.1 Einleitung**

Das Selenia Dimensions kann mit speziellem Zubehör für Screening- oder diagnostische Applikationen eingesetzt werden. Dieses Kapitel beschreibt die Verwendung aller Zubehörteile des Systems. Ihr Zubehör hängt von Ihrer Systemkonfiguration ab.

### **6.2 So bringen Sie Zubehör am C-Bogen an**

Der einziehbare Gesichtsschutz, das Vergrößerungsstativ und das Lokalisierungsfadenkreuz werden in Aussparungen am C-Bogen installiert. Die Aussparungen sind durch Symbole gekennzeichnet, die das entsprechende Zubehörteil ausweisen. Jedes Zubehörteil besitzt zwei Linien. Richten Sie das Zubehörteil auf die zugehörige Linie am C-Bogen aus. Wenn sich der Haken am Zubehörteil in der korrekten Tiefe befindet, ist die zweite dünnere Linie mit der Linie am C-Bogen ausgerichtet. Im nächsten Abschnitt finden Sie Installationshinweise für alle Zubehörteile.

<span id="page-92-0"></span>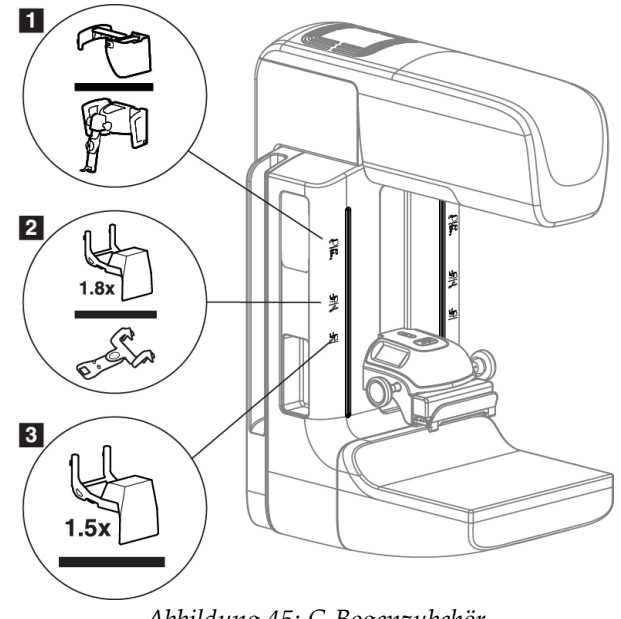

*Abbildung 45: C-Bogenzubehör*

- 1. Aussparung für einziehbaren Gesichtsschutz (Tomosynthese-Option) oder Affirm (Biopsie-Option)
- 2. Aussparung für Vergrößerungsstativ 1,8x und Lokalisierungsfadenkreuz
- 3. Aussparung für das Vergrößerungsstativ 1,5x

### <span id="page-93-0"></span>**6.3 Patienten-Gesichtsschutz**

Der Gesichtsschutz hält den Kopf und das Gesicht der Patientin während der Untersuchung vom Röntgenstrahlungsfeld fern. Prüfen Sie den Schutz täglich vor dem Gebrauch.

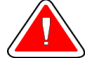

**Warnung: Der Gesichtsschutz muss für alle Belichtungen angebracht werden, außer bei Vergrößerungsfallstudien.**

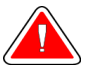

**Warnung: Der Gesichtsschutz ist kein Strahlenschutz.**

### **6.3.1 So installieren oder entfernen Sie den einziehbaren Gesichtsschutz**

So installieren Sie den einziehbaren Gesichtsschutz:

- 1. Fahren Sie den Gesichtsschutz komplett in die äußere Position.
- 2. Richten Sie die Haken des Gesichtsschutzes mit den Montageaussparungen am C-Bogen aus (durch Gesichtsschutzsymbol gekennzeichnet).
- 3. Setzen Sie die Haken auf beiden Seiten des Gesichtsschutzes in die Montageaussparungen am C-Bogen. Der Entriegelungshebel (siehe Nr. 1 in der nachstehenden Abbildung) befindet sich in der oberen Position.
- 4. Drücken Sie den Gesichtsschutz nach unten in die Arretierposition. Der Entriegelungshebel steht bei Arretierung des Gesichtsschutzes nach unten.

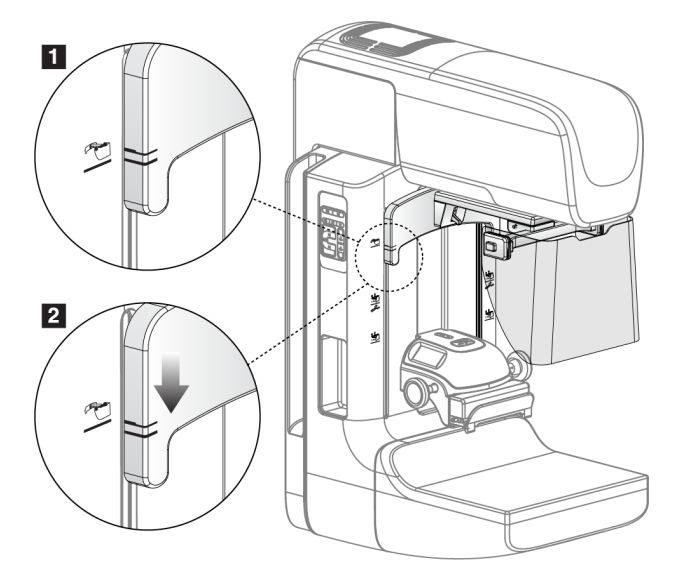

*Abbildung 46: So richten Sie den einziehbaren Gesichtsschutz am C-Bogen aus*

So entfernen Sie den einziehbaren Gesichtsschutz:

- 1. Halten Sie den Entriegelungshebel (siehe Nr. 1 in der vorstehenden Abbildung) nach oben gedrückt.
- 2. Heben Sie den Gesichtsschutz aus den Aussparungen und nehmen Sie ihn vom C-Bogen ab.

### **6.3.2 So verwenden Sie den einziehbaren Gesichtsschutz**

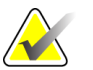

**Hinweis** Stellen Sie zuerst sicher, dass der Gesichtsschutz vollständig ausgefahren oder eingefahren ist, bevor Sie eine Aufnahme machen.

Ziehen Sie den Gesichtsschutz zum Ausfahren vom C-Bogen weg, bis die Vorrichtung in der äußeren Position einrastet.

So fahren Sie den Gesichtsschutz ein:

- 1. Drücken Sie eine Entriegelungstaste (siehe Nr. 2 in der *Abbildung* auf Seit[e 81\)](#page-94-0) eine auf jeder Seite.
- 2. Drücken Sie den Gesichtsschutz bis zum Anschlag in Richtung C-Bogen.

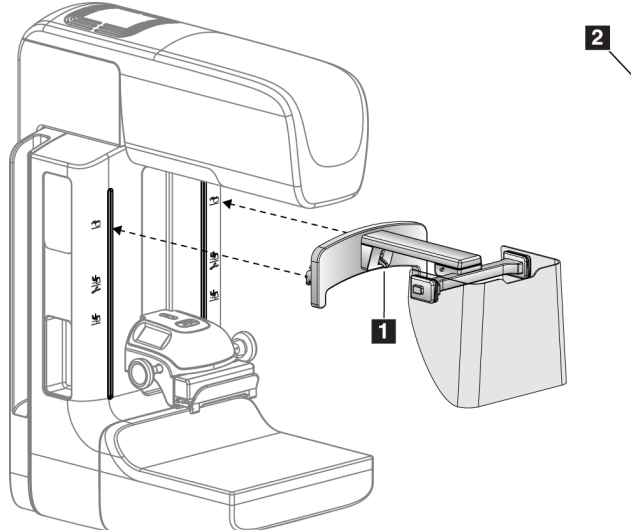

*Abbildung 47: Installation des Gesichtsschutzes Abbildung 48: Bedienung des* 

<span id="page-94-0"></span>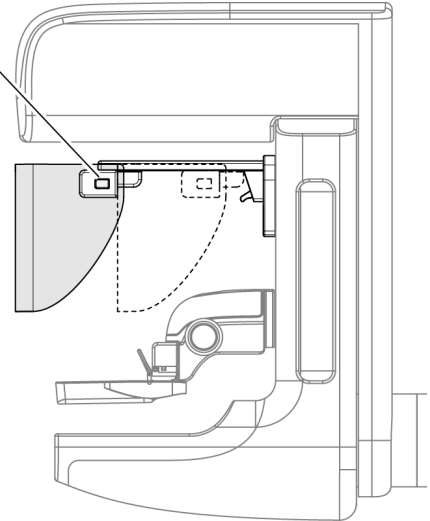

*Gesichtsschutzes*

### <span id="page-95-0"></span>**6.3.3 So installieren oder entfernen Sie den konventionellen Gesichtsschutz**

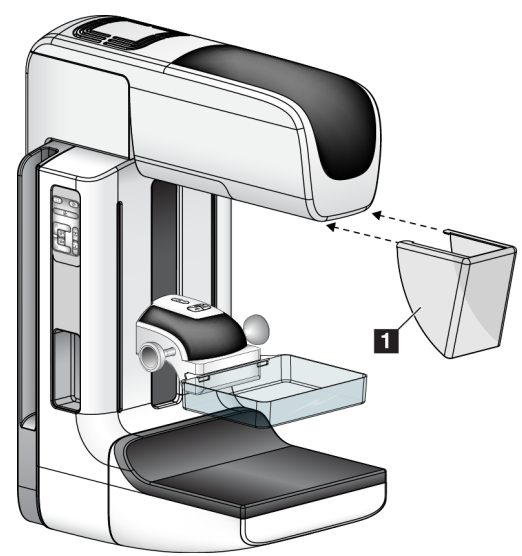

*Abbildung 49: So installieren Sie den konventionellen Gesichtsschutz*

So installieren Sie den konventionellen Gesichtsschutz:

- 1. Setzen Sie die Nasen des Gesichtsschutzes (Nr. 1 in der vorherigen Abbildung) vorsichtig in die Aussparungen an der Vorderseite der Strahlerkopfbefestigung.
- 2. Schieben Sie den Gesichtsschutz in die Aussparungen an der Strahlerkopfbefestigung, bis er arretiert.

So entfernen Sie den konventionellen Gesichtsschutz

- 1. Ziehen Sie die Seiten des Gesichtsschutzes in horizontale Richtung (weg vom Strahlerkopf).
- 2. Entfernen Sie den Gesichtsschutz.

### **6.4 Kompressions-Paddles**

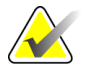

**Hinweis** Einige Platten sind optional und möglicherweise nicht im Lieferumfang Ihres Systems enthalten.

Das System kann jede Platte erkennen und die Blende automatisch anpassen.

Das erhältliche Zubehör hängt von Ihrer Systemkonfiguration ab. Das Selenia Dimensions System führt Screening- und Diagnose-Anwendungen durch. Das Selenia Dimensions 2D System führt nur Screening-Anwendungen durch.

| Zubehör                              | <b>Dimensions</b>                                | Dimensions 2D |               |
|--------------------------------------|--------------------------------------------------|---------------|---------------|
|                                      |                                                  | 2D/3D         | Screening     |
| Platten für das Routine-             | 18 x 24 cm                                       | ×.            |               |
| Screening                            |                                                  |               |               |
|                                      | 24 x 29 cm                                       | ×.            | ×.            |
|                                      | Kleine Brüste                                    | ×.            | ×.            |
| Kontakt- und Spot-Kompression        | 10 cm Kontakt                                    | ÷             |               |
| platten                              | 15 cm Kontakt                                    | ×.            |               |
|                                      | 7,5 cm Spot-Kontakt                              | ×.            | Siehe Hinweis |
|                                      | Rahmenloser Spot-Kontakt                         | ×.            |               |
| Vergrößerungsplatten                 | 7,5 cm Spot-Vergrößerung                         | ×.            |               |
|                                      | 10 cm Vergrößerung                               | ×.            |               |
|                                      | 15 cm Vergrößerung                               | ×.            |               |
| Lokalisierungsplatten                | 10 cm, rechteckige Öffnung                       | ×.            |               |
|                                      | 15 cm, rechteckige Öffnung                       | *             |               |
|                                      | 10 cm, perforiert                                | ×.            |               |
|                                      | 15 cm, perforiert                                | ×.            |               |
|                                      | 10 cm Vergrößerung-<br>Lokalisierung, perforiert | ×             |               |
|                                      | 10 cm Vergrößerung-<br>Lokalisierung             | ×             |               |
| Ultraschall-Paddle                   | Ultraschall Groß 15 cm                           | ×.            |               |
| Patienten-Gesichtsschutz             |                                                  | ×.            | ×.            |
| Vergrößerungsstativ                  |                                                  | *             |               |
| Lokalisierungs-Fadenkreuzvorrichtung |                                                  | ÷             |               |
| Vergrößerungs-Fadenkreuzvorrichtung  |                                                  | ×.            |               |

*Tabelle 15: Erhältliches Zubehör*

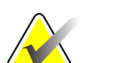

**Hinweis** Verwenden Sie mit dem Selenia Dimensions 2D Screening nur die 7,5-cm-Spot-Kontaktplatte zur Kalibrierung der Kompressionsdicke.

### **6.4.1 Platten für das Routine-Screening**

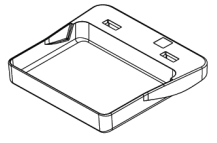

**Rahmenlose Screening-Platte (18 x 24 cm)**

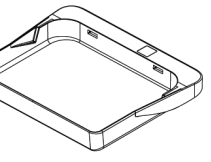

**Rahmenlose Screening-Platte (24 x 29 cm)**

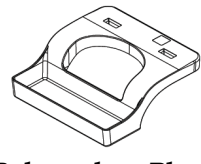

**Rahmenlose Platte für kleine Brüste**

### **6.4.2 Kontakt- und Spotkompressionsplatten**

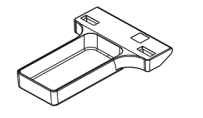

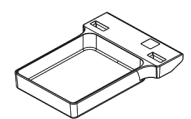

**Rahmenlose Kontaktplatte (10 cm) Kontaktplatte (15 cm) Rahmenlose** 

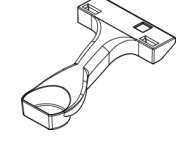

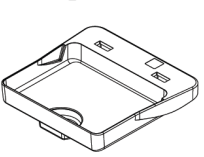

**Rahmenlose Spotkontaktplatte (7,5 cm)**

**Rahmenlose Spotkontaktplatte**

### <span id="page-97-0"></span>**6.4.3 Vergrößerungsplatten**

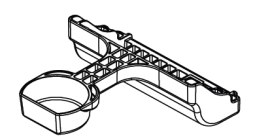

**Vergrößerungs-Paddle, Spot 7,5 cm**

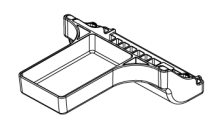

**Vergrößerungs-Paddle, 10 cm**

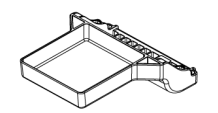

**Vergrößerungs-Paddle, 15 cm**

### **6.4.4 Lokalisierungsplatten**

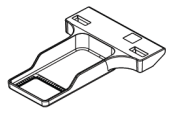

**Lokalisierungsplatte mit rechteckiger Öffnung (10 cm)**

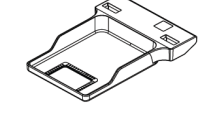

**Lokalisierungsplatte mit rechteckiger Öffnung (15 cm)**

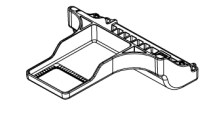

**Vergrößerungs-Lokalisierungsplatte (10 cm)**

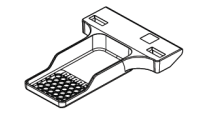

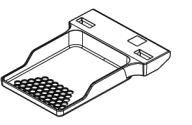

**(15 cm)**

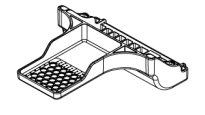

**Perforierte Lokalisierungsplatte (10 cm)**

**Perforierte Lokalisierungsplatte Perforierte Vergrößerungs-Lokalisierungs-Platte (10 cm)**

### **6.4.5 Ultraschall-Platte Groß**

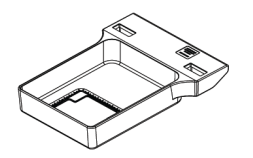

**Ultraschall-Platte Groß 15 cm**

### **6.4.6 So installieren oder entfernen Sie eine Kompressionsplatte**

Siehe *Abbildung* auf Seite [86](#page-99-0) zur Installation einer Kompressionsplatte:

- 1. Halten Sie die Vorderseite der Platte mit einer Hand vor die Kompressionsvorrichtung.
- 2. Kippen Sie die Platte zwischen 30° und 45° und setzen Sie die Rückseite der Platte in die Nut an der Rückseite der Kompressionsvorrichtung (Nr. 1).
- 3. Schieben Sie die Platte in der Nut entlang, bis die Aussparungen an der Oberseite der Platte unter die Verriegelungen der Plattenklammer (Nr. 2) rutschen.
- 4. Drücken Sie die Plattenklammer (Nr. 3) mit der freien Hand zusammen.
- 5. Drehen Sie die Platte (Nr. 4) nach oben und lassen Sie die Plattenklammer los, um die Platte zu verriegeln.

<span id="page-99-0"></span>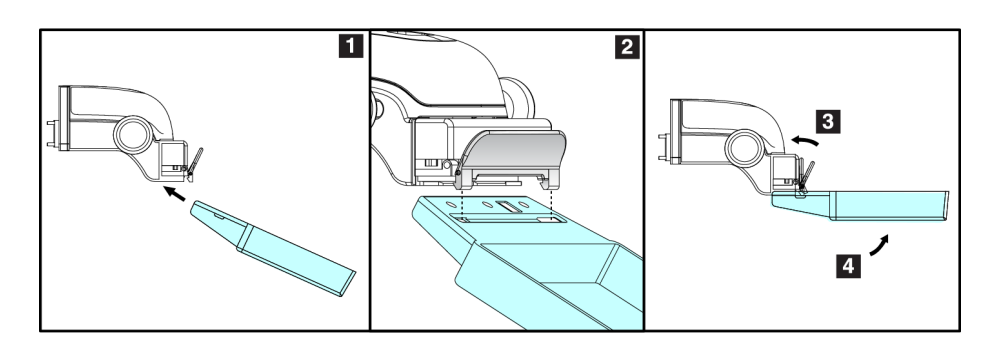

*Abbildung 50: So installieren Sie eine Kompressionsplatte*

Siehe *Abbildung* auf Seite [86](#page-99-1) zum Entfernen einer Kompressionsplatte:

- 1. Halten Sie die Platte mit einer Hand und heben Sie mit der anderen Hand die Plattenklemme an, um die Arretierung (Nr. 1) zu lösen.
- 2. Lassen Sie die Platte (Nr. 2) herab, um die Platte aus der Kompressionsvorrichtung (Nr. 3) zu nehmen, und geben Sie dann die Plattenklemme frei.

<span id="page-99-1"></span>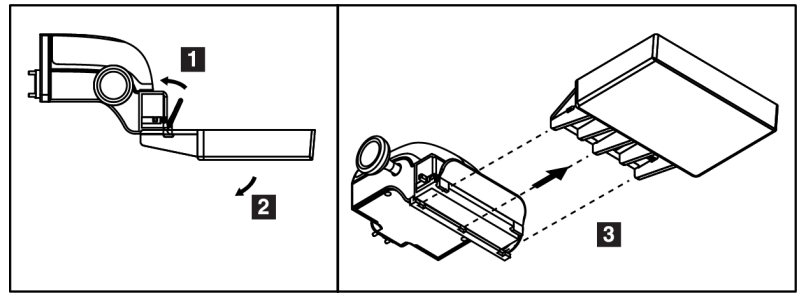

*Abbildung 51: Entfernen der Kompressionsplatte*

### **6.4.7 Wartung und Reinigung**

Reinigen Sie die Platten nach jeder Verwendung. Siehe *Wartung und Reinigung* auf Seite [101](#page-114-0) bzgl. Anweisungen zur Reinigung.

### **6.4.8 Plattenverschiebung**

Mit dem System können die meisten Platten aus der mittleren Position nach links oder rechts verschoben werden. Dadurch können Untersuchungen kleiner Brüste mit lateralen Ansichten durchgeführt werden. Bei Auswahl einer lateralen Ansicht verfährt das System die Blende automatisch entsprechend der gewählten Plattenposition.

### **6.4.9 Kompressionsmodus FAST**

### **So funktioniert der FAST-Kompressionsmodus**

Der vollautomatische selbstregulierende Neigungskompressionsmodus (FAST) wird verwendet, wenn die Zusammensetzung des Brustgewebes keine einheitliche Kompression für die gesamte Brust mit einer flachen Kompressionsplatte zulässt. Für diese Patientinnen kann eine zu geringe Kompression ein Bild liefern, das im anterioren Bereich nicht zentriert erscheint und keine ausreichende Kompression aufweist.

Der Kompressionsmodus FAST wird für diese Art von Brust verwendet und bietet folgende Vorteile:

- Weniger Bewegungsartefakte aufgrund einer effektiveren Kompression.
- Die Kompression ist von Brustwand bis zur Warze uniform.
- Maximaler Patientenkomfort, da eine zu starke Kompression der Brustwand vermieden wird.

Bei Auswahl des Kompressionsmodus FAST neigt sich die Platte automatisch bei Anwendung der Kompression. Die Platte beginnt in der flachen Position, bis Kompressionskraft aufgebracht wird. Danach neigt sich die Platte, bis der maximale Winkel erreicht wird.

Für den Kompressionsmodus FAST ist keine zu hohe Kompression notwendig, Sie müssen jedoch eine ausreichend hohe Kompression aufbringen, um die Bewegung der Brust zu verhindern. Sie sollten besonders für die zusammenhängenden linken und rechten Ansichten eine gleichmäßige Kompressionskraft aufbringen.

Der Kompressionsmodus eignet sich möglicherweise nicht für Brüste mit gleicher oder symmetrischer Dicke von der Brustwand bis zum anterioren Bereich der Brust.

### **So verwenden Sie den Schieberegler für den Kompressionsmodus FAST**

Drücken Sie zur Aktivierung des FAST-Kompressionsmodus den Schieber an jeder Seite, bis "F" angezeigt wird und der Schieber in seiner Position einrastet.

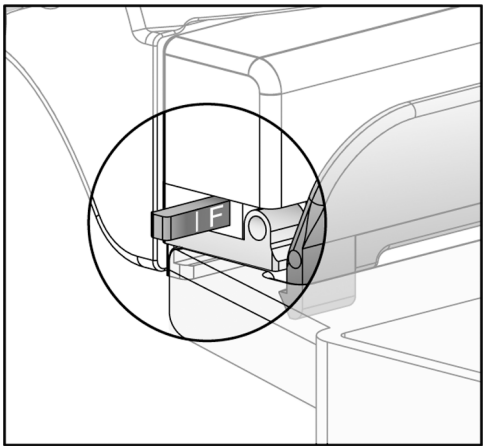

*Abbildung 52: Der Schieberegler des Kompressionsmodus FAST*

### **6.5 Vergrößerungsstativ**

Das Selenia Dimensions Vergrößerungsstativ besitzt eine Brustplattform und einen Abdomenschutz. Bei installiertem Vergrößerungsstativ wird das HTC-Raster automatisch eingefahren, und die Röntgenbelichtungstechniken werden auf die Vergrößerungs-Standardwerte zurückgesetzt. Verwenden Sie bei installierter Plattform nur die Vergrößerungsplatten (siehe *Vergrößerungsplatten* auf Seite [84\)](#page-97-0).

### **6.5.1 So installieren und entfernen Sie das Vergrößerungsstativ**

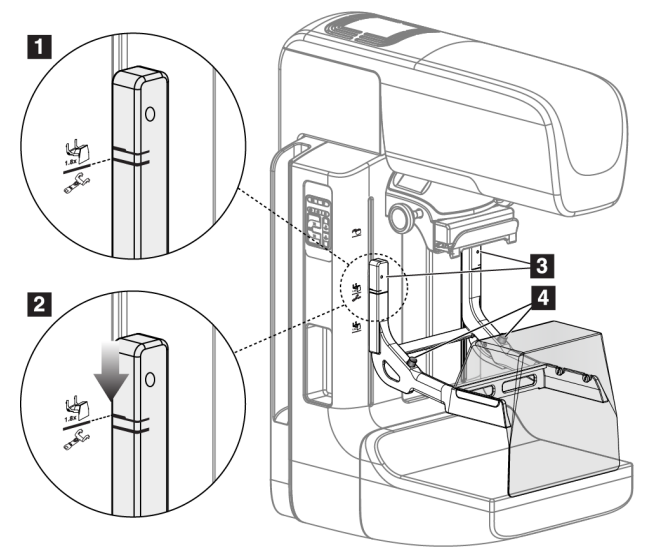

*Abbildung 53: Installation des Vergrößerungsstativs*

So installieren Sie das Vergrößerungsstativ:

- 1. Entfernen Sie den Gesichtsschutz (siehe *Patienten-Gesichtsschutz* auf Seite [80\)](#page-93-0) und die Kompressionsplatte.
- 2. Fahren Sie die Kompressionsvorrichtung bis zum oberen Anschlag.
- 3. Halten Sie das Stativ an beiden Seiten direkt unter den schwarzen Tasten, Nr. 4. Drücken Sie die schwarzen Tasten nicht.

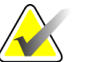

**Hinweis** Die schwarzen Tasten werden nur verwendet, wenn das Vergrößerungsstativ entfernt wird.

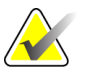

**Hinweis** Es gibt zwei Sätze von Hakenpositionen für das Vergrößerungsstativ, einen für 1,8x und einen für 1,5x. Siehe Nr. 2 und 3 in *Abbildung* auf Seite [79.](#page-92-0)

- 4. Richten Sie die dicken schwarzen Linien am Vergrößerungsstativ mit den dicken schwarzen Linien am C-Bogen aus. Wenn die Linien aufeinander treffen, sind die Haken des Vergrößerungsstativs mit den Montageaussparungen am C-Bogen ausgerichtet. Siehe Nr. 1 in der Abbildung oben.
- 5. Setzen Sie die Haken des Vergrößerungsstativs in die Schlitze des C-Bogens. Schieben Sie das Vergrößerungsstativ nach unten, bis die dünnen schwarzen Linien des Vergrößerungsstativs mit der schwarzen Linie des C-Bogens aufeinander treffen. Siehe Nr. 5,08 cm der Abbildung oben.
- 6. Die Arretierstifte rasten in Löcher ein und arretieren die Vorrichtung. Sie hören ein deutliches Klicken.

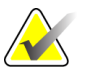

**Hinweis** Wenn das Vergrößerungsstativ nicht richtig installiert ist, ragt an einem Indikator ein roter Schaft heraus. Siehe Nr. 7,62 cm der Abbildung oben. Wenn das Stativ korrekt installiert ist, ist der Indikator eingezogen.

So entfernen Sie das Vergrößerungsstativ:

- 1. Entfernen Sie die Vergrößerungsplatte.
- 2. Halten Sie die Griffe des Vergrößerungsstativs und drücken Sie auf die schwarzen Tasten.
- 3. Heben Sie die Vorrichtung an und nehmen Sie sie vom C-Bogen ab.

### **6.6 Fadenkreuzvorrichtungen**

### **6.6.1 So installieren und entfernen Sie die Lokalisierungs-Fadenkreuzvorrichtung**

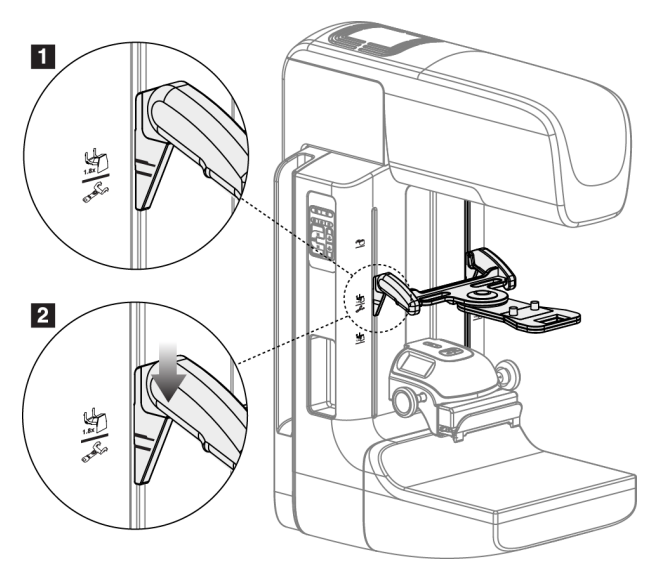

*Abbildung 54: So bringen Sie die Lokalisierungs-Fadenkreuzvorrichtung an*

### **Lokalisierungs-Fadenkreuzvorrichtung installieren**

- 1. Entfernen Sie den Gesichtsschutz (siehe *Patienten-Gesichtsschutz* auf Seite [80\)](#page-93-0).
- 2. Fahren Sie die Kompressionsvorrichtung unter die Montageaussparungen (gekennzeichnet durch ein Fadenkreuzsymbol). Siehe Nr. 2 in der *Abbildung* auf Seite [79.](#page-92-0)
- 3. Halten Sie die Fadenkreuzvorrichtung an den Griffen und richten Sie die dicken Linien der Vorrichtung mit der Linie des C-Bogens aus. Drücken Sie auf die Entriegelungshebel.
- 4. Setzen Sie die Haken in die Aussparungen des C-Bogens.
- 5. Schieben Sie die Haken nach unten, bis die dicken schwarzen Linien des Fadenkreuzes mit der schwarzen Linie des C-Bogens aufeinander treffen.
- 6. Geben Sie die Hebel frei. Die Arretierstifte rasten in Löcher ein und arretieren die Vorrichtung.

### **Lokalisierungs-Fadenkreuzvorrichtung entfernen**

- 1. Drücken Sie auf die Entriegelungshebel.
- 2. Heben Sie den Rahmen nach oben an und nehmen Sie die Haken aus den Aussparungen des C-Bogens.

### **6.6.2 So verwenden Sie die Lokalisierungs-Fadenkreuzvorrichtung**

- 1. Die Fadenkreuzvorrichtung dreht nach links und rechts vom Strahlerkopf. Drehen Sie die Vorrichtung während der mit der Lokalisierungsplatte aufgenommenen Belichtung vom Röntgenstrahl weg.
- 2. Wenn Sie die Vorrichtung für den Gebrauch wieder nach vorne drehen, stellen Sie sicher, dass die Vorrichtung am Ende der Drehung in Position rastet.
- 3. Schalten Sie die Lichtfeldlampe ein.
- 4. Drehen Sie die beiden Fadenkreuzknöpfe, bis der Schatten auf der Brust mit dem Fadenkreuz auf dem Bild zur Lokalisierung der vermuteten Läsion übereinstimmt.

### **6.6.3 So installieren und entfernen Sie die Vergrößerungs-Fadenkreuzvorrichtung**

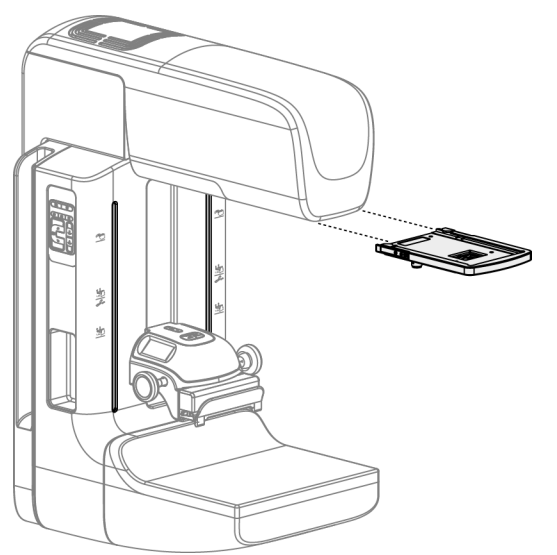

*Abbildung 55: So installieren und entfernen Sie die Vergrößerungs-Fadenkreuzvorrichtung*

### **Vergrößerungs-Fadenkreuzvorrichtung installieren**

- 1. Entfernen Sie den Gesichtsschutz (siehe *So installieren oder entfernen Sie den konventionellen Gesichtsschutz* auf Seit[e 82\)](#page-95-0).
- 2. Richten Sie die Vergrößerungs-Fadenkreuzvorrichtung auf den Strahlerkopf aus.
- 3. Schieben Sie die Fadenkreuzvorrichtung auf den Schienen an den Seiten des Strahlerkopfs, die für den konventionellen Gesichtsschutz verwendet werden. Stellen Sie sicher, dass die Vorrichtung arretiert.
- 4. Installieren Sie die restlichen Vergrößerungsvorrichtungen.

#### **Entfernen der Vergrößerungs-Fadenkreuzvorrichtung**

- 1. Halten Sie die Seiten der Vorrichtung.
- 2. Ziehen Sie die Vorrichtung zu sich heran und nehmen Sie sie vom Strahlerkopf ab.

### **6.6.4 So richten Sie die Fadenkreuzvorrichtung aus**

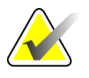

**Hinweis** Wenn das rechteckige Fadenkreuzlicht in Relation zur Öffnung in der Platte schräg erscheint, führen Sie dieses Ausrichtungsverfahren durch.

- 1. Installieren Sie die rechteckige Lokalisierungsplatte.
- 2. Lösen Sie die Justierschraube an der Unterseite der Fadenkreuzvorrichtung.
- 3. Legen Sie ein Stück weißes Papier auf den Bildrezeptor, damit die Schatten des Fadenkreuzes besser zu sehen sind.
- 4. Fahren Sie die Lokalisierungsplatte ca. 6 cm über den Bildrezeptor.
- 5. Schalten Sie das Lichtfeld ein.
- 6. Bewegen Sie die Fadenkreuzvorrichtung, bis das rechteckige Licht mit der Öffnung in der Lokalisierungsplatte übereinstimmt.
- 7. Ziehen Sie die Justierschraube an.

# **7:Klinische Verfahren Kapitel 7:**

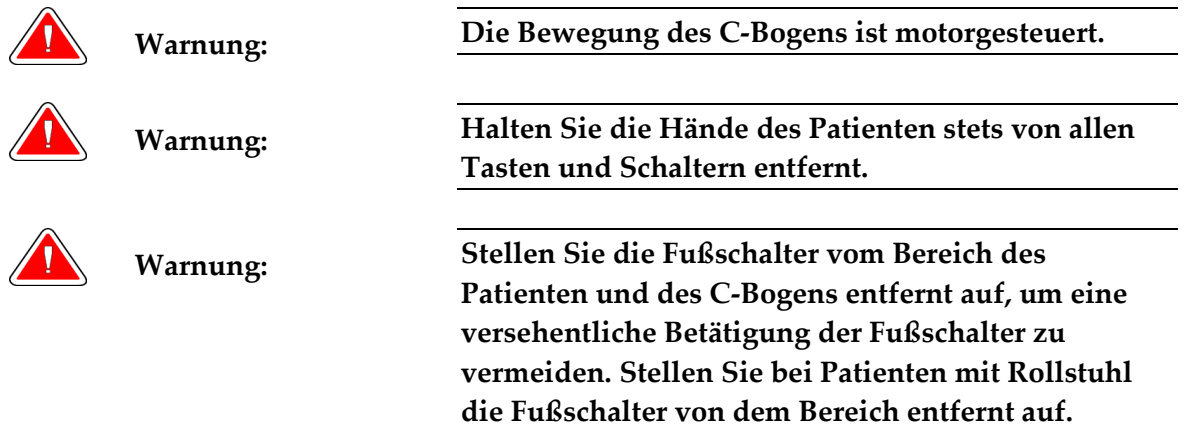

### **7.1 Standard-Arbeitsablauf**

### **7.1.1 Vorbereitung**

- 1. Wählen Sie einen Patienten aus der Arbeitsliste oder fügen Sie manuell einen neuen Patienten hinzu.
- 2. Bestimmen Sie die erforderlichen Verfahren.
- 3. Wählen Sie den Ausgabegerätesatz, falls ein anderes oder zusätzliches Gerät benötigt wird.
- 4. Installieren Sie die Platte.
- 5. Wählen Sie die erste Ansicht.

### **7.1.2 An der Gantry**

- 1. Stellen Sie die C-Bogenhöhe und den Drehwinkel ein.
- 2. Stellen Sie sicher, dass das Lichtfeld den korrekten Bereich beleuchtet.
- 3. Positionieren Sie die Patientin und komprimieren Sie die Brust.

### **7.1.3 An der Akquisitions-Workstation**

- 1. Stellen Sie die Belichtungstechnik ein.
- 2. Nehmen Sie das Bild auf.
- 3. Geben Sie den Patienten frei.
- 4. Betrachten Sie die Bildvorschau. Prüfen Sie den Belichtungsindex, um sicherzustellen, dass sich die Belichtung im akzeptablen Bereich befindet.
- 5. Bei der Bildvorschau können Sie das Werkzeug "Fenster/Ebene" sowie andere Vorschauoptionen verwenden.
- 6. Nehmen Sie das Bild an, verwerfen Sie das Bild oder setzen Sie das Bild aus.
- 7. Führen Sie den Aufnahmezyklus wie für das angeforderte Verfahren erforderlich aus.
- 8. Fügen Sie ggf. eine zusätzliche Ansicht oder ein zusätzliches Verfahren hinzu.
- 9. Stellen Sie nach dem Abschluss der Untersuchung sicher, dass sich die Patientin in sicherem Abstand vom System befindet.
- 10. Schließen Sie das Verfahren.

### **7.2 Beispiel für Screening-Verfahren**

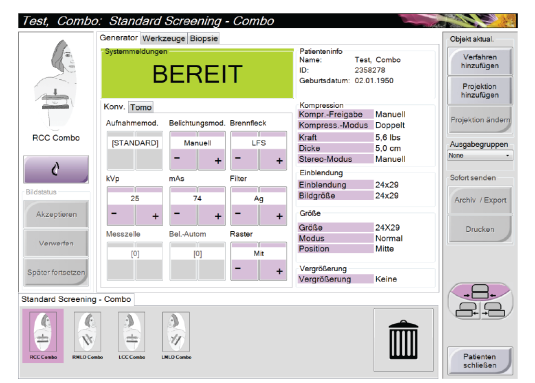

*Abbildung 56: Screening-Beispiel*

### **7.2.1 So positionieren Sie die Patientin**

- 1. Heben oder senken Sie die Brustplattform für die Patientin.
- 2. Fahren Sie den Strahlerkopf an den Projektionswinkel.
- 3. Bringen Sie die Patientin an den C-Bogen.
- 4. Positionieren Sie die Patientin wie erforderlich.
- 5. Legen Sie den Arm oder die Hand der Patientin auf den Patientengriff oder an die Körperseite.
- 6. Weisen Sie die Patientin an, sich von System-Bedienungselementen fern zu halten.
- 7. Komprimieren Sie die Brust.
	- Verwenden Sie, wenn möglich, die Fußschalterbetätigungen für freihändige Kompressionskontrolle und Anpassung der C-Bogenhöhe.
	- Verwenden Sie bei Bedarf die Lichtfeldlampe zur Anzeige des Röntgenfelds.
	- Komprimieren Sie die Brust langsam. Halten Sie bei Bedarf an und passen Sie die Patientenposition an.
	- Verwenden Sie die Handräder für die endgültige Kompressionseinstellung.
## **7.2.2 Belichtungstechniken einstellen**

Wählen Sie die Belichtungstechniken für das Verfahren. Weitere Informationen unter *So stellen Sie die Belichtungsparameter ein* auf Seit[e 55.](#page-68-0)

#### **7.2.3 So nehmen Sie eine Belichtung auf**

- 1. Bestätigen Sie, dass alle Belichtungsfaktoren korrekt eingestellt sind.
- 2. Wenn das System nicht innerhalb von 30 Sekunden "Bereit" anzeigt, prüfen Sie, ob die Zubehörteile korrekt installiert sind und die Platte arretiert ist. Wenn als Generatorstatus **Bereit** angezeigt wird, ist das System für die Belichtung bereit.

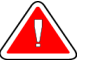

**Warnung: Dieses System kann eine Gefahr für Patienten und Benutzer darstellen. Befolgen Sie stets die Sicherheitsvorkehrungen für Röntgenaufnahmen.**

- 3. Halten Sie die **Röntgentaste** für die volle Belichtung gedrückt.
	- Während der Belichtung:
	- Eine Systemmeldung mit einem gelben Hintergrund wird angezeigt (siehe folgende Abbildung)
	- Während der Belichtung ertönt ein akustisches Signal

Das Verhalten des akustischen Signals während einer kombinierten Belichtung wurde verändert, um das vorzeitige Loslassen der Röntgentaste durch die Benutzer zu vermeiden. Das akustische Signal ist jetzt eine kontinuierliche Abfolge von Tönen. Das Signal ertönt während der gesamten kombinierten Akquisition von der Einleitung der Belichtung bis zum Ende der konventionellen Ansicht. Das akustische Signal wird zwischen der Tomosynthese und konventionellen Belichtungen nicht unterbrochen. Der Expositionsschalter darf während des akustischen Signals nicht losgelassen werden.

4. Der Röntgenindikator auf dem Bedienfeld leuchtet auf, um anzuzeigen, dass Röntgenstrahlen abgegeben werden.

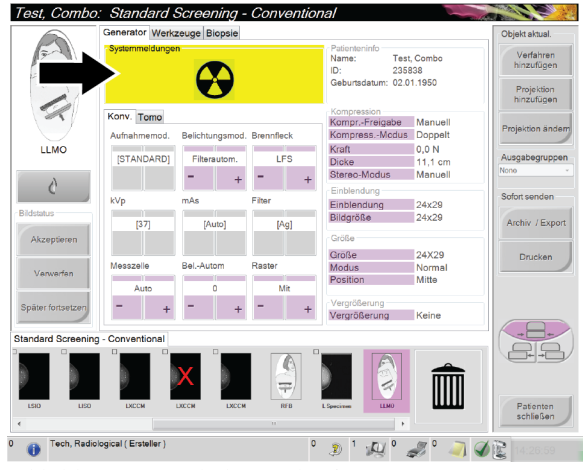

*Abbildung 57: Belichtung läuft ...*

5. Wenn das akustische Signal endet und die Systemmeldung **Standby** anzeigt (siehe folgende Abbildung), können Sie die Röntgentaste loslassen.

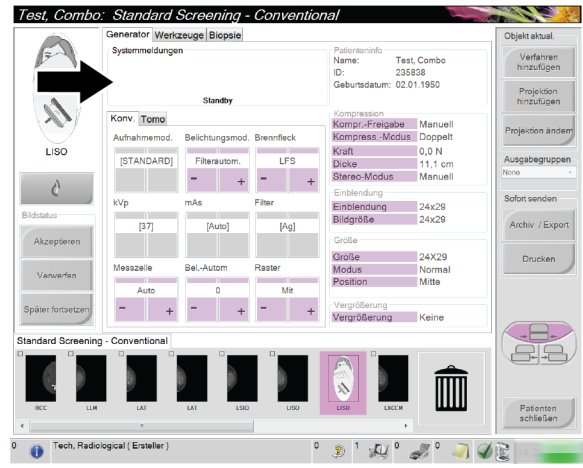

*Abbildung 58: Exposition abgeschlossen*

6. Lösen Sie die Kompressionsvorrichtung. Ist die automatische Kompressionslösung eingestellt, wird die Kompressionsvorrichtung nach der Belichtung automatisch angehoben.

#### **7.2.4 So speichern Sie das Bild automatisch**

**Hinweis** Ein Benutzer mit Managerrechten kann die Funktionen "Auto Accept" (Automatisches Annehmen) und "Auto Pend" (Automatisches Aussetzen) für neue Bilder im System konfigurieren.

- 1. Bestätigen Sie die Patientenposition und Dosisleistung.
- 2. **Nehmen Sie das Bild an, verwerfen Sie das Bild** oder setzen Sie das Bild aus (**Aussetzen**).
	- Sie können das Bild annehmen (**Annehmen**). Warten Sie, bis das Bild auf dem Verfahrensbildschirm als Miniaturbild angezeigt wird. Das Bild wird an das Ausgabegerät übertragen.
	- Bei Bildproblemen können Sie das Bild (**Verwerfen**). Dabei müssen Sie einen Grund eingeben. Das System fügt automatisch ein weiteres Symbol für die gleiche Ansicht hinzu. Wiederholen Sie die Belichtung.
	- Sie können das Bild aussetzen (**Aussetzen**). Das Bild wird für die zukünftige Betrachtung gespeichert.

Es lässt sich einstellen, ob das Bild bei Annahme des Bildes oder am Ende des Patientenfalls an die Ausgabegeräte gesendet wird.

#### **7.2.5 So können Sie ein verworfenes Bild annehmen**

Ist ein verworfenes Bild von besserer Qualität als das neue Bild, können Sie das alte Bild abrufen und verwenden. Wählen Sie das Miniaturbild im Verfahrensbildschirm, um eine Vorschau des Bilds zu betrachten. Dann können Sie das Bild annehmen (**Annehmen**).

#### **7.2.6 So können Sie ein ausgesetztes Bild annehmen oder verwerfen**

Zum Akzeptieren oder Verwerfen eines ausgesetzten Bilds wählen Sie das ausgesetzte Miniaturbild und dann die Schaltfläche "Annehmen" bzw. "Verwerfen".

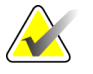

**Hinweis** Ein Benutzer mit Managerrechten kann die Funktionen "Auto Accept" (Automatisches Annehmen) und "Auto Pend" (Automatisches Aussetzen) für neue Bilder im System konfigurieren.

# **7.3 Verfahren zur Nadel-Lokalisierung bei Tomosynthese**

- 1. Installieren Sie eine Lokalisierungsplatte und montieren Sie die Fadenkreuzvorrichtung am Strahlerkopf. Achten Sie darauf, dass die Fadenkreuz-Führung sich außerhalb des Röntgenfelds befindet.
- 2. Öffnen Sie ein neues Verfahren mit einer Tomo- oder TomoHD-Ansicht für Ihre Methode.
- 3. Positionieren Sie den Patienten und aktivieren Sie die Kompression.
- 4. Nehmen Sie ein Tomo Scout auf. Achten Sie darauf, dass der Bereich von Interesse innerhalb der Öffnung der Lokalierungsplatte sichtbar ist. Anderenfalls positionieren Sie den Patienten neu und wiederholen Sie den Vorgang.
- 5. Notieren Sie die Kompressionsdicke und die Dicke des überschüssigen Gewebes, das durch die Öffnung der Lokalisierungsplatte dringt.
- 6. Blättern Sie durch die Rekonstruktionsschichten, um festzustellen, wo die Läsion am besten sichtbar ist. Notieren Sie die Schicht-Nummer (jede Schicht ist 1 mm dick).
- 7. Positionieren Sie das Fadenkreuz der Akquisitions-Workstation über der Läsion.
- 8. Um die Koordinaten für die Fadenkreuzvorrichtung der Gantry zu finden, blättern Sie durch die Rekonstruktionen, bis Sie die alphanumerischen Koordinaten feststellen können.

9. Berechnen der Nadeltiefe:

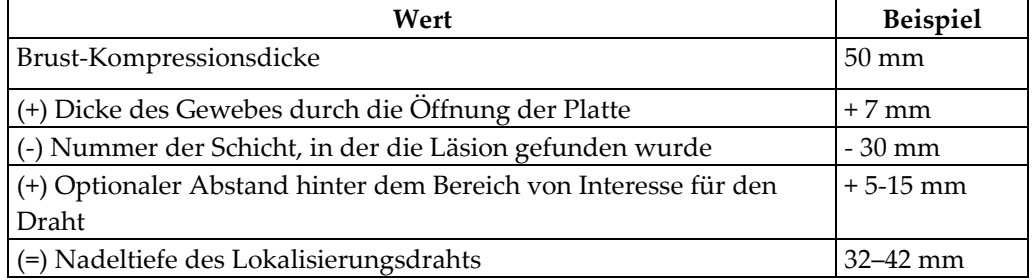

- 10. Schalten Sie das Kollimatorlicht an und richten Sie die Fadenkreuzvorrichtung am Strahlerkopf so aus, dass sie mit dem Fadenkreuz der Akquisitions-Workstation übereinstimmt.
- 11. Positionieren Sie die Nadel und führen Sie sie ein.
- 12. Bewegen Sie die Fadenkreuzvorrichtung aus dem Röntgenfeld.
- 13. Erfassen Sie ein weiteres Tomo-Bild, um sich zu vergewissern, dass die sich Nadel am richtigen Ort befindet. Um zu berechnen, ob eine Korrektur erforderlich ist, vergleichen Sie die Schichtnummer der Nadelspitze mit der Schichtnummer der Läsion.
- 14. Führen Sie den Führungsdraht durch die Nadel ein und entfernen Sie dann die Nadel. Falls gewünscht können Sie den Draht an der bisherigen Stelle belassen.
- 15. Falls gewünscht, befolgen Sie die folgenden Schritte:
	- a. Erfassen Sie eine konventionelle oder Tomo-Ansicht, um die korrekte Positionierung des Draht sicherzustellen.
	- b. Verwenden Sie die orthogonale Ansicht, um die Positionierung des Drahts oder der Nadel zu dokumentieren (entweder in der Tomo- oder der konventionellen Ansicht).
- 16. Fügen Sie bei orthogonalen Ansichten die Ansichts-Symbole nur einzeln hinzu, um die Möglichkeit einer Plattenverschiebung aufgrund einer minimalen Kompression auszuschließen.

## **Beispiel: Berechnung der Nadeltiefe bei Tomosynthese**

Verwenden Sie für dieses Beispiel die Werte aus der Tabelle der vorherigen Seite und beachten Sie die folgende Abbildung.

Berechnen Sie die Nadeltiefe mithilfe der Gewebe-Hautlinie (Element 1) statt der Lokalisierungsplatte (Element 9). Führen Sie die Nadel mindestens 27 mm tief ein (Brustkompression + sich vorwölbendes Gewebe).

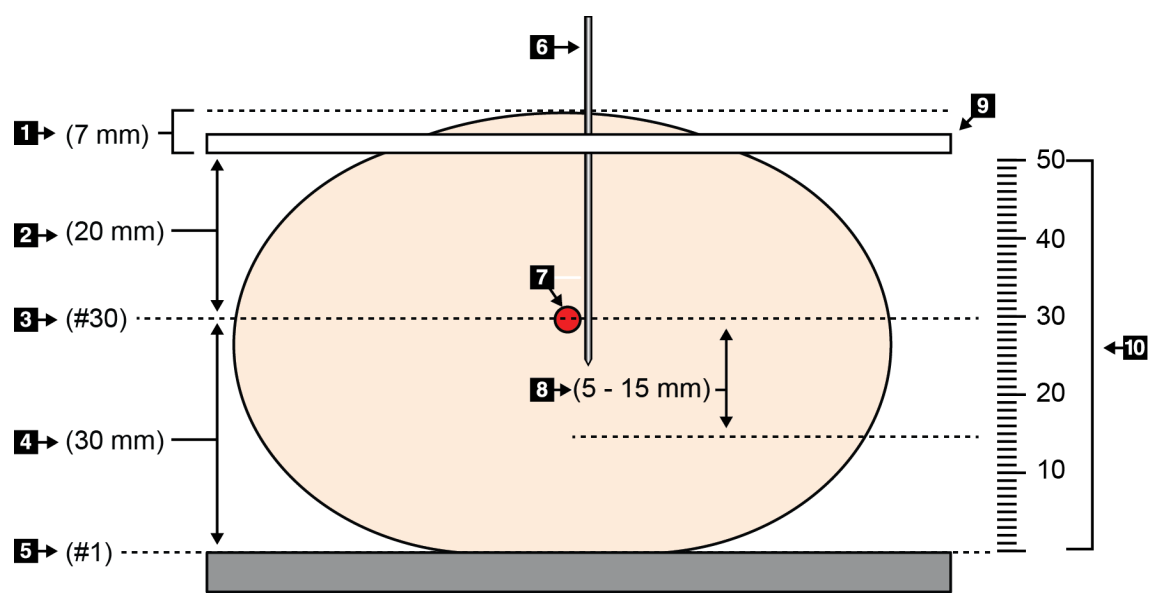

*Abbildung 59: Berechnung der Nadeltiefe*

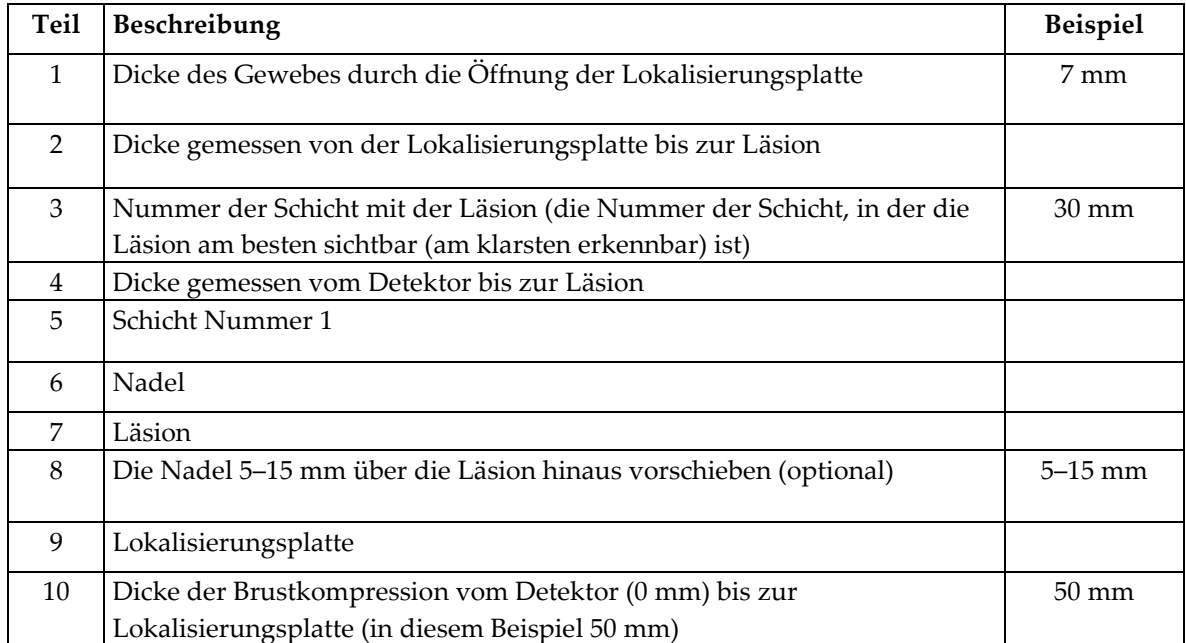

# **8:Wartung und Reinigung Kapitel 8:**

# **8.1 Reinigung**

#### **8.1.1 Allgemeine Reinigungshinweise**

Reinigen und desinfizieren Sie vor jeder Untersuchung alle Systemteile, die mit dem Patienten in Berührung kommen. Schenken Sie den Platten und dem Bildrezeptor besondere Beachtung.

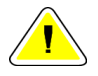

**Achtung: Verwenden Sie auf dem Bildrezeptor keine Wärmequelle (z. B. Heizkissen).**

Gehen Sie vorsichtig mit den Kompressionsplatten um. Überprüfen Sie die Platten. Tauschen Sie beschädigte Platten aus.

#### **8.1.2 Allgemeine Reinigung**

Tragen Sie eine Spülmittellauge mit einem fusselfreien Tuch oder Schwamm auf.

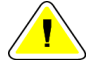

**Achtung: Die kleinstmögliche Menge an Reinigungsflüssigkeiten verwenden. Die Flüssigkeiten dürfen nicht fließen oder laufen.**

Wenn Seife und Wasser nicht ausreichen, empfiehlt Hologic folgende Alternativen:

- 10-prozentige Hypochloritlösung bzw. ein Teil handelsübliche Chlorbleiche (normalerweise 5,25 % Hypochlorit und 94,75 % Wasser) und 9 Teile Wasser
- Handelsübliche Isopropanollösung (unverdünntes Isopropanol, 70 Vol.-%)

**vermeiden.**

• Maximal 3%ige Wasserstoffperoxidlösung

Wenn Sie eine der oben erwähnten Lösungen aufgetragen haben, reinigen Sie alle Teile, die Kontakt mit dem Patienten haben, mit einem Lappen und verdünntem Spülmittel.

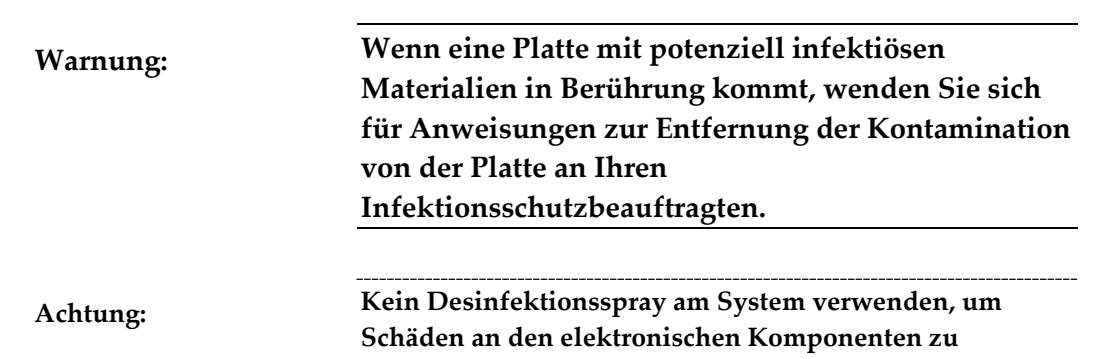

#### **8.1.3 Vermeidung möglicher Verletzungen oder Geräteschäden**

Verwenden Sie keine korrosiven Lösungen, Scheuermittel oder Polituren. Verwenden Sie ein Reinigungs-/Desinfektionsmittel, das Kunststoff, Aluminium und Kohlefaser nicht beschädigt.

Verwenden Sie keine starken Reinigungsmittel, Scheuermittel, hohen Alkoholkonzentrationen oder Methanol in beliebiger Konzentration.

Setzen Sie Geräteteile keiner Dampf- oder Hochtemperatursterilisierung aus.

Verhindern Sie das Eindringen von Flüssigkeiten in das Geräteinnere. Tragen Sie keine Reinigungssprays oder -flüssigkeiten direkt auf das Gerät auf. Verwenden Sie immer ein sauberes Tuch, und tragen Sie das Spray oder die Flüssigkeit auf das Tuch auf. Wenn Flüssigkeit in das System eindringt, trennen Sie die Stromversorgung und untersuchen Sie das System vor der erneuten Inbetriebnahme.

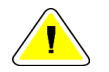

**Achtung: Durch falsche Reinigungsmethoden kann das Gerät beschädigt, die Bildgebungsleistung beeinträchtigt und das Risiko eines Stromschlags erhöht werden.**

Befolgen Sie stets die Herstelleranweisungen für das Reinigungsprodukt. Zu diesen Anweisungen gehören Hinweise und Vorsichtsmaßnahmen zu Auftragung und Kontaktzeit, Lagerung, Waschanforderungen, Schutzkleidung, Haltbarkeit und Entsorgung. Befolgen Sie die Anweisungen und verwenden Sie das Produkt auf möglichst sichere und wirksame Weise.

#### **8.1.4 Akquisitions-Workstation**

#### **So reinigen Sie das Vorschau-Display**

Vermeiden Sie es, den Displaybildschirm zu berühren.

Gehen Sie bei der Reinigung der Oberfläche des LCD-Bildschirms vorsichtig vor. Reinigen Sie den Anzeigebereich stets mit einem sauberen, weichen, flusenfreien Tuch. Es werden Mikrofasertücher empfohlen.

- Niemals Flüssigkeiten auf das Display gießen oder sprühen.
- Üben Sie niemals Druck auf die Displayfläche aus.
- Keine Reinigungsmittel mit Fluoriden, Ammoniak, Alkohol oder Scheuermittel verwenden.
- Verwenden Sie niemals Bleiche.
- Verwenden Sie niemals Stahlwolle.
- Keinen Scheuerschwamm verwenden.

Zur Reinigung von LCD-Displays bietet der Handel zahlreiche Produkte an. Alle Produkte ohne die oben beschriebenen Bestandteile können gemäß Herstelleranweisungen verwendet werden.

#### **So reinigen Sie das Touchscreen-Display**

Verwenden Sie zur Reinigung des Touchscreen-Displays ein Fenster- oder Glasreinigungsprodukt. Tragen Sie das Reinigungsmittel auf ein Tuch auf und reinigen Sie dann das Touchscreen-Display. Tragen Sie das Reinigungsprodukt nicht ohne Tuch auf das Display auf.

#### **So reinigen Sie die Tastatur**

Reiben Sie die Oberflächen mit einem CRT-Tuch ab. Reinigen Sie die Tastatur ggf. mit einem Staubsauger. Wenn Flüssigkeit in die Tastatur eintritt, fordern Sie über den technischen Kundendienst von Hologic eine Ersatztastatur an.

#### **So reinigen Sie den Fingerabdruck-Scanner**

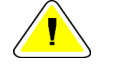

**Achtung: So schützen Sie den Fingerabdruck-Scanner:**

- Tragen Sie keine Flüssigkeit direkt auf den Fingerabdruck-Scanner auf.
- Verwenden Sie keine Produkte auf Alkoholbasis.
- Tauchen Sie den Fingerabdruck-Scanner niemals in Flüssigkeit ein.
- Üben Sie niemals Druck auf das Fenster des Fingerabdruck-Scanners mit einem Scheuermittel aus.
- Drücken Sie nicht auf das Fenster des Fingerabdruck-Scanners.

Verwenden Sie eine der folgenden Methoden zur Reinigung des Fingerabdruck-Scanners:

- Tragen Sie die Klebeseite eines Zellophanfilms auf und ziehen Sie dann den Film ab.
- Tragen Sie ein Produkt auf Ammoniakbasis auf ein Tuch auf und reinigen Sie damit das Fenster des Fingerabdruck-Scanners.

# **8.2 Wartung**

## **8.2.1 Wartungsplan**

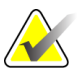

**Hinweis** Der vorbeugende Wartungsplan für den Servicetechniker ist im Wartungshandbuch aufgeführt.

|                                                                                  | <b>Empfohlenes Intervall</b>     |                       |                         |                     |                    |              |
|----------------------------------------------------------------------------------|----------------------------------|-----------------------|-------------------------|---------------------|--------------------|--------------|
| Beschreibung der<br>Wartungsarbeiten                                             | <b>Nach</b><br>jedem<br>Gebrauch | Wö-<br>chent-<br>lich | Zwei- wö-<br>chent-lich | Monatlich           | Zweimonat-<br>lich | Halbjährlich |
| Platte reinigen und desinfizieren                                                | $\mathbf{x}$                     |                       |                         |                     |                    |              |
| Brustplattform reinigen und<br>desinfizieren                                     | $\mathbf{x}$                     |                       |                         |                     |                    |              |
| Alle Platten visuell auf Schäden<br>überprüfen                                   | $\mathbf{x}$                     |                       |                         |                     |                    |              |
| Detektor-Flachfeldkalibrierung*                                                  |                                  | $\mathbf{x}$          |                         |                     |                    |              |
| Artefaktbewertung*                                                               |                                  | X                     |                         |                     |                    |              |
| Phantombild*                                                                     |                                  | $\mathbf{x}$          |                         |                     |                    |              |
| Messungen des Signal-Rausch-<br>Verhältnisses/Kontrast-Rausch-<br>Verhältnisses* |                                  | X                     |                         |                     |                    |              |
| Geometriekalibrierung<br>(Tomosynthese-Option)*                                  |                                  |                       |                         |                     |                    | $\mathbf{x}$ |
| Kompressionsdickeanzeige*                                                        |                                  |                       | $\mathbf{x}$            |                     |                    |              |
| Checkliste für die Sichtprüfung*                                                 |                                  |                       |                         | $\boldsymbol{\chi}$ |                    |              |
| Kompression*                                                                     |                                  |                       |                         |                     |                    | $\mathbf{x}$ |
| * Siehe Qualitätskontrollhandbuch                                                |                                  |                       |                         |                     |                    |              |

*Tabelle 16: Vorbeugende Wartung durch den Bediener*

## **8.2.2 Reklamation**

Die Reklamation ist eine automatische Funktion, durch die Speicherplatz für neue Verfahren bereitgestellt wird. Durch verschiedene Parameter kann der Benutzer einstellen, wie viele Bilder abgespeichert werden, bevor der Reklamationsprozess gestartet wird.

# Kapitel 9: Benutzeroberfläche zur Systemadministration

## **9.1 So verwenden Sie den Bildschirm "Admin"**

Dieser Abschnitt beschreibt die Funktionen im Bildschirm "Admin". Um auf alle Funktionen in diesem Bildschirm zuzugreifen, melden Sie sich beim System als Benutzer mit Administratorrechten, Managerrechten oder Servicerechten an.

Die Funktionen des Bildschirms "Admin" sind in der Tabelle auf der nächsten Seite näher beschrieben.

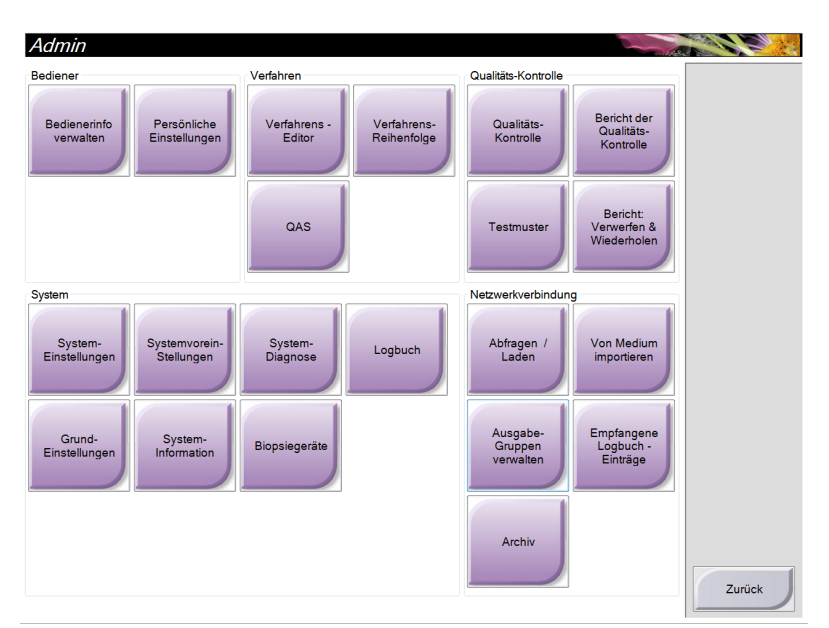

*Abbildung 60: Der Bildschirm "Admin"*

| <b>Bereich</b>                     | Schaltfläche                                 | Funktion                                                                                                 |  |
|------------------------------------|----------------------------------------------|----------------------------------------------------------------------------------------------------|--|
| Operators                          | <b>Manage Operators</b>                      | Bedienerinformationen hinzufügen, löschen oder ändern.                                                   |  |
|                                    | <b>My Settings</b>                           | Informationen für den aktuellen Bediener ändern.                                                         |  |
| Procedures                         | <b>Procedure Editor</b>                      | Verfahren hinzufügen oder bearbeiten oder die                                                            |  |
|                                    |                                              | Ansichtsreihenfolge für jeden Benutzer ändern                                                            |  |
|                                    | Procedure Order                              | Reihenfolge der Verfahrensliste ändern.                                                                  |  |
|                                    | QAS                                          | Navigieren Sie zum Bildschirm "QAS-Nadeltest".                                                           |  |
| Qualitätskontrolle                 | Qualitätskontrolle                           | Wählen Sie die auszuführende Qualitätskontrolle aus oder<br>markieren Sie diese als abgeschlossen.       |  |
|                                    | QK-Bericht                                   | QK-Bericht erstellen.                                                                                    |  |
|                                    | <b>Testbilder</b>                            | Auswahl der Testmuster und Senden der Testmuster an die<br>Ausgabegeräte.                                |  |
|                                    | Rauschreduzierungs-<br>/Wiederholungsbericht | Einen Bericht zu verworfenen und wiederholten Verfahren<br>erstellen.                                    |  |
| System                             | Systemwerkzeuge                              | Die Kundendienstschnittstelle zur Konfiguration und<br>Problemerkennung in der Akquisitions-Workstation. |  |
|                                    | Systemvoreinstellungen                       | Gantry-Standardwerte einstellen.                                                                         |  |
|                                    | Systemdiagnose                               | Anzeige des Status aller Teilsysteme.                                                                    |  |
|                                    | <b>Log Viewer</b>                            | Prüfung der Systemprotokolldateien.                                                                      |  |
|                                    | Grundeinstellungen                           | Festlegung der Systemeinstellungen.                                                                      |  |
|                                    | Info                                         | Beschreibt das System.                                                                                   |  |
|                                    | Biopsiegeräte                                | Liste der verfügbaren Biopsiegeräte                                                                      |  |
| Connectivity                       | Abfragen/Laden                               | Abfrage der konfigurierten Geräte.                                                                       |  |
|                                    | Import                                       | Daten von einer DICOM-Quelle importieren.                                                                |  |
|                                    | Ausgabegruppen<br>verwalten                  | Ausgabegruppen hinzufügen, löschen oder bearbeiten.                                                      |  |
|                                    | Empfangene                                   | Zeigt die Protokolleinträge für Bilder, die beim manuellen                                               |  |
|                                    | Logbucheinträge                              | Import bzw. von einem DICOM-Speichergerät nicht                                                          |  |
|                                    |                                              | importiert wurden.                                                                                       |  |
|                                    | Archiv                                       | Senden lokaler Studien an Speicherorte im Netzwerk oder<br>Exportieren auf externe Speichermedien.       |  |
| Funktionen, die Sie ändern können. |                                              | Sie müssen Berechtigungen zum Zugriff auf alle Funktionen haben. Die Berechtigungsstufe bestimmt die     |  |

*Tabelle 17: Funktionen des Bildschirms "Admin"*

# **9.2 So verwenden Sie die Systemwerkzeuge**

Die leitenden Radiologietechniker und Benutzer mit Serviceberechtigungen können auf die Funktion "Systemwerkzeuge" zugreifen. Die Funktion "Systemwerkzeuge" beinhaltet die Konfigurationsinformationen zum Selenia Dimensions.

So rufen Sie die Funktion "Systemwerkzeuge" auf:

1. Melden Sie sich als "Tech Manager" oder "Service" an.

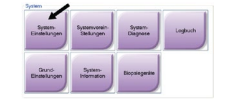

- 2. Wenn der Bildschirm "Durchzuführende Funktion auswählen" angezeigt wird, klicken Sie auf die Schaltfläche **Admin**.
- 3. Wählen Sie im Bereich "System" des Bildschirms "Admin" die Option **Systemwerkzeuge**.

#### **9.2.1 Leitender Radiologietechniker (Manager)**

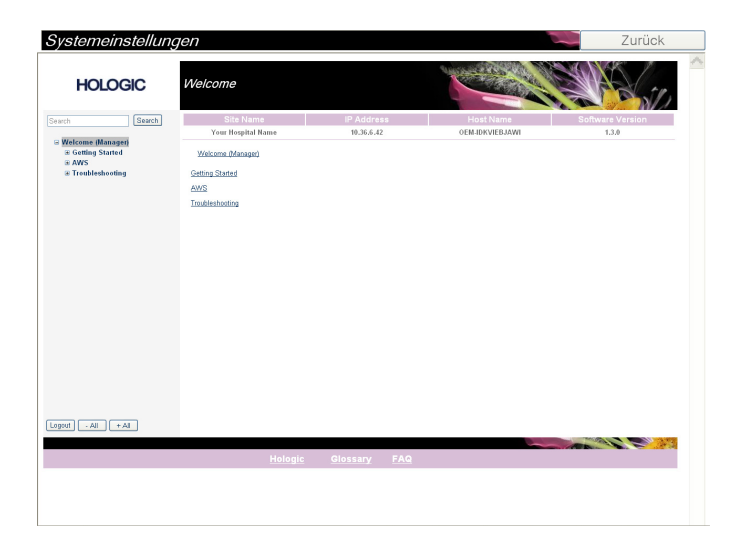

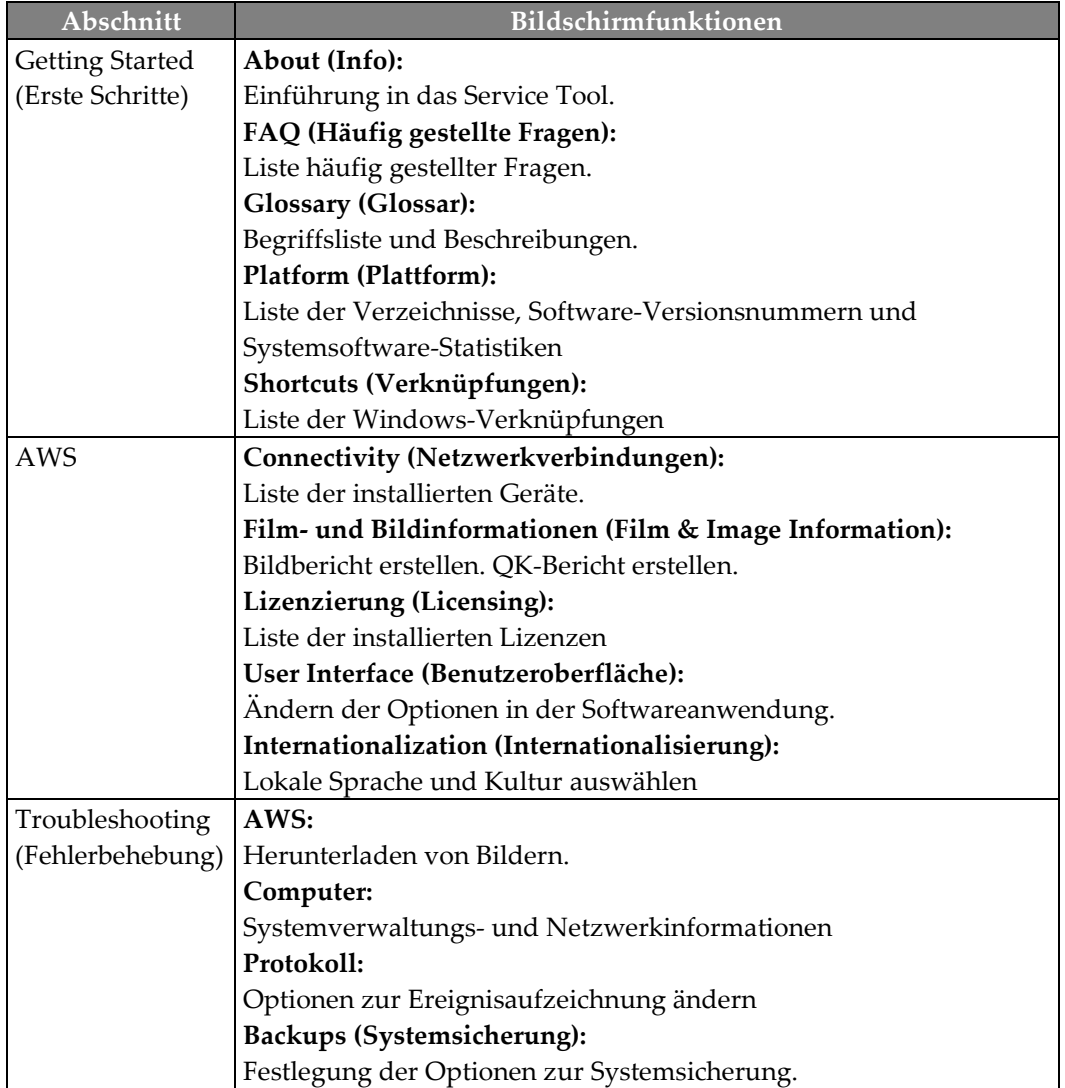

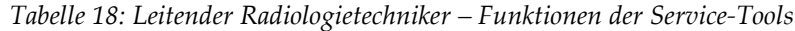

## **9.2.2 Fernzugriff auf Bildberichte**

Zugriff auf Bildberichte mithilfe eines entfernten PCs, der über das Netzwerk mit dem Dimensions-System verbunden ist. Diese Funktion kann in Einrichtungen, in denen der USB-Download von Berichten direkt vom Dimensions-System nicht erlaubt ist, nützlich sein.

Gehen Sie wie folgt vor, um aus der Ferne auf Bildberichte zuzugreifen. Dazu müssen Sie sich als Benutzer auf Manager-Ebene bei den Systemwerkzeugen angemeldet haben.

- 1. Ermitteln Sie die IP-Adresse des Geräts, auf dessen Berichte Sie zugreifen wollen. Bitten Sie Ihren IT-Administrator um die Server-IP-Adresse des Geräts oder navigieren Sie beim Gerät selbst zu Patienten-Bildschirm auswählen > "Röhren-**Symbol" auf der Taskleiste >Über > Registerkarte System > IP-Adresse.** Notieren Sie die Nummer hier \_\_\_\_\_\_\_\_\_\_\_\_\_\_\_\_\_\_\_\_\_\_.
- 2. Navigieren Sie mithilfe des Browsers auf dem entfernten PC zu *[http://\[IPaddress\]/Hologic.web/MainPage.aspx](http://%5BIPaddress%5D/Hologic.web/MainPage.aspx)***.** Geben Sie bei [IPaddress] die in Schritt 1 notierte Nummer ein.
- 3. Der Anmeldebildschirm für die Systemwerkzeuge erscheint. Geben Sie einen Benutzernamen auf Manager-Ebene und das Passwort ein und klicken Sie auf **Absenden**.

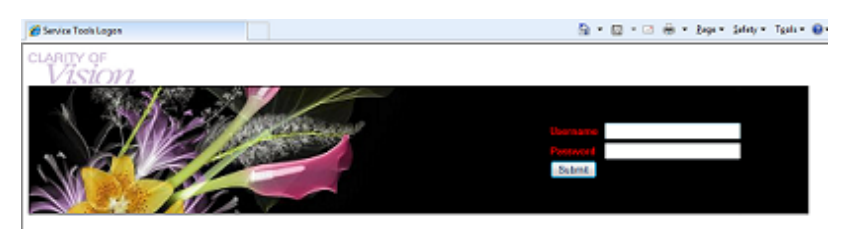

*Abbildung 61: Anmeldebildschirm für die Kundendienst-Werkzeuge bei Fernzugriff*

4. Der Begrüßungsbildschirm für die Systemwerkzeuge erscheint. Gehen Sie zu **AWS > Film- und Bildinformation > Bildbericht erstellen.**

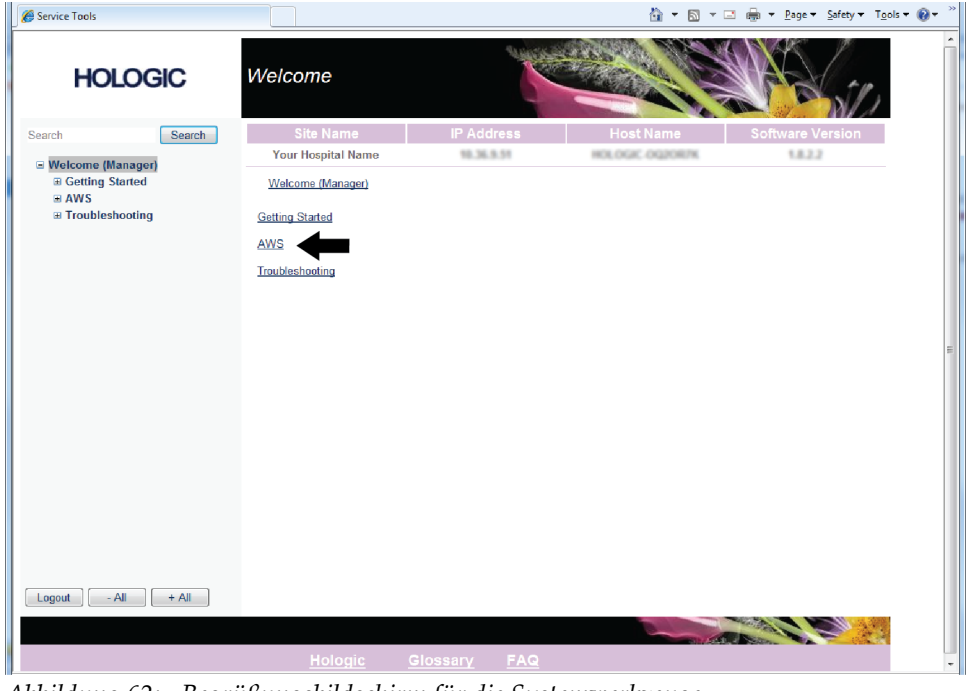

*Abbildung 62: Begrüßungsbildschirm für die Systemwerkzeuge*

5. Wählen Sie die Parameter für den Bericht aus und klicken Sie auf **Erstellen**.

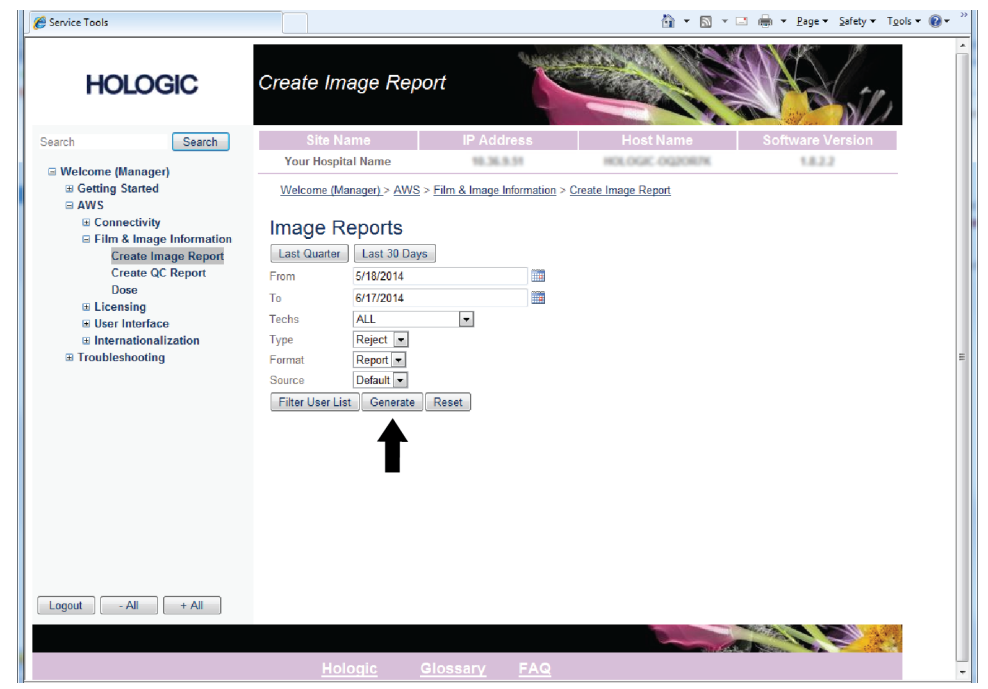

*Abbildung 63: Parameter zum Erstellen eines Bildberichts*

6. Der Bericht wird am Bildschirm angezeigt. Scrollen Sie zum unteren Ende des Berichts und wählen Sie entweder **Klicken zum Download (html)** oder **Klicken zum Download (csv)**, um die Dateiart für den Download auszuwählen; klicken Sie dann auf **Speichern**, wenn Sie dazu aufgefordert werden.

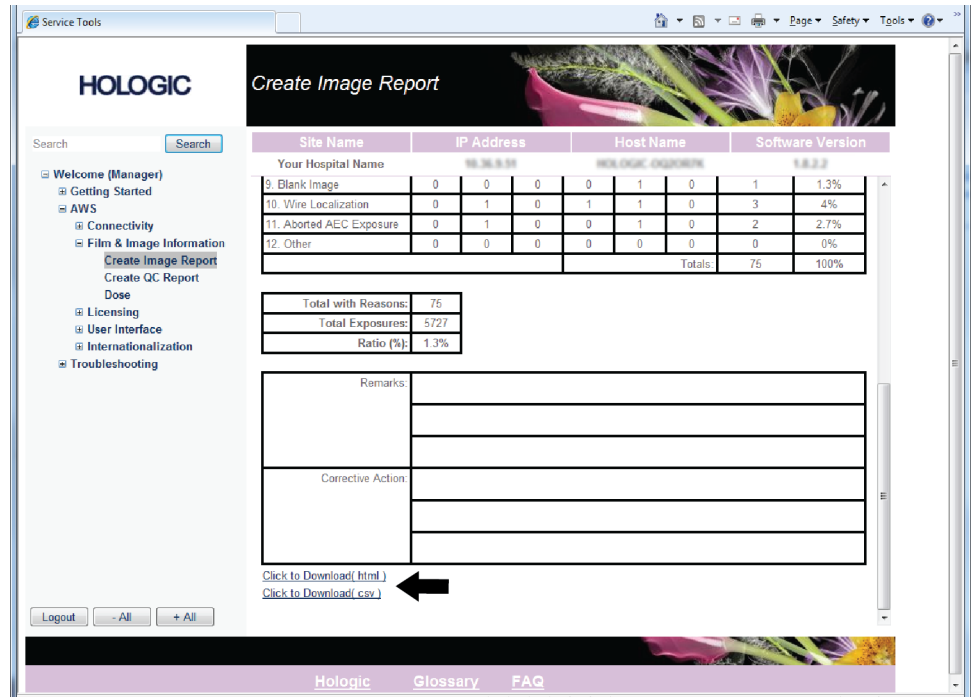

*Abbildung 64: Bildbericht erstellen*

- 7. Wählen Sie den Ordner auf Ihrem PC, in dem Sie den Bericht speichern möchten (z. B. "Eigene Dokumente"), aus und klicken Sie dann auf **Speichern**.
- 8. Öffnen Sie den gespeicherten Bericht auf Ihrem PC und sehen Sie ihn an oder drucken Sie ihn, je nach Wunsch.
- 9. **Melden Sie sich** von den Kundendienst-Werkzeugen ab, wenn Sie fertig sind.

# **9.3 So verwenden Sie das Archivierungswerkzeug**

Mit der Archivierungsfunktion im Bildschirm "Admin" können Sie:

- Lokale Studien in ein Archivsystem verschieben.
- Studien auf externe Speichermedien exportieren.

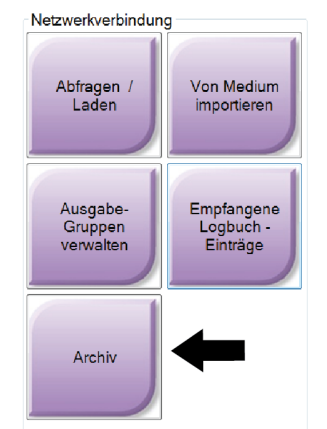

*Abbildung 65: Schaltfläche Archiv*

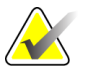

**Hinweis** Radiologietechniker haben keinen Zugriff auf das Archivierungswerkzeug.

#### **Archivieren**:

- 1. Wählen Sie im Bildschirm "Admin" die Schaltfläche "Archiv/Export" aus, um den On-Demand-Archivierungsbildschirm anzuzeigen.
- 2. Geben Sie mindestens zwei Buchstaben in das Suchfeld ein und klicken Sie auf die Lupe, um nach einem Patienteneintrag zu suchen.

Es wird eine Liste aller Patienten angezeigt, die die Suchkriterien erfüllen.

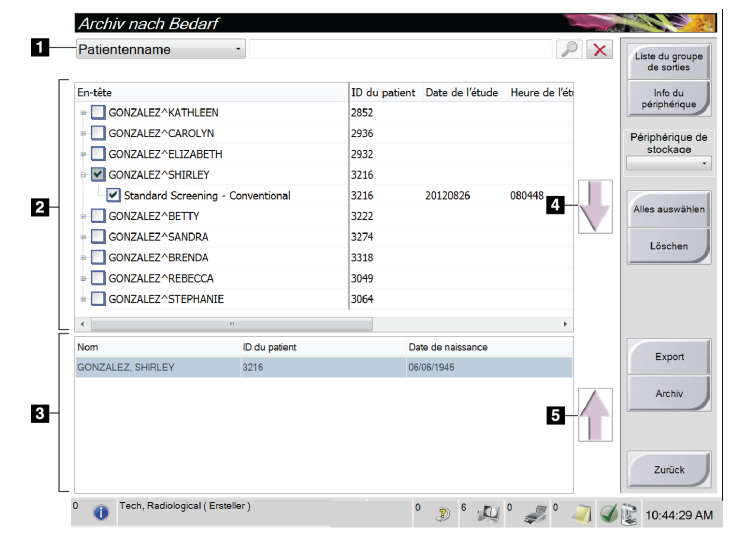

#### **Legende für Abbildung**

- 1. Suchparameter
- 2. Bereich Patientenlisten
- 3. Archivbereich
- 4. Auswahl aus dem Bereich Patientenlisten zum Archivbereich hinzufügen
- 5. Auswahl aus dem Archivbereich löschen

*Abbildung 66: Der On-Demand-Archivierungsbildschirm für mehrere Patienten*

- 3. Patienten und Verfahren auswählen.
	- Wählen Sie Patienten aus der Patientenliste aus oder suchen Sie mittels der Suchfunktion (Nr. 1) und wählen Sie danach die gewünschten Patienten aus den Suchergebnissen aus.

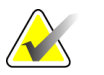

**Hinweis** Mit der Schaltfläche "Select All" (Alle auswählen) auf der rechten Bildschirmseite können Sie alle Patienten im Bereich Patientenliste auswählen. Die Schaltfläche "Clear" (Löschen) auf der rechten Bildschirmseite dient zum Löschen der Auswahl.

- Wählen Sie die Verfahren für jeden Patienten aus.
- Mit dem "Nach Unten"-Symbol (Nr. 4) können Sie die ausgewählten Patienten in den Archivbereich (Nr. 3) verschieben.
- Mit dem "Nach Oben"-Symbol (Nr. 5) können Sie die ausgewählten Patienten aus dem Archivbereich (Nr. 3) entfernen.
- 4. Wählen Sie ein Speichergerät aus.
	- Wählen Sie aus dem Dropdown-Menü "Store Device" (Speichergerät) eine Option aus.

Oder

- Klicken Sie auf die Schaltfläche **Group List** (Gruppenliste) und wählen Sie eine Option aus.
- 5. Klicken Sie auf die Schaltfläche **Archiv**. Die Daten der Liste im Archivbereich werden auf den ausgewählten Speichergeräten gespeichert.

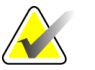

Hinweis Verwenden Sie das Dienstprogramm "Warteschlangen verwalten" in der Taskleiste, um den Archivierungsstatus zu überprüfen.

#### **Exportieren**:

- 1. Patienten und Verfahren auswählen.
	- Wählen Sie Patienten aus der Patientenliste aus oder suchen Sie mittels der Suchfunktion (Nr. 1) und wählen Sie danach die gewünschten Patienten aus den Suchergebnissen aus.

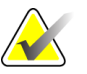

**Hinweis** Mit der Schaltfläche "Select All" (Alle auswählen) auf der rechten Bildschirmseite können Sie alle Patienten im Bereich Patientenliste auswählen. Die Schaltfläche "Clear" (Löschen) auf der rechten Bildschirmseite dient zum Löschen der Auswahl.

- Wählen Sie die Verfahren für jeden Patienten aus.
- Mit dem "Nach Unten"-Symbol (Nr. 4) können Sie die ausgewählten Patienten in den Archivbereich (Nr. 3) verschieben.
- Mit dem "Nach Oben"-Symbol (Nr. 5) können Sie die ausgewählten Patienten aus dem Archivbereich (Nr. 3) entfernen.
- 2. Klicken Sie auf die Schaltfläche **Export**.
- 3. Wählen Sie den gewünschten Speicherort aus dem Dropdown-Menü im Exportbildschirm aus.

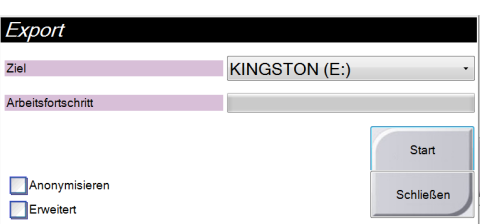

- 4. Wählen Sie andere Optionen, falls erforderlich.
	- **Anonymisieren:**, um Patientendaten zu anonymisieren.
	- **Erweitert**: Auswahl eines lokalen Speicherorts für die ausgewählten Datensätze und des Exporttyps.
- 5. Wählen Sie die Schaltfläche **Start**, um alle ausgewählten Bilder auf das gewählte Gerät zu kopieren.

# Anhang A: Spezifikationen

- **A.1 Produktabmessungen**
- **A.1.1 Säulenstativ (Gantry mit C-Bogen)**

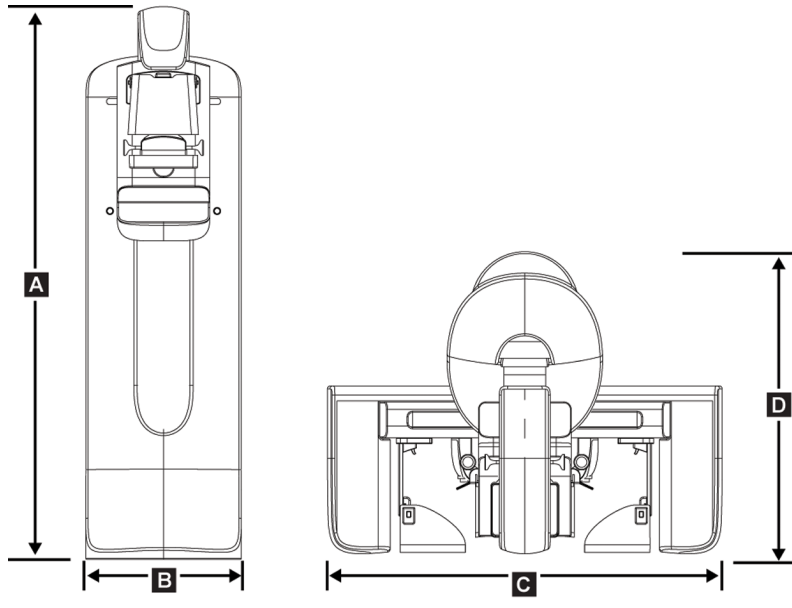

*Abbildung 67: Abmessungen des Säulenstativs*

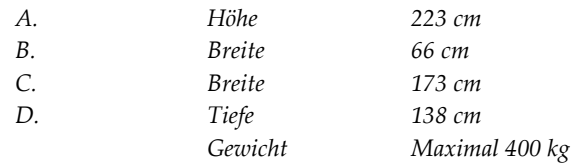

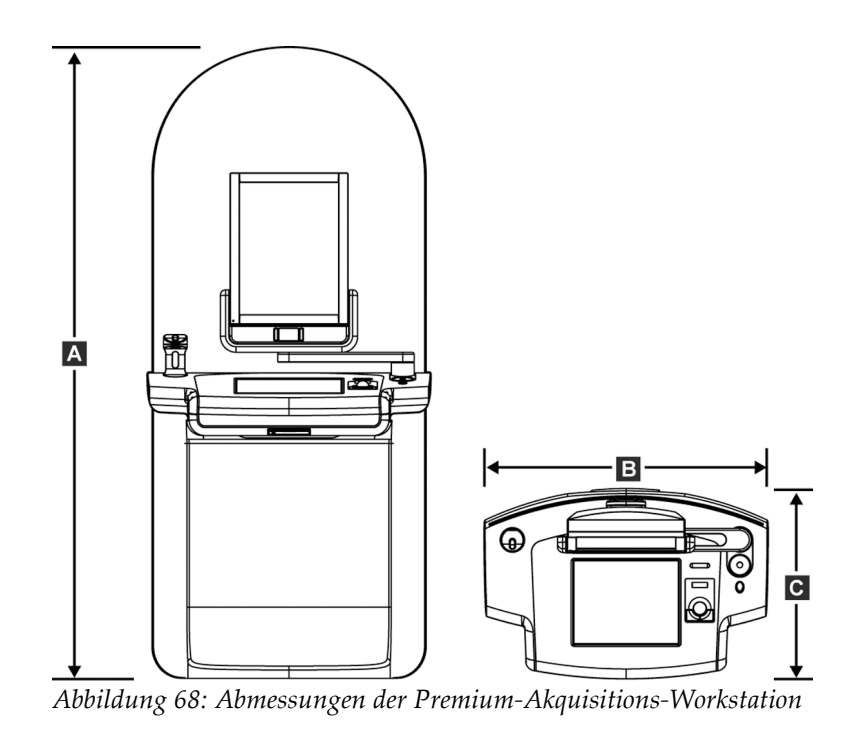

# **A.1.2 Premium-Akquisitions-Workstation**

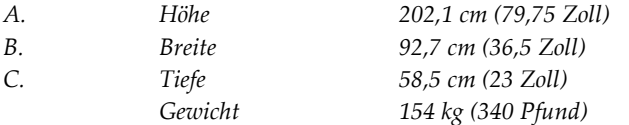

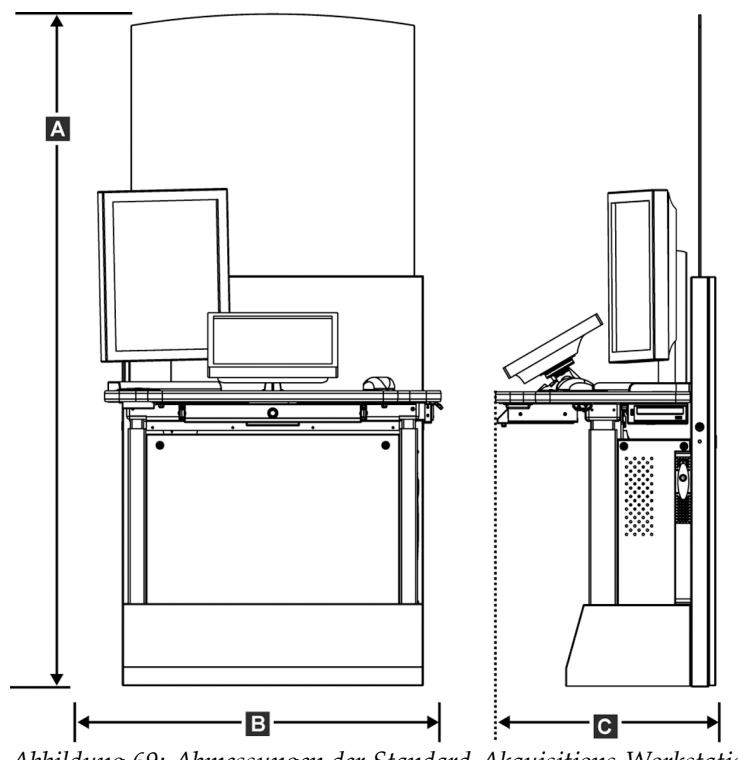

# **A.1.3 Standard-Akquisitions-Workstation**

*Abbildung 69: Abmessungen der Standard-Akquisitions-Workstation*

| Α. | Höhe          | 191,3 cm (75,32 Zoll) |
|----|---------------|-----------------------|
| В. | <i>Breite</i> | 107 cm (42 Zoll)      |
| C. | Tiefe         | 76 cm (30 Zoll)       |
|    | Gewicht       | 219 kg (462 Pfund)    |

# **A.2 Betriebs- und Lagerungsumgebung**

#### **A.2.1 Allgemeine Betriebsbedingungen**

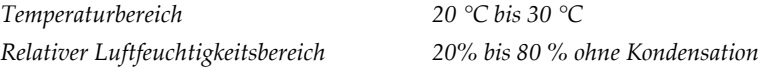

## **A.2.2 Lagerumgebung**

#### **Gantry**

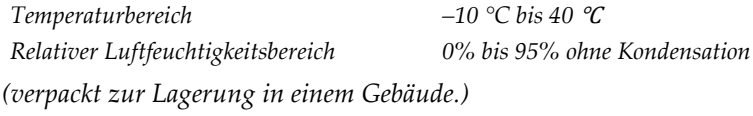

#### **Röntgendetektor**

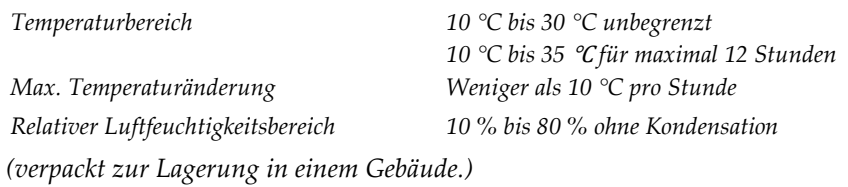

#### **Akquisitions-Workstation**

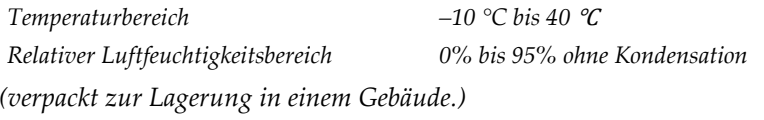

# **A.3 Strahlenschutz**

*Bleigleichwert des Strahlenschutzes 0,5 mm Blei für Röntgenstrahlenenergie bis 35 kV*

# **A.4 Elektrische Leistungsaufnahme**

#### **A.4.1 Säulenstativ**

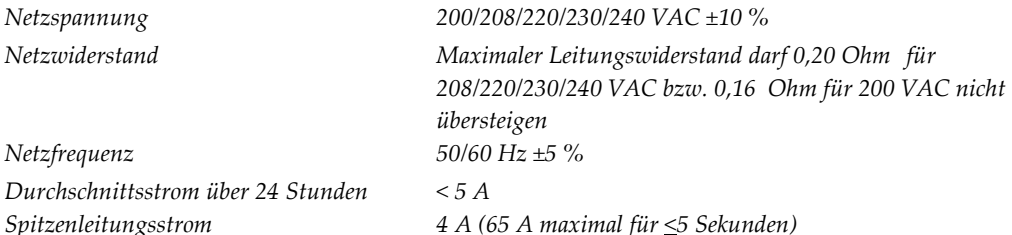

#### **A.4.2 Akquisitions-Workstation**

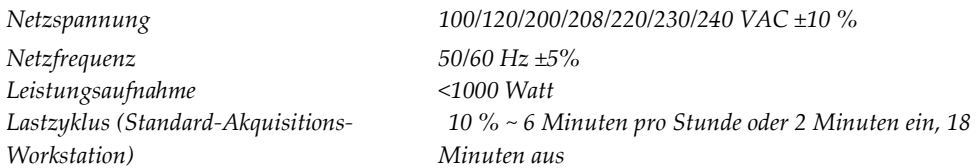

# **A.5 Technische Daten Säulenstativ**

#### **A.5.1 C-Bogen**

*Drehbereich Traditionelle Mammographie: +195° +3°/-0,5° bis 0 ° ±0,5 ° bis -155° +0,5°/-3° Tomosynthese-Option: +180° ±0,5° bis 0° ±0,5° bis –140° ±0,5° Absolute Winkelposition akkurat bis ±0,5° Drehbeschleunigung 18°/s2 +18/-9 % Drehabbremsung 18°/s2 +18/-9 % Winkelgeschwindigkeit bei Drehpositionierung 18°/s ±25 %*

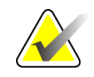

**Hinweis** Die Winkelgeschwindigkeit ist der Mittelwert aus der Geschwindigkeit des sich im Uhrzeigersinn im Winkel zwischen 0 und 90° drehenden Röhrenarms bzw. sich entgegen dem Uhrzeigersinn von 90 auf 0° drehenden Röhrenarms. Zur Winkelgeschwindigkeit gehört nicht die Zeit zur Beschleunigung von der Geschwindigkeit 0 bzw. zur Abbremsung auf die Geschwindigkeit 0.

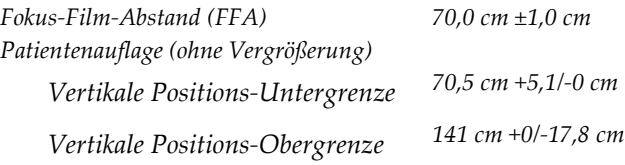

#### **A.5.2 Kompression**

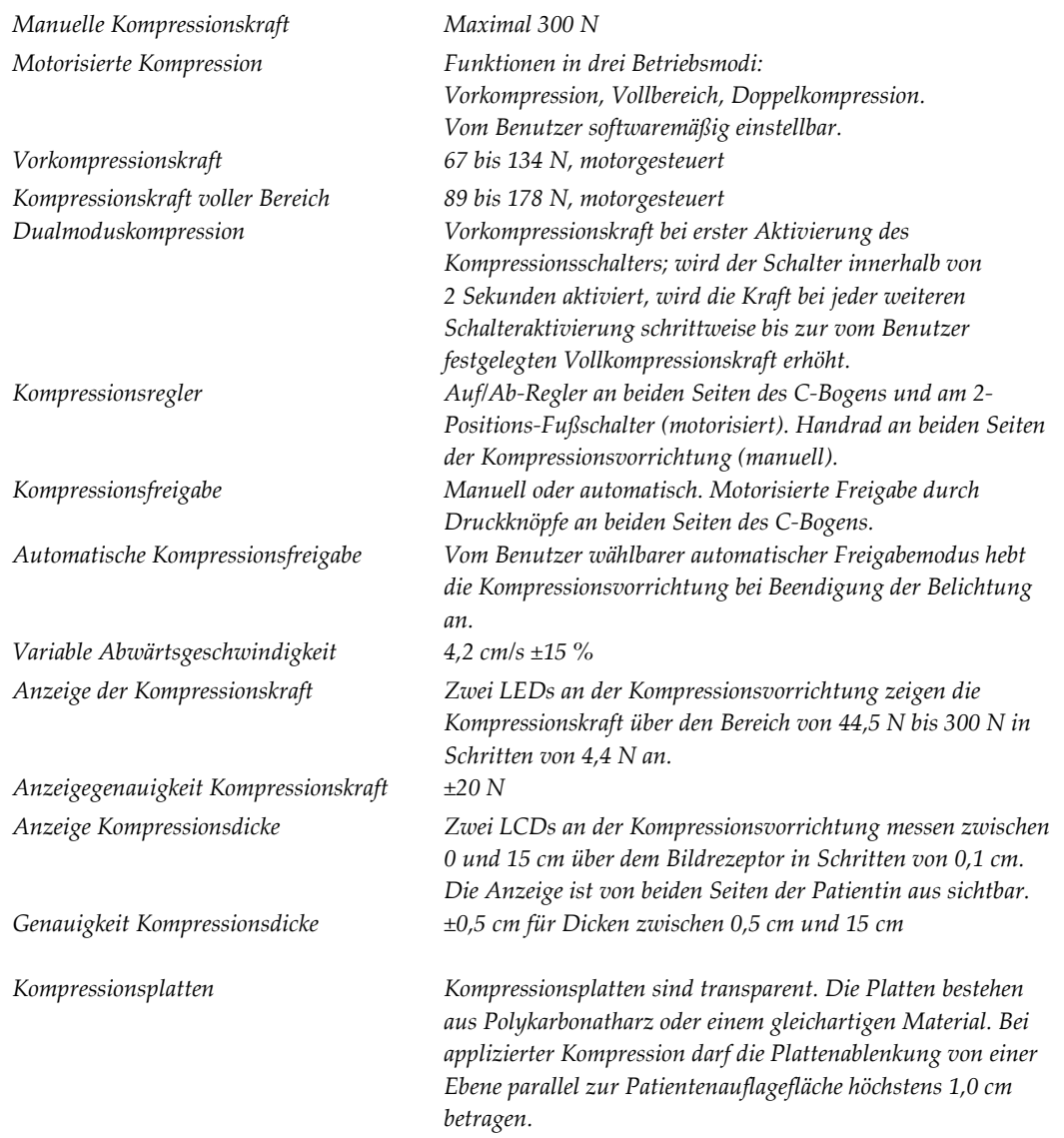

# **A.5.3 Röntgengerät**

*Anodenmaterial Wolfram Röntgenfenster Beryllium 0,63 mm*

*Brennfleck Groß (0,3 mm) Sollwert Klein (0,1 mm) Sollwert Röhrenspannung 20 kV bis 49 kV*

#### **A.5.4 Röntgenstrahlenfilterung und -abgabe**

*Filterung Filterrad mit fünf Positionen: Position 1: Rhodium, 0,050 mm ±10 % Position 2: Aluminium, 0,70 mm (nominal) (Tomosynthese-Option) Position 3: Silber, 0,050 mm ±10 % Position 4: Blei (für die Wartung) Position 5: Blei (für die Wartung)*

#### **kV/mA-Bereich**

*Tabelle 19: Maximale mA-Einstellung als Funktion* 

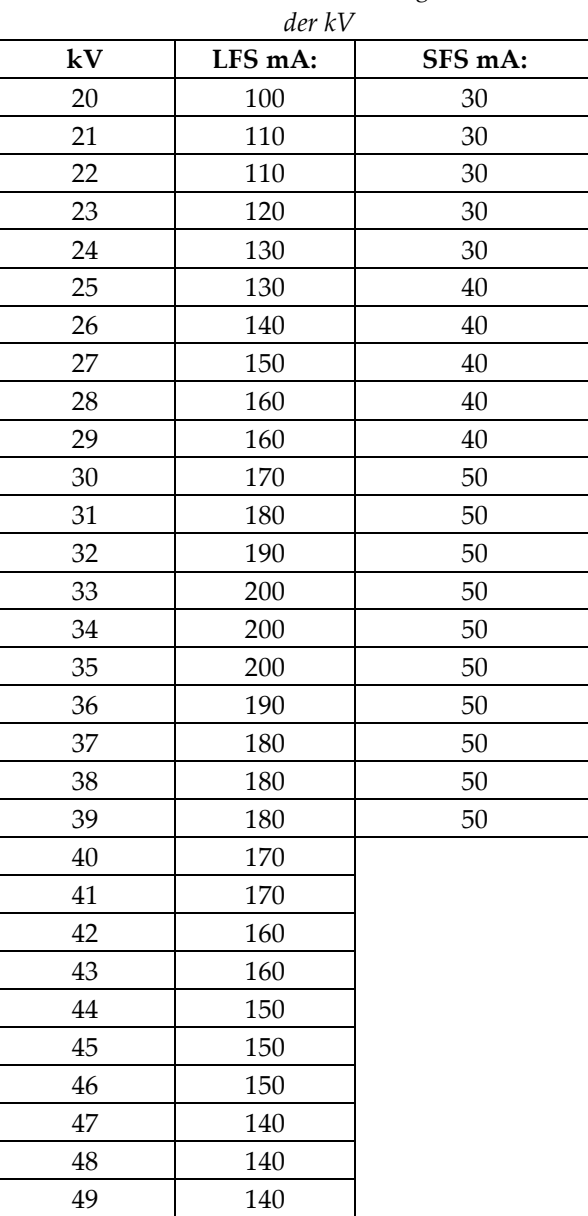

#### **A.5.5 Röntgeneinblendung**

*Blendenfelder 7,0 cm x 8,5 cm* 

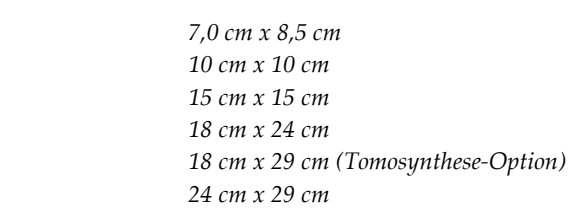

#### **A.5.6 Lichtfeldanzeige**

*Kongruenz Lichtfeld-Röntgenfeld Innerhalb 2 % des FFA*

### **A.5.7 Röntgengenerator**

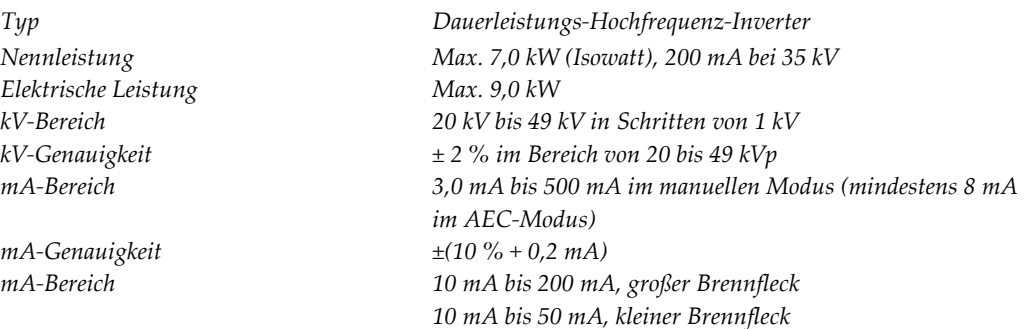

# **A.6 Technische Daten Bildsystem**

#### **A.6.1 Bildempfänger**

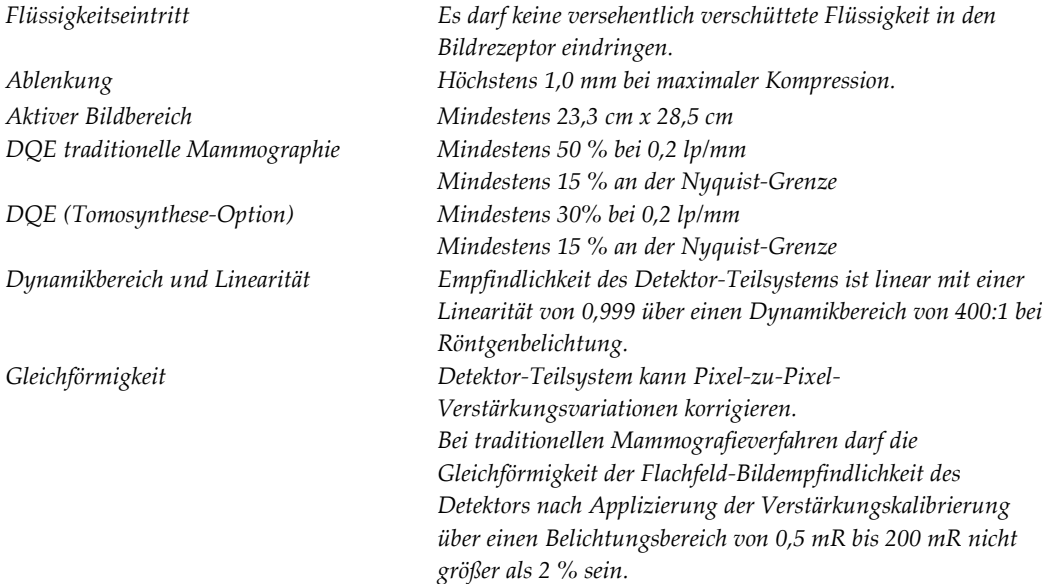

# **Appendix B System- und Alarmmeldungen Anhang B:**

# **B.1 Fehlerbehebung**

Die meisten Störungen und Fehlermeldungen werden ohne Auswirkungen auf Ihren Arbeitsablauf behoben. Befolgen Sie die Anweisungen am Bildschirm oder korrigieren Sie den Zustand und löschen Sie anschließend den Status aus der Taskleiste. Einige Bedingungen können einen Neustart des Systems erfordern oder darüber informieren, dass weitere Maßnahmen (beispielsweise ein Anruf beim Hologic-Kundendienst) erforderlich sind. Dieses Kapitel beschreibt die Meldungskategorien und Ihre Maßnahmen, um den normalen Betriebszustand des Systems wiederherzustellen. Wenn sich die Fehler wiederholen, wenden Sie sich an den technischen Kundendienst von Hologic.

# **B.2 Arten von Meldungen**

#### **B.2.1 Störungsniveaus**

Jede Meldung verfügt über eine bestimmte Reihe der folgenden Merkmale:

- Bricht eine erfolgende Belichtung ab (ja/nein)
- Verhindert den Start einer Belichtung (ja/nein)
- Zeigt dem Benutzer der Akquisitions-Workstation eine Meldung an (ja/nein)
- Kann vom Benutzer zurückgesetzt werden (ja/nein)
- Kann vom Dimensions System automatisch zurückgesetzt werden. (ja/nein)

#### **Angezeigte Meldungen**

Alle angezeigten Meldungen werden in der vom Benutzer ausgewählten Sprache angezeigt.

Alle Meldungen, die eine Belichtung abbrechen oder verhindern, dass eine Belichtung startet, zeigen immer eine Meldung mit dem vom Benutzer geforderten Aktionen an, um fortzufahren.

#### **Zusätzliche Informationen zu Meldungen**

Zusätzliche technische Informationen zur Meldung finden Sie in der Protokolldatei.

Alle Meldungen, die verhindern, dass das System Belichtungen zulässt, und die nicht vom Benutzer oder dem Dimensions System zurückgesetzt werden können, werden immer als kritische Störungen angezeigt, die einen Neustart des Systems erforderlich machen.

#### **B.2.2 Systemmeldungen**

Wenn die folgenden Systemmeldungen angezeigt werden, führen Sie die in der Spalte "Benutzeraktion" angezeigte Aktion aus, um die Meldung zu löschen und mit der nächsten Belichtung zu beginnen.

| Symbol | Meldung                                                                              | <b>Benutzeraktion</b>                                                                                                    |
|--------|--------------------------------------------------------------------------------------|----------------------------------------------------------------------------------------------------|
|        | Platte bewegt sich                                                                   | Keine Aktion erforderlich.                                                                                                    |
|        | Notiz wird gesendet                                                                  | Keine Aktion erforderlich.                                                                                                    |
|        | Ungültige Verwendung des<br>Vergrößerungsstativs                                     | Sie haben eine Tomografie-Ansicht mit<br>installiertem Vergrößerungsstativ<br>ausgewählt. Wählen Sie eine Nicht-<br>Tomografie-Ansicht. (Tomosynthese-<br>Option)                  |
|        | Gesichtsschutz nicht gesichert                                                       | Ziehen Sie den Gesichtsschutz ganz aus<br>oder falten Sie ihn ganz zusammen.<br>(Tomosynthese-Option)                                                                              |
|        | Fehler bei der Verwendung der<br>Kompressionsplatte                                  | Entfernen Sie das Vergrößerungsstativ<br>bzw. installieren Sie die<br>Vergrößerungsplatte.                                                                                         |
|        | Kompressionsplattenposition<br>stimmt nicht mit der ausgewählten<br>Ansicht überein. | Schieben Sie die Platte in die korrekte<br>Position für die ausgewählte Ansicht.                                                                                                   |
| cm     | Kompression liegt während der<br>Kalibrierung bei weniger als 4,5 cm                 | Bewegen Sie die Kompressionsplatte auf<br>eine Höhe von über 4,5 cm, um das<br>Kalibrierverfahren abzuschließen.                                                                   |
|        | FAST-Kompression ist aktiviert                                                       | Deaktivieren Sie die FAST-Kompression<br>und installieren Sie eine Platte, die für<br>diesen Modus bestimmt ist.                                                                   |
|        | Lizenz fehlt                                                                         | Zur Verwendung dieses Merkmals oder<br>dieser Funktion ist eine Lizenz<br>erforderlich. (Diese Meldung dient nur<br>zu Ihrer Information. Es sind keine<br>Aktionen erforderlich.) |
|        | Ungültige Detektorkalibrierung                                                       | Installieren Sie das Vergrößerungsstativ<br>zur Kalibrierung des kleinen<br>Brennflecks. Entfernen Sie das<br>Vergrößerungsstativ, um eine                                         |

*Tabelle 20: Systemmeldungen*

| Symbol                    | Meldung                                              | Benutzeraktion                          |
|---------------------------|------------------------------------------------------|-----------------------------------------|
|                           |                                                      | Kalibrierung des großen Brennflecks     |
|                           |                                                      | durchzuführen.                          |
|                           | Ungültige Geometriekalibrierung                      | Wiederholen Sie die                     |
|                           |                                                      | Geometriekalibrierung, bevor Sie eine   |
|                           |                                                      | Belichtung versuchen. (Tomosynthese-    |
|                           |                                                      | Option)                                 |
| $\mathbb{U}_{\mathbf{H}}$ | Konfigurationsdatei fehlt                            | Gilt nur für Kundendienstmitarbeiter.   |
|                           |                                                      |                                         |
|                           |                                                      |                                         |
|                           | Warte auf Detektor                                   | Keine Aktion erforderlich.              |
|                           |                                                      |                                         |
|                           |                                                      |                                         |
|                           | System im Testmodus                                  | Gilt nur für Kundendienstmitarbeiter.   |
|                           |                                                      |                                         |
|                           |                                                      |                                         |
|                           | Affirm Kabel nicht angeschlossen                     | Schließen Sie das Affirm Kabel seitlich |
|                           |                                                      | an der Gantry an.                       |
|                           |                                                      |                                         |
|                           | Affirm nicht verriegelt                              | Verriegeln Sie beide Seiten des Affirm. |
|                           |                                                      |                                         |
|                           |                                                      |                                         |
|                           |                                                      | Schließen Sie das                       |
|                           | BCM-Kabel nicht angeschlossen                        | Biopsiesteuermodulkabel seitlich am     |
|                           |                                                      | Affirm an.                              |
|                           |                                                      |                                         |
|                           | Ansicht erfordert Installation von                   | Installieren Sie das Affirm, um diese   |
|                           | Affirm                                               | Ansicht aufzunehmen.                    |
|                           | <b>ODER</b>                                          | <b>ODER</b>                             |
|                           | Die Ansicht kann nicht                               | Entfernen Sie das Affirm, um diese      |
|                           | abgeschlossen werden, wenn<br>Affirm installiert ist | Ansicht aufzunehmen.                    |
|                           |                                                      |                                         |
|                           | Röhre muss manuell positioniert                      | Drehen Sie den C-Bogen auf 0 Grad.      |
|                           | werden (auf 0 Grad bewegen)                          |                                         |
|                           |                                                      |                                         |
|                           | Röhre muss manuell positioniert                      | Drehen Sie den C-Bogen auf -15 Grad.    |
|                           | werden (auf -15 Grad bewegen)                        |                                         |
|                           |                                                      |                                         |
|                           | Röhre muss manuell positioniert                      | Drehen Sie den C-Bogen auf +15 Grad.    |
|                           | werden (auf 15 Grad bewegen)                         |                                         |
|                           |                                                      |                                         |

*Tabelle 20: Systemmeldungen*

| Symbol | Meldung                                                     | <b>Benutzeraktion</b>                                                                                      |
|--------|-------------------------------------------------------------|----------------------------------------------------------------------------------------------------|
|        | Der Not-Aus-Schalter wurde<br>deaktiviert.                  | Drehen Sie den Not-AUS-Schalter eine<br>Vierteldrehung, um ihn zurückzusetzen.                             |
|        | Die Nadel muss an den richtigen<br>Standort gesetzt werden. | Schieben Sie die Nadel in die korrekte<br>Position für die Biopsie-QAS.                                    |
|        | Kompression zu gering für Tomo-<br>Rekonstruktionen.        | Bewegen Sie die Kompressionsplatte auf<br>eine Höhe von über 0,5 cm, um Tomo-<br>Belichtungen vorzunehmen. |

*Tabelle 20: Systemmeldungen*

# **Anhang C: Dimensions (mobiles System)**

# **C.1 Allgemeine Informationen**

Dieser Anhang beschreibt das Selenia Dimensions System in einer mobilen Umgebung.

# **C.2 Schutzmaßnahmen und andere Sicherheitsvorkehrungen**

Um sicherzustellen, dass das System entsprechend seinen Leistungsdaten betrieben werden kann, ist eine zugelassene, stabile und saubere Wechselstromversorgung erforderlich. Falls verfügbar, erzielt das Selenia Dimensions System die beste Leistung mit einem korrekten Landstromanschluss. Wird ein mobiler Stromgenerator verwendet, müssen die Stromversorgungsnennwerte unter allen Lastbedingungen eingehalten werden.

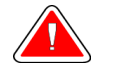

**Warnung: Der Strahlenschutz ist für den mobilen Einsatz nicht zugelassen und wird daher nicht mitgeliefert. Der Bushersteller muss eine ausreichende Abschirmung bereitstellen.**

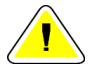

**Achtung: Wenn kein Landstromanschluss verfügbar ist, können Sie mobile Energiequellen verwenden, die eine gleichwertige Leistung bereitstellen. (siehe** *Technische Daten des mobilen Systems* **auf Seit[e 129.](#page-142-0)) Die ordnungsgemäße Systemfunktion und -leistung ist nur gewährleistet, wenn kontinuierliche sinusförmige Wechselspannung gemäß den technischen Daten für die Leistungsaufnahme und last des Systems vorliegt. Intermittierend muss die Stromquelle mindestens 5 Sekunden lang 65 A bei 208 V~ liefern, sonst maximal 4 A Dauerstrom. Diese Last muss einmal alle 30 Sekunden unterstützt werden. Für den Fall eines Netzausfalls oder einer mobilen Stromversorgungsunterbrechung muss die USV in der Lage sein, den oben beschriebenen Betriebsstrom mindestens 4 Minuten lang zu liefern. Akquisitions-Workstation und Gantry müssen aus jeweils separaten und fest zugeordneten Stromkreisen versorgt werden. Für jeden Stromkreis wird der Einsatz einer unterbrechungsfreien Stromversorgung mit aktivem Netzfilter empfohlen. Entsprechend sollte jede andere mobile Busstromversorgung aus anderen Stromkreisen eingespeist werden. Die Elektroinstallation muss nach der ersten Installation und nach jeder Standortänderung des mobilen Busses auf Übereinstimmung mit den Systemstromversorgungsdaten und den Sicherheitsanforderungen nach IEC 60601-1 überprüft werden.**

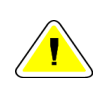

**Achtung: Temperatur und Feuchtigkeit im Fahrzeuginnenraum müssen konstant gehalten werden. Die Umgebungsbedingungen dürfen die angegebenen Werte nicht übersteigen, wenn das Gerät nicht verwendet wird.**

**Achtung: Spannungen dürfen nicht um mehr als ±10 % schwanken, wenn das Röntgengerät oder andere Geräte (z. B. Heizung oder Klimaanlage) betrieben werden.**

**Hinweis** Wenn ein mobiler Stromgenerator verwendet wird, achten Sie darauf, dass dieser mindestens 3 Meter (10 Fuß) vom System entfernt ist. Wenn dieser Abstand nicht eingehalten werden kann, könnte eine zusätzliche EMI- oder HF-Abschirmung notwendig sein.

# <span id="page-142-0"></span>**C.3 Technische Daten des mobilen Systems**

#### **C.3.1 Grenzwerte der Stoß- und Vibrationsfestigkeit**

*Vibrationsfestigkeit Maximal 0,30 G (2 Hz bis 200 Hz), gemessen am Montagepunkt des Systems am Bus. Stoßfestigkeit Maximal 1,0 G (1/2 Sinuswelle), gemessen am Montagepunkt des Systems am Bus. Ein Bus mit Luftfederung wird empfohlen.*

## **C.3.2 Busumgebung**

#### **Betriebsumgebung**

*Temperaturbereich 20 °C bis 30 °C Relativer Luftfeuchtigkeitsbereich 20% bis 80 % ohne Kondensation*

#### **Nichtbetrieb/Transportumgebung**

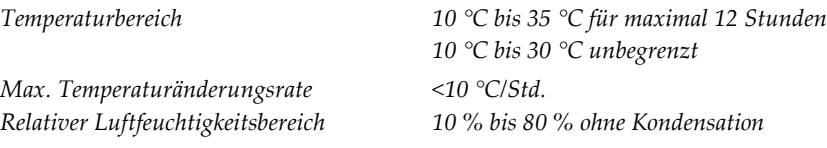

# **C.4 Elektrische Leistungsaufnahme**

#### **C.4.1 Gantry**

*Netzspannung 200/209/220/230/240 VAC ±10 % Netzwiderstand Maximaler Leitungswiderstand darf 0,20 Ohm für 208/220/230/240 VAC, 0,16 Ohm für 200 VAC nicht übersteigen Netzfrequenz 50/60 Hz ±5% Durchschnittsstrom über 24 Stunden < 5 A Spitzenleitungsstrom 4 A (max. 65 A für 3 Sekunden)*

#### **C.4.2 Akquisitions-Workstation**

*Netzfrequenz 50/60 Hz ±5% Leistungsaufnahme <1000 Watt*

*Netzspannung 100/120/200/208/220/230/240 VAC ±10 %*

# **C.5 Vorbereiten des Systems für die Fahrt**

Vor der Fahrt die folgenden Schritte ausführen:

- 1. Drehen Sie den C-Bogen auf 0 Grad (CC-Position).
- 2. Senken Sie den C-Bogen in die unterste Position ab.
- 3. System über die Benutzeroberfläche ausschalten.
- 4. Tastaturfach verriegeln:
	- a. Fach schließen.
	- b. Den Knopf unter dem Fach finden.
	- c. Den Knopf um 90° drehen, bis der Knopf in die Verriegelung passt. Position A (unten) ist die verriegelte Position.
- 5. Alle Systemzubehörteile entfernen.
- 6. Alle Zubehörteile an einem sicheren Ort aufbewahren.

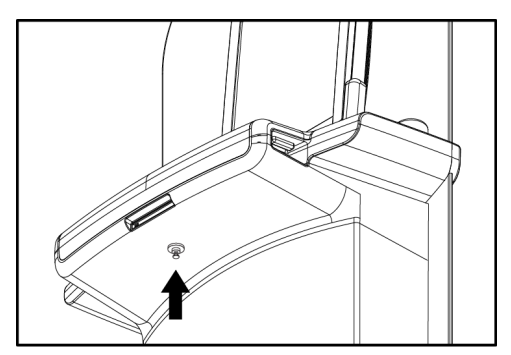

*Abbildung 70: Tastaturfach-Verriegelungsknopf*

# **C.6 Vorbereiten des Systems für den Gebrauch**

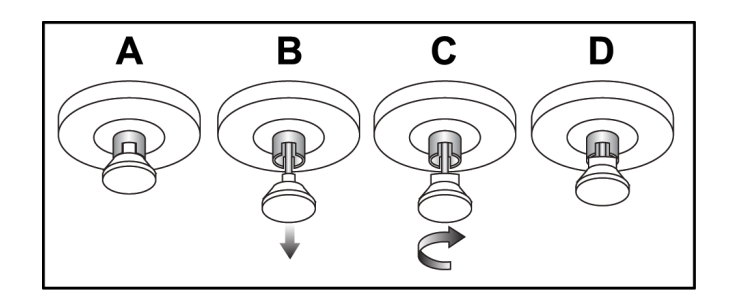

- 1. Tastaturfach entriegeln:
	- a. Den Knopf unter dem Fach finden.
	- b. Den Knopf nach unten ziehen.
	- c. Den Knopf um 90° drehen. In dieser Position bleibt die Verriegelung geöffnet. Position D (in der vorstehenden Abbildung) ist die entriegelte Position.
- 2. Das Fach bei Bedarf herausziehen.
## **C.7 Systemtest nach der Fahrt**

#### **C.7.1 Test der Selenia Dimensions-Bedienelemente und Funktionen**

Führen Sie die Bedienelemente- und Funktionstests durch. Siehe *Funktionsprüfungen durchführen* auf Seite [35.](#page-48-0)

- Kompression auf/ab
- Kompressionsfreigabe
- C-Bogen-Drehung
- C-Bogen auf/ab
- Blendenübersteuerung
- Lichtfeldlampe
- Plattenverschiebungssystem
- Not-Aus-Schalter

#### **C.8 Prüfungen der Qualitätskontrolle**

Qualitätsprüfungen des Systems finden Sie im Qualitätskontrollhandbuch.

# Anhang D: Dosisinformation

## **D.1 EUREF Dosistabellen**

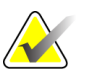

**Hinweis** Diese Informationen gelten nur für die Europäische Union.

Die folgenden Tabellen zeigen typische Dosiswerte beim Betrieb des Systems in den 2Dund 3D-Bildgebungsmodi. Die Tabellen entsprechen den in der vierten Auflage der *Europäischen Leitlinien zur Qualitätssicherung bei der Früherkennung und Diagnose von Brustkrebs* aufgeführten Verfahren: Abschnitt **2a.2.5.1 Dosimetrie** und **Anhang 5: Verfahren zur Bestimmung der mittleren Parenchymdosis**.

| Phantom     | cm  | kV | Anode | Filter       | <b>EUREF Dosis</b> |
|-------------|-----|----|-------|--------------|--------------------|
|             |     |    |       |              | (mGy)              |
| 2,0 cm PMMA | 2,1 | 25 | W     | $0.05$ mm Rh | 0,55               |
| 3,0 cm PMMA | 3,2 | 26 | W     | $0.05$ mm Rh | 0,75               |
| 4,0 cm PMMA | 4,5 | 28 | W     | $0.05$ mm Rh | 1,05               |
| 4,5 cm PMMA | 5,3 | 29 | W     | $0.05$ mm Rh | 1,45               |
| 5,0 cm PMMA | 6   | 31 | W     | $0.05$ mm Rh | $\mathcal{P}$      |
| 6,0 cm PMMA | 7,5 | 31 | W     | $0.05$ mm Ag | 2,7                |
| 7,0 cm PMMA | q   | 34 | W     | $0.05$ mm Ag | 3,1                |

*Tabelle 21: 2D EUREF Dosierungsmethode mit PMMA-Phantom*

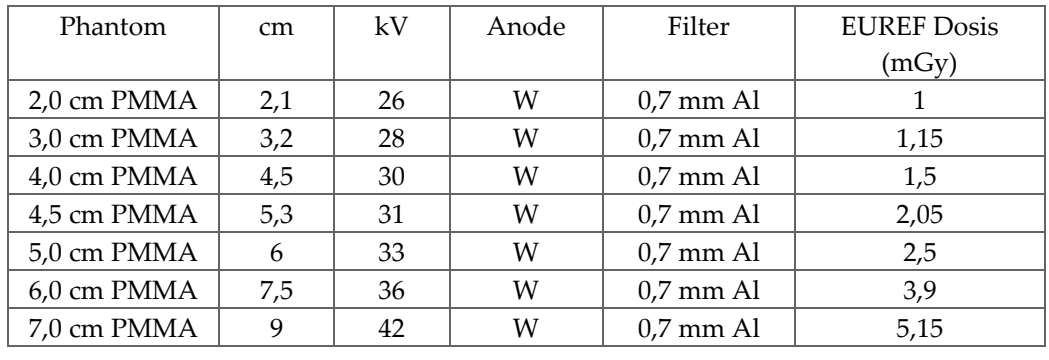

#### *Tabelle 22: 3D EUREF Dosismethode mit PMMA-Phantom*

# **Index**

# **A**

**Abmelden - 54 AEC** Sensorposition - 30 Tasten - 30 **Akquisitionsmodi - 55 Akquisitions-Workstation** Bedienelemente - 26 Bedienelemente und Anzeigen - 26 Touchscreen - 26, 28 Wartung - 102 **Akquisitions-Workstation, Standard** Bedienelemente und Anzeige - 27 **Anforderungen** Erforderliche Kenntnisse - 7 Qualitätskontrolle - 6 Schulung - 7 **Anforderungen der Qualitätskontrolle - 6 Anmeldung - 34** Fingerabdrucklesegerät - 34 **Anzeigen - 25 Arbeitsablauf, standard - 93 Arbeitsliste abfragen - 54 Arbeitsliste, abfragen - 54 archivieren - 64 Aufnahme** Bildfolge - 95 Parameter - 55 Techniken, einstellen - 55 **Ausgabegeräte** Ausgabegruppen - 77 Ausgabegruppen verwalten - 49 benutzerdefinierte Ausgabe - 64 Symbole auf der Taskleiste - 49 **Ausgabegruppen, auswählen - 63 Ausgabegruppen, verwalten - 77 Ausgaben, nach Bedarf - 64 Ausgesetztes Bild, annehmen oder verwerfen - 97 auswählen** Aufnahmeparameter - 55 Ausgabegruppen - 63

#### **B**

**bearbeiten** Anzeigen - 61 Benutzerinformationen - 49 Patienteninformationen - 51 **Bedienelemente** Akquisitions-Workstation - 26 Anzeigen - 25 Blendenübersteuerung - 35, 42 C-Bogen - 31 Handräder - 30 Kompression - 31, 35, 36 Kompressionsbremse - 35, 36 Lichtfeldlampe - 35, 42 Manuelle Kompressionsfreigabe - 35, 36 System - 25 **Bedienelemente und Anzeigen für Gantry - 29 Begriffe und Definitionen - 8 benutzerdefinierte Ausgabe - 64 Benutzermenü - 49 Benutzeroberfläche - 45 Benutzerprofile - 7 Betrachtung** Bilder - 72 verworfenes Bild - 97 **Bilder** Akquisitionsmodus - 55 annehmen - 96 Ansicht - 72 Ausgabeoptionen - 77 Fernzugriff auf Bildberichte - 109 nicht akzeptabel - 96 Registerkarte - 73 speichern - 96 verwerfen - 96 Vorschau - 69, 96 Werkzeuge - 62 **Bilder an Ausgaben senden - 77 Bilder annehmen - 96 Bilder aufnehmen - 57, 95 Bilder verwerfen - 96 Bildschirm - 54, 109**

#### **Bildschirme**

Abfragen - 54 Projektion hinzufügen - 59 Vorschau - 69

#### **C**

**C-Bogen**

Anzeigen - 30 Bedienelemente und Anzeigen - 29, 30 Drehung - 35, 39, 41 Steckplätze für Zubehör - 79 **C-Bogen: - 35, 41 Computer-Netztaste - 25**

#### **D**

**Datenverlust - 15 Definitionen - 8 Display** Akquisitions-Workstation - 26 Arten der Bildauswahl - 75 Dicke - 30 Fensterebene - 73 Kompressionskraft - 30 reinigen - 102 Vorschau - 28 **Dosisinformation - 133** EUREF Dosistabellen - 133 **drucken - 66**

#### **E**

**Ein-/Aus-Schalter - 25 einziehbarer Gesichtsschutz** installieren - 80 verwenden - 81 **entfernen** Anzeigen - 59 Einziehbarer Gesichtsschutz - 80 Kompressionsplatten - 86 Konventioneller Gesichtsschutz - 82 Lokalisierungs-Fadenkreuzvorrichtung - 90 Vergrößerungs-Fadenkreuzvorrichtung - 91 Vergrößerungsstativ - 88 **Erklärung zur Cybersecurity - 6 Erklärung, Cybersecurity - 6 exportieren - 65**

#### **F**

**Fehlermeldungen - 123 Fensterebene - 73 Fernzugriff auf Bildberichte - 109 Fingerabdruck-Scanner - 26, 34 Funktionsprüfungen** Not-Aus-Schalter - 35, 43 **Fußschalter - 31**

#### **G**

**Gesichtsschutz - 80 Glossar - 8**

#### **H**

**hinzufügen** Anzeigen - 59 Verfahren - 60

#### **I**

**installieren** einziehbarer Gesichtsschutz - 80 Kompressionsplatten - 86 konventioneller Gesichtsschutz - 82 **Internationale Symbole - 10**

#### **K**

**Klinische Verfahren - 93 Kollimator (Blende)** Programmiert auf Plattenposition - 35 Überbrückung - 35 **Kompression** Bedienelemente und Anzeigen - 26 Entriegelung - 95 **Kompressionskraft, Bereich - 30 Kontaktplatten - 84 Konventioneller Gesichtsschutz, installieren - 82**

#### **L**

**Laserfilmdrucker, Isolieranforderungen - 15 Lichtfeldlampe - 35, 42** verwenden - 94

**Lokalisierungs-Fadenkreuzvorrichtung** ausrichten - 92 installieren und entfernen - 90 verwenden - 91 **Lokalisierungsplatten - 85**

#### **M**

**Meldungen und Fehlermeldungen - 123 Mobiles System** Auf Vorschub vorbereiten - 130 Prüfung nach Vorschub - 131 QC-Prüfungen - 131 Sicherheit - 127 Technische Daten - 129

# **N**

**Nadel-Lokalisierung - 97 Netztaste - 26 Netztaste und Bedienelemente - 25 Not-Aus-Schalter - 25, 26, 29** Funktionsprüfung - 35

#### **P**

**Patient** Gesichtsschutz - 80 Hier öffnen - 50 Informationen bearbeiten - 51 löschen - 51 Position - 94 **Patient löschen - 51 Patientenverfahren öffnen - 50 Platten** Auf neue Position verschieben - 68 entfernen - 86 Installieren - 86 Kompression - 84 verschieben - 87 **Plattenverschiebungssystem - 35, 43 Premium-Akquisitions-Workstation - 26 Projektion** bearbeiten - 61 hinzufügen - 59 **Projektionen mit weggehaltenen Implantaten - 59 Punktkompressionsplatten - 84**

#### **R**

**Reagenzglasgestell, Bedienelemente und Anzeigen - 29 Registerkarte - 52, 53, 55, 75 Registerkarten** Filter, Spalten - 52, 53 **Röntgenstrahlung** Anzeigen - 57, 95 Bild aufnehmen - 57, 95 Kollimierte Felder - 35, 42 Schalter (Taste) - 26

#### **S**

**Schaltfläche - 56 schließen** Patient - 62 Verfahren - 62 **Schulungsanforderungen - 7 Screening** Bild aufnehmen - 95 **Scrollrad - 26 Sicherheit** Allgemeine Informationen - 15 Datenverlust - 15 Geräteschäden - 15 Strahlung - 15 **Störungen - 123 Strahlenschutz - 15 Strahlerkopf, Display - 31 Strichcode-Scanner - 26, 28 Symbol - 49 System** Administration - 105 Bereit - 95 Beschreibung - 13 Leistungsfähigkeit - 2 Netzschalter/-anzeigen - 25 Statussymbole - 49 **System einschalten - 32** Anmeldung - 34 Hochfahren - 32 Vorbereitung - 32

#### **T**

**Taskleiste - 49 Tastatur - 26, 28 Tasten für Plattenverschiebung - 30 Technische Daten - 115** elektrische - 119 **Technischer Kundendienst - 6 Technischer Kundendienst von Hologic - 101 Touchscreen - 28**

#### **U**

**Überlastschalter** Akquisitions-Workstation - 25 Gantry - 25 **Unterbrechungsfreie Stromversorgung, Netztaste - 25 USV-Netztaste - 25**

#### **V**

**Verfahren** hinzufügen - 60 schließen - 62 **Verfahrensbildschirm - 55 Vergrößerungs-Fadenkreuzvorrichtung, installieren und entfernen - 91 Vergrößerungsplatten - 84 Vergrößerungsstativ - 88** installieren und entfernen - 88 **Verschiebungsplatte - 68, 87 verwalten** Alarme - 49 Ausgabegruppen - 63 Notizen - 49 **verworfene Bilder annehmen - 97 Voraussetzungen für den Systemeinsatz - 7 Vorschaubildschirm - 28, 69, 96**

#### **W**

**Warnungen, Vorsichtsmaßnahmen und Hinweise - 11** definiert - 11 **Wartung** allgemein - 101 **Werkzeuge, Bildbetrachtung - 73**

## **Z**

#### **Zubehör**

An C-Bogen installieren - 79 Fadenkreuzvorrichtungen - 90 Gesichtsschutz - 80 Vergrößerungsstativ - 88

# **HOLOGIC®**

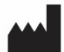

#### Hologic, Inc.

600 Technology Drive Newark, DE 19702 USA 1.800.447.1856

**Australia** 

Hologic (Australia & New Zealand) Pty Ltd<br>Level 3, Suite 302<br>2 Lyon Park Road<br>Macquarie Park, NSW 2113<br>Australia 1.800.264.073

#### $EC$  REP

**Hologic BV** Da Vincilaan 5 1930 Zaventem Belgium Tel: +32.2.711.46.80 Fax: +32.2.725.20.87